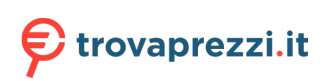

# **Vostro 3420**

Manuale di servizio

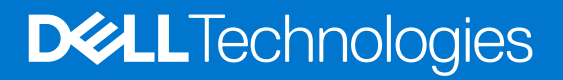

### Messaggi di N.B., Attenzione e Avvertenza

**N.B.:** un messaggio N.B. (Nota Bene) indica informazioni importanti che contribuiscono a migliorare l'utilizzo del prodotto.

**ATTENZIONE: un messaggio di ATTENZIONE evidenzia la possibilità che si verifichi un danno all'hardware o una perdita di dati ed indica come evitare il problema.**

**AVVERTENZA: un messaggio di AVVERTENZA evidenzia un potenziale rischio di danni alla proprietà, lesioni personali o morte.**

© 2022 Dell Inc. o sue affiliate. Tutti i diritti riservati. Dell Technologies, Dell e gli altri marchi sono marchi commerciali di Dell Inc. o delle sue sussidiarie. Gli altri marchi possono essere marchi dei rispettivi proprietari.

# Sommario

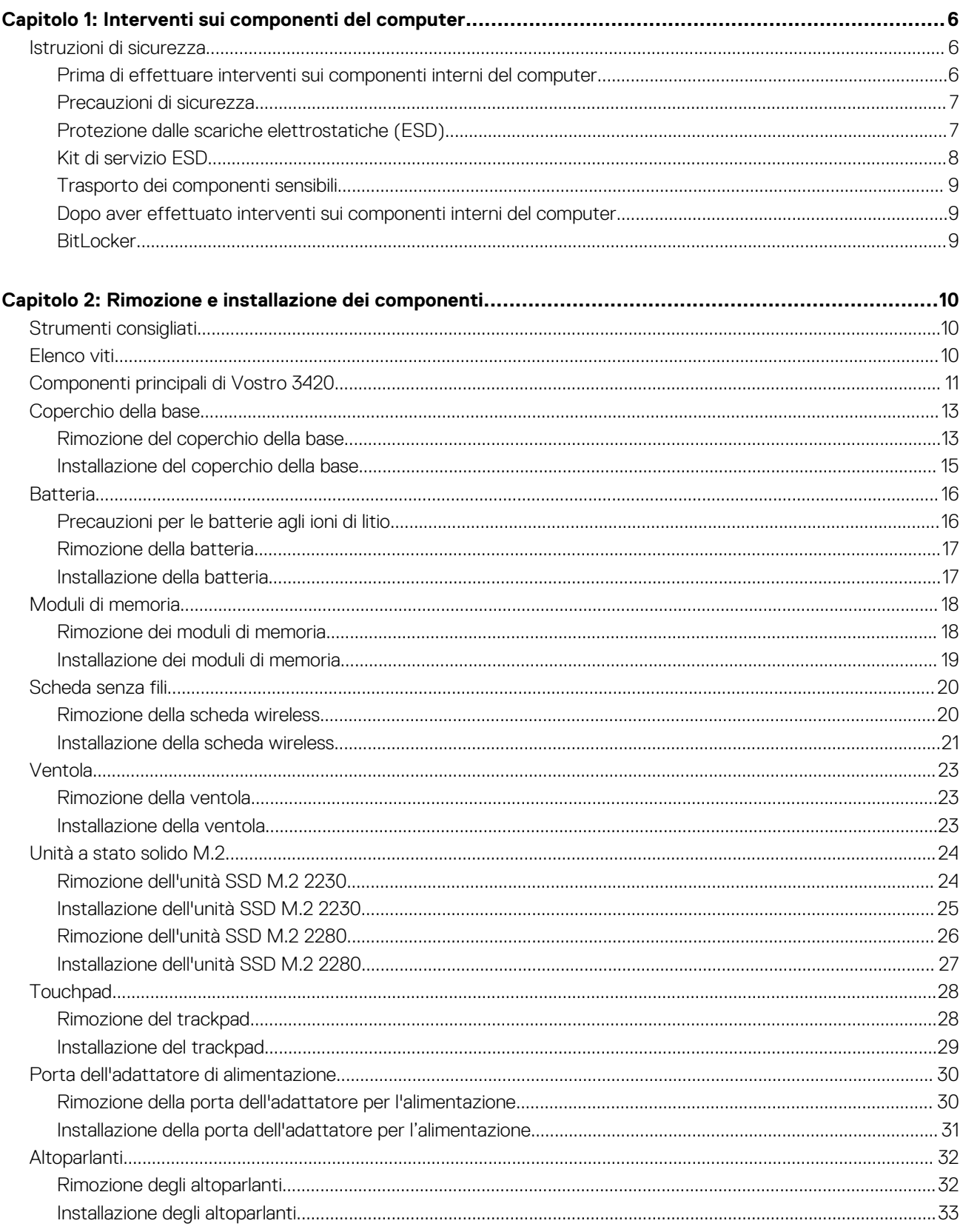

 $\sim$ 

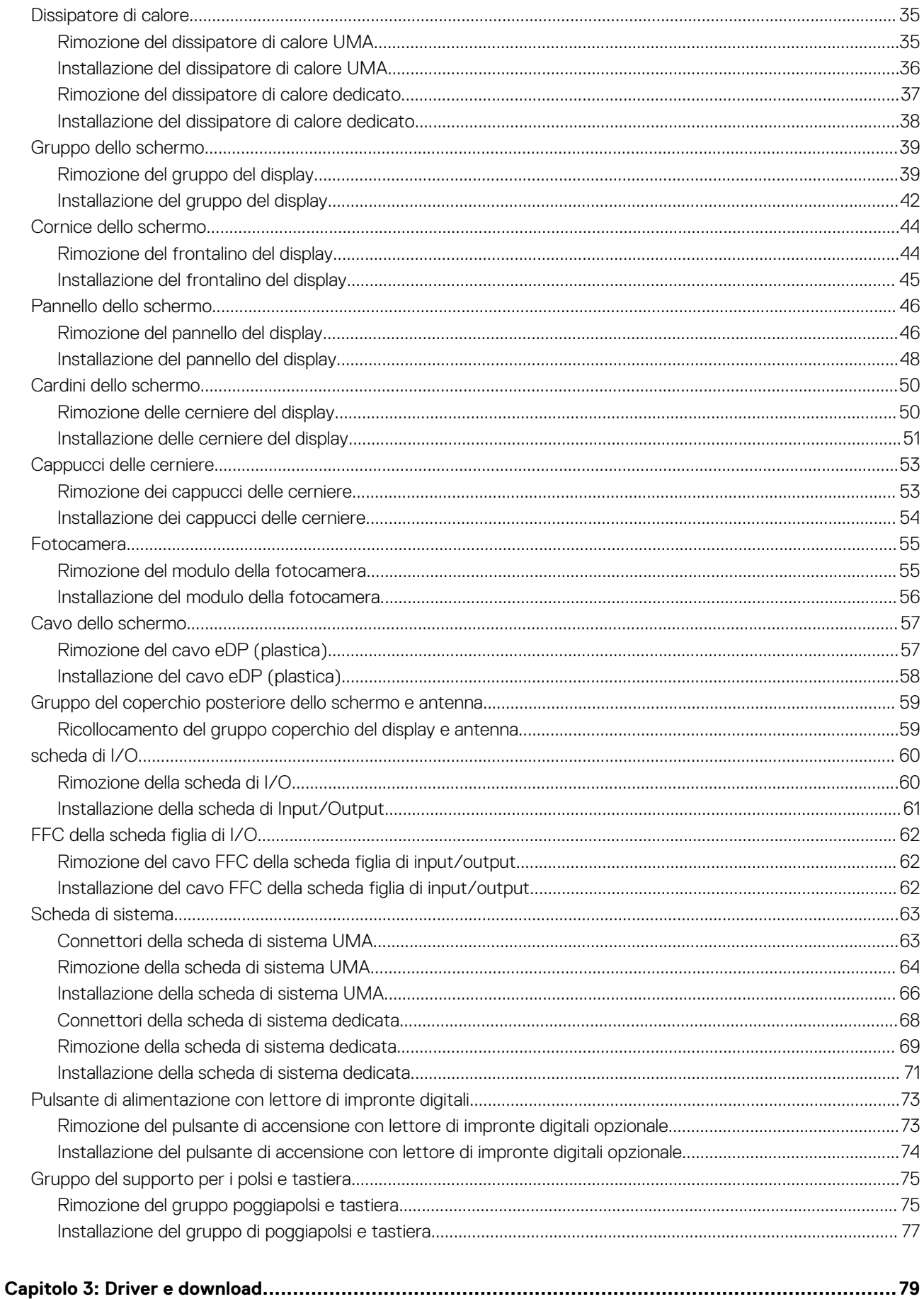

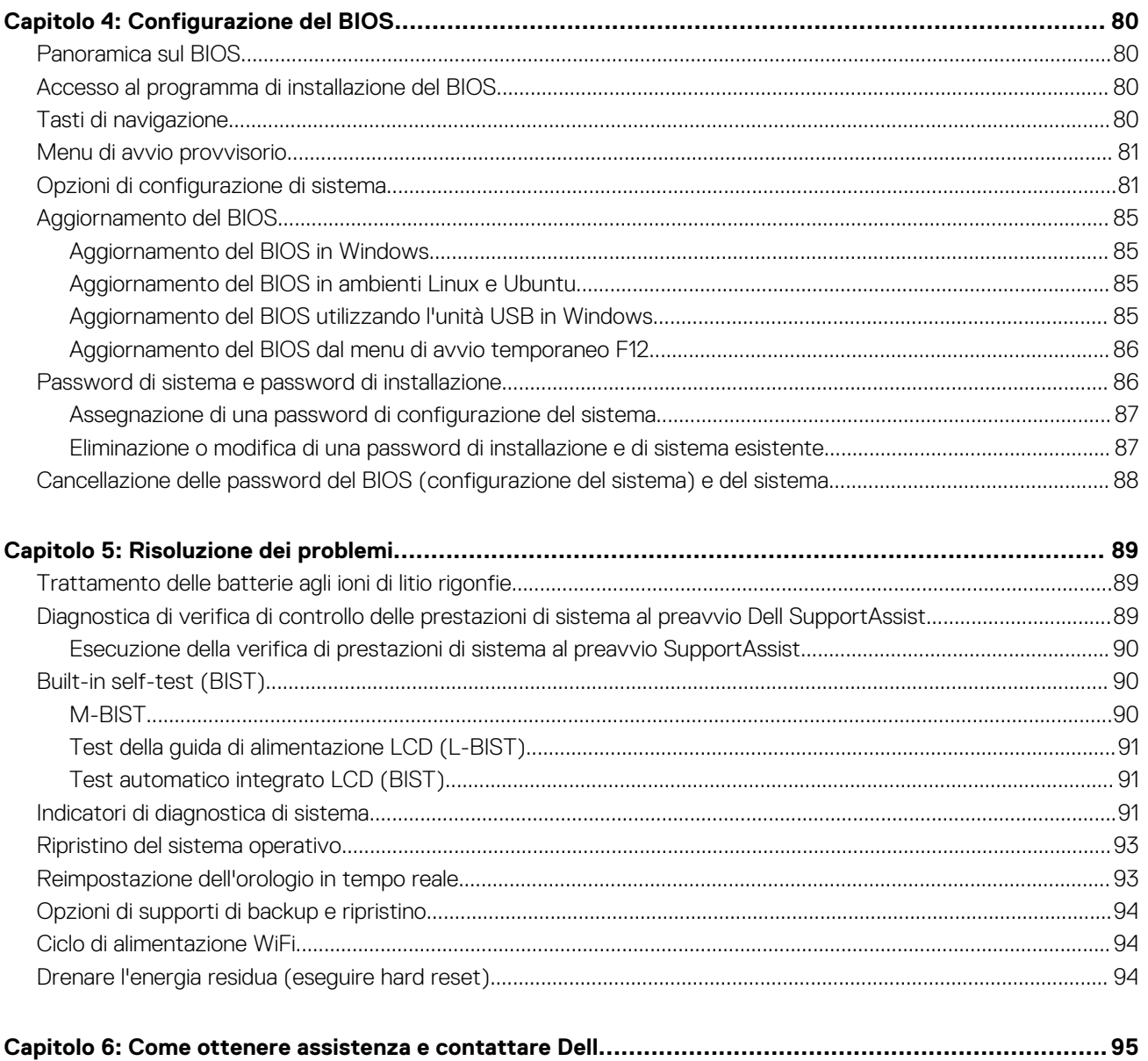

# **Interventi sui componenti del computer**

# <span id="page-5-0"></span>**Istruzioni di sicurezza**

Utilizzare le seguenti istruzioni di sicurezza per proteggere il computer da danni potenziali e per garantire la propria sicurezza personale. Salvo diversamente indicato, ogni procedura inclusa in questo documento presuppone che siano state lette le informazioni sulla sicurezza spedite assieme al computer.

- **AVVERTENZA: Prima di effettuare interventi sui componenti interni, leggere le informazioni sulla sicurezza fornite**  $\mathbb{A}$ **assieme al computer. Per maggiori informazioni sulle best practice relative alla sicurezza, consultare la home page Conformità alle normative su [www.dell.com/regulatory\\_compliance.](https://www.dell.com/regulatory_compliance)**
- **AVVERTENZA: Scollegare tutte le sorgenti di alimentazione prima di aprire il coperchio o i pannelli del computer. Dopo**  $\bigwedge$ **aver eseguito gli interventi sui componenti interni del computer, ricollocare tutti i coperchi, i pannelli e le viti prima di collegare il computer alla presa elettrica.**

**ATTENZIONE: Per evitare danni al computer, assicurarsi che la superficie di lavoro sia piana, asciutta e pulita.**

**ATTENZIONE: Per evitare danni ai componenti e alle schede, maneggiarli dai bordi ed evitare di toccare i piedini e i contatti.**

**ATTENZIONE: L'utente dovrà eseguire solo interventi di risoluzione dei problemi e le riparazioni nella misura autorizzata e secondo le direttive ricevute dal team del supporto tecnico Dell. I danni dovuti alla manutenzione non autorizzata da Dell non sono coperti dalla garanzia. Consultare le istruzioni relative alla sicurezza fornite con il prodotto o all'indirizzo [www.dell.com/regulatory\\_compliance](https://www.dell.com/regulatory_compliance).**

- **ATTENZIONE: Prima di toccare qualsiasi componente interno del computer, scaricare a terra l'elettricità statica del corpo toccando una superficie metallica non verniciata, ad esempio sul retro del computer. Durante il lavoro, toccare a intervalli regolari una superficie metallica non verniciata per scaricare l'eventuale elettricità statica, che potrebbe danneggiare i componenti interni.**
- **ATTENZIONE: Per scollegare un cavo, afferrare il connettore o la linguetta di rilascio, non il cavo stesso. Per evitare danni al computer, assicurarsi che la superficie di lavoro sia piana, asciutta e pulita. Quando si scollegano i cavi, mantenerli allineati uniformemente per evitare di piegare eventuali piedini dei connettori. Quando si collegano i cavi, accertarsi che le porte e i connettori siano orientati e allineati correttamente.**

**ATTENZIONE: Premere ed estrarre eventuali schede installate nel lettore di schede multimediali.**

**ATTENZIONE: Fare attenzione quando si manipolano le batterie agli ioni di litio nei notebook. Le batterie rigonfie non devono essere utilizzate e devono essere sostituite e smaltite nel modo corretto.**

**N.B.:** Il colore del computer e di alcuni componenti potrebbe apparire diverso da quello mostrato in questo documento.

### **Prima di effettuare interventi sui componenti interni del computer**

#### **Procedura**

- 1. Salvare e chiudere tutti i file aperti e uscire da tutte le applicazioni in esecuzione.
- 2. Arrestare il computer. Fare clic su **Start** > **Power** > **Shut down**.
	- **N.B.:** Se si utilizza un sistema operativo diverso, consultare la documentazione relativa alle istruzioni sullo spegnimento del sistema operativo.
- 3. Scollegare il computer e tutte le periferiche collegate dalle rispettive prese elettriche.
- <span id="page-6-0"></span>4. Scollegare tutti i dispositivi e le periferiche di rete collegati, come tastiera, mouse e monitor, dal computer.
- 5. Rimuovere qualsiasi scheda flash e disco ottico dal computer, se applicabile.
- 6. Dopo aver scollegato il computer, tenere premuto il pulsante di alimentazione per circa 5 secondi per mettere a terra la scheda di sistema.

### **ATTENZIONE: Collocare il computer su una superficie morbida, piana e pulita per evitare di graffiare lo schermo.**

7. Collocare il computer rivolto verso il basso.

### **Precauzioni di sicurezza**

Il capitolo dedicato alle precauzioni di sicurezza fornisce istruzioni dettagliate su cosa fare prima di procedere allo smontaggio.

Prima di eseguire procedure di installazione o riparazione che prevedono operazioni di smontaggio o riassemblaggio, osservare le seguenti precauzioni.

- Spegnere il sistema e tutte le periferiche collegate.
- Scollegare il sistema e tutte le periferiche collegate dall'alimentazione CA.
- Scollegare dal sistema tutti i cavi di rete, telefonici e delle linee di telecomunicazione.
- Per evitare il rischio di scariche elettrostatiche, quando si interviene all'interno di tabletnotebookdesktop utilizzare un kit di servizio ESD.
- Dopo aver rimosso un componente del sistema, posizionarlo con cura su un tappetino antistatico.
- Indossare scarpe con suole di gomma isolanti per ridurre la possibilità di elettrocuzione.

### Alimentazione in standby

I prodotti Dell con alimentazione in standby devono essere scollegati dalla presa elettrica prima di aprire il case. In sostanza, i sistemi con alimentazione in standby rimangono alimentati anche da spenti. L'alimentazione interna consente di accendere (Wake on LAN) e mettere in sospensione il sistema da remoto, con in più altre funzionalità avanzate di risparmio energia.

Dopo lo scollegamento, premere e tenere premuto per 15 secondi il pulsante di accensione per scaricare l'energia residua nella scheda di sistema.

### Accoppiamento

Il metodo dell'accoppiamento consente di collegare due o più conduttori di messa a terra allo stesso potenziale elettrico. Questa operazione viene eseguita utilizzando un kit di servizio ESD (scariche elettrostatiche). Nel collegare un cavo di associazione, controllare che sia collegato all'hardware bare metal e mai a una superficie in metallo non verniciato o in altro materiale. Il cinturino da polso deve essere stretto e a contatto con la pelle; prima di effettuare l'associazione con l'apparecchiatura, l'utente deve rimuovere tutti i gioielli, ad esempio orologi, braccialetti o anelli.

### **Protezione dalle scariche elettrostatiche (ESD)**

Le scariche elettrostatiche sono una delle preoccupazioni principali quando si maneggiano componenti elettronici, in particolare se molto sensibili, come le schede di espansione, i processori, i moduli di memoria DIMM e le schede di sistema. Persino la minima scarica può danneggiare i circuiti anche in modo imprevisto, ad esempio con problemi intermittenti o una minore durata del prodotto. Mentre il settore spinge per ridurre i requisiti di alimentazione a fronte di una maggiore densità, la protezione ESD interessa sempre di più.

A causa della maggiore densità dei semiconduttori utilizzati negli ultimi prodotti Dell, ora la sensibilità ai possibili danni da elettricità statica è superiore rispetto al passato. Per questo motivo, alcuni metodi precedentemente approvati per la gestione dei componenti non sono più validi.

Due tipi di protezione contro i danni da scariche elettrostatiche sono i guasti gravi e intermittenti.

- **Guasti gravi**: rappresentano circa il 20% degli errori da ESD. Il danno provoca una perdita di funzionalità del dispositivo immediata e completa. Un esempio di guasto grave è quello di una memoria DIMM che, dopo una scossa elettrostatica, genera un sintomo "No POST/No Video" emettendo un segnale acustico di memoria mancante o non funzionante.
- Guasti intermittenti: rappresentano circa l'80% degli errori da ESD. L'elevato tasso di errori intermittenti indica che la maggior parte dei danni che si verificano non è immediatamente riconoscibile. Il modulo DIMM riceve una scossa elettrostatica, ma il tracciato è solo indebolito e non produce sintomi osservabili nell'immediato. La traccia indebolita può impiegare settimane o mesi prima di manifestare problemi e nel frattempo può compromettere l'integrità della memoria, errori di memoria intermittenti, ecc.

<span id="page-7-0"></span>Il danno più difficile da riconoscere e risolvere i problemi è l'errore intermittente.

Per prevenire danni ESD, eseguire le seguenti operazioni:

- Utilizzare un cinturino ESD cablato completo di messa a terra. L'uso di cinturini antistatici wireless non è ammesso, poiché non forniscono protezione adeguata. Toccare lo chassis prima di maneggiarne i componenti non garantisce un'adeguata protezione alle parti più sensibili ai danni da ESD.
- Tutti questi componenti vanno maneggiati in un'area priva di elettricità statica. Se possibile, utilizzare rivestimenti antistatici da pavimento e da scrivania.
- Quando si estrae dalla confezione un componente sensibile all'elettricità statica, non rimuoverlo dall'involucro antistatico fino al momento dell'installazione. Prima di aprire la confezione antistatica, scaricare l'elettricità statica dal proprio corpo.
- Prima di trasportare un componente sensibile all'elettricità statica, riporlo in un contenitore o una confezione antistatica.

### **Kit di servizio ESD**

Il kit di servizio non monitorato è quello utilizzato più comunemente. Ogni kit di servizio include tre componenti principali: tappetino antistatico, cinturino da polso e cavo per l'associazione.

### Componenti del kit di servizio ESD

I componenti del kit di servizio ESD sono:

- **Tappetino antistatico**: il tappetino antistatico è disperdente ed è possibile riporvi i componenti durante le operazioni di manutenzione. Quando si utilizza un tappetino antistatico, il cinturino da polso deve essere stretto e il cavo di associazione collegato al tappetino e a un qualsiasi componente bare metal del sistema al quale si lavora. Dopodiché, è possibile rimuovere i componenti per la manutenzione dal sacchetto di protezione ESD e posizionarli direttamente sul tappetino. Gli elementi sensibili alle scariche elettrostatiche possono essere maneggiati e riposti in tutta sicurezza sul tappetino ESD, nel sistema o dentro una borsa.
- **Cinturino da polso e cavo di associazione**: il cinturino da polso e il cavo di associazione possono essere collegati direttamente al polso e all'hardware bare metal se non è necessario il tappetino ESD oppure al tappetino antistatico per proteggere l'hardware momentaneamente riposto sul tappetino. Il collegamento fisico del cinturino da polso e del cavo di associazione fra l'utente, il tappetino ESD e l'hardware è noto come "associazione". Utilizzare i kit di servizio solo con un cinturino da polso, un tappetino e un cavo di associazione. Non utilizzare mai cinturini da polso senza cavi. Tenere sempre presente che i fili interni del cinturino da polso sono soggetti a danni da normale usura e vanno controllati regolarmente con l'apposito tester per evitare accidentali danni all'hardware ESD. Si consiglia di testare il cinturino da polso e il cavo di associazione almeno una volta alla settimana.
- **Tester per cinturino da polso ESD**: i fili interni del cinturino ESD sono soggetti a usura. Quando si utilizza un kit non monitorato, è buona norma testare regolarmente il cinturino prima di ogni chiamata di servizio e, comunque, almeno una volta alla settimana. Il modo migliore per testare il cinturino da polso è utilizzare l'apposito tester. Se non si dispone di un tester per il cinturino da polso, rivolgersi alla sede regionale per richiederne uno. Per eseguire il test, collegare al tester il cavo di associazione del cinturino legato al polso e spingere il pulsante di esecuzione del test. Se il test ha esito positivo, si accende un LED verde; nel caso contrario, si accender un LED rosso.
- **Elementi di isolamento**: è fondamentale che i dispositivi sensibili alle scariche elettrostatiche, come gli alloggiamenti in plastica del dissipatore di calore, siano lontani dalle parti interne con funzione di isolamento, che spesso sono altamente cariche.
- **Ambiente operativo**: prima di implementare il kit di servizio ESD, valutare la situazione presso la sede del cliente. Ad esempio, distribuire il kit in un ambiente server è diverso dal farlo in un ambiente desktop o di un portatile. I server sono solitamente installati in rack all'interno di un data center, mentre i desktop o i portatili si trovano in genere sulle scrivanie degli uffici. Prediligere sempre un'area di lavoro ampia e piatta, priva di ingombri e sufficientemente grande da potervi riporre il kit ESD lasciando ulteriore spazio per il tipo di sistema da riparare. Inoltre, l'area di lavoro deve essere tale da non consentire scariche elettrostatiche. Prima di maneggiare i componenti hardware, controllare che i materiali isolanti presenti nell'area di lavoro, come il polistirolo e altri materiali plastici, si trovino sempre ad almeno 30 cm di distanza dalle parti sensibili.
- Packaging ESD: i dispositivi sensibili alle scariche elettrostatiche devono essere imballati con materiale antistatico, preferibilmente borse antistatiche. Tuttavia, il componente danneggiato deve essere sempre restituito nella stessa borsa e nello stesso imballaggio ESD del componente nuovo. La borsa ESD deve essere ripiegata e richiusa con nastro avvolto; utilizzare inoltre lo stesso materiale di imballaggio della scatola originale del componente nuovo. Al momento di rimuoverli dalla confezione, i dispositivi sensibili alle scariche elettrostatiche devono essere riposti solo su superfici di lavoro protette dalle scariche ESD e mai sopra la borsa, che è protetta solo all'interno. Questi elementi possono essere maneggiati e riposti solo sul tappetino ESD, nel sistema o dentro una borsa antistatica.
- **Trasporto dei componenti sensibili**: quando si trasportano componenti sensibili alle scariche elettrostatiche, ad esempio le parti di ricambio o componenti da restituire a Dell, per la sicurezza del trasporto è fondamentale riporli all'interno di sacchetti antistatici.

### Riepilogo della protezione ESD

Durante la manutenzione dei prodotti Dell, si consiglia che i tecnici dell'assistenza sul campo utilizzino sempre la normale protezione ESD cablata con cinturino per la messa a terra e il tappetino antistatico protettivo. Inoltre, durante la manutenzione per i tecnici è fondamentale <span id="page-8-0"></span>mantenere i componenti sensibili separati da tutte le parti dell'isolamento e utilizzare sacchetti antistatici per il trasporto dei componenti sensibili.

### **Trasporto dei componenti sensibili**

Quando si trasportano componenti sensibili alle scariche elettrostatiche, ad esempio le parti di ricambio o componenti da restituire a Dell, per la sicurezza del trasporto è fondamentale riporli all'interno di sacchetti antistatici.

### **Dopo aver effettuato interventi sui componenti interni del computer**

### **Informazioni su questa attività**

**N.B.:** Lasciare viti sparse o allentate all'interno del computer potrebbe danneggiarlo gravemente.

### **Procedura**

- 1. Ricollocare tutte le viti e accertarsi che non rimangano viti sparse all'interno del computer.
- 2. Collegare eventuali periferiche, cavi o dispositivi esterni rimossi prima di aver iniziato gli interventi sul computer.
- 3. Ricollocare eventuali schede multimediali, dischi e qualsiasi altra parte rimossa prima di aver iniziato gli interventi sul computer.
- 4. Collegare il computer e tutte le periferiche collegate alle rispettive prese elettriche.
- 5. Accendere il computer.

### **BitLocker**

**ATTENZIONE: Se BitLocker non è sospeso prima di aggiornare il BIOS, al successivo riavvio il sistema non riconoscerà il tasto BitLocker. Verrà richiesto di immettere la chiave di ripristino per proseguire e il sistema lo richiederà a ogni riavvio. Se la chiave di ripristino non è nota, ciò potrebbe causare una perdita di dati o una reinstallazione non necessaria del sistema operativo. Per ulteriori informazioni su questo argomento, consultare l'articolo della knowledge base: [Aggiornamento del BIOS sui sistemi Dell con BitLocker abilitato](https://www.dell.com/support/kbdoc/000134415).**

L'installazione dei seguenti componenti attiva BitLocker:

- Unità disco rigido o unità SSD
- Scheda di sistema

# <span id="page-9-0"></span>**Rimozione e installazione dei componenti**

**N.B.:** Le immagini contenute in questo documento possono differire a seconda della configurazione ordinata.

# **Strumenti consigliati**

Le procedure in questo documento potrebbero richiedere i seguenti strumenti:

- Cacciavite a croce n. 0
- Spudger di plastica

# **Elenco viti**

- **n.B.:** Durante la rimozione delle viti da un componente, si consiglia di prendere nota del tipo e del numero di viti, per poi posizionarle in una scatola apposita. Ciò assicura che vengano usati numeri e tipi di viti corretti una volta sostituito il componente.
- **N.B.:** Alcuni computer hanno superfici magnetiche. Assicurarsi che le viti non rimangano attaccate a tali superfici durante la sostituzione di un componente.
- **N.B.:** Il colore della vite può variare in base alla configurazione ordinata.

### **Tabella 1. Elenco viti**

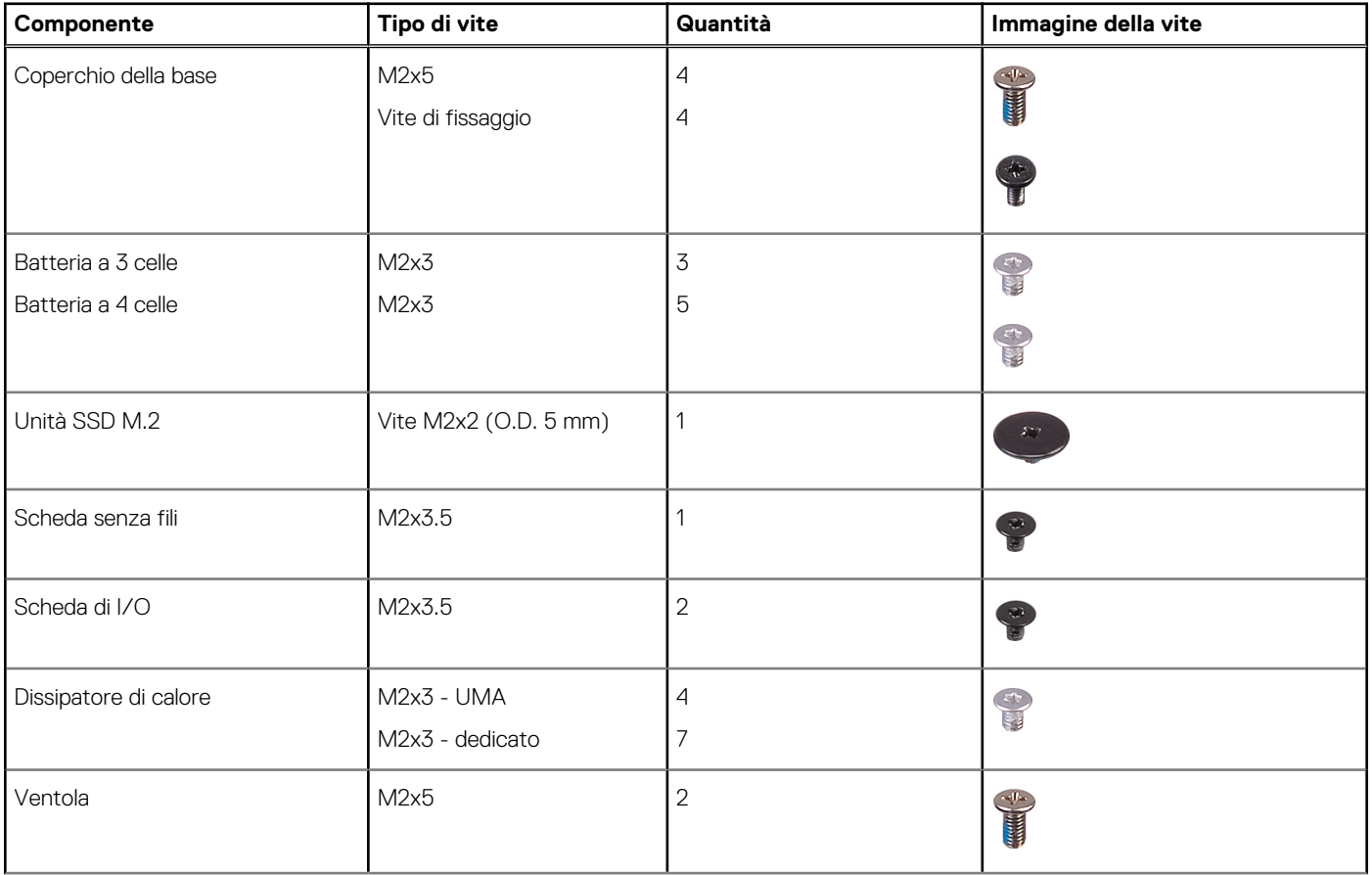

### <span id="page-10-0"></span>**Tabella 1. Elenco viti (continua)**

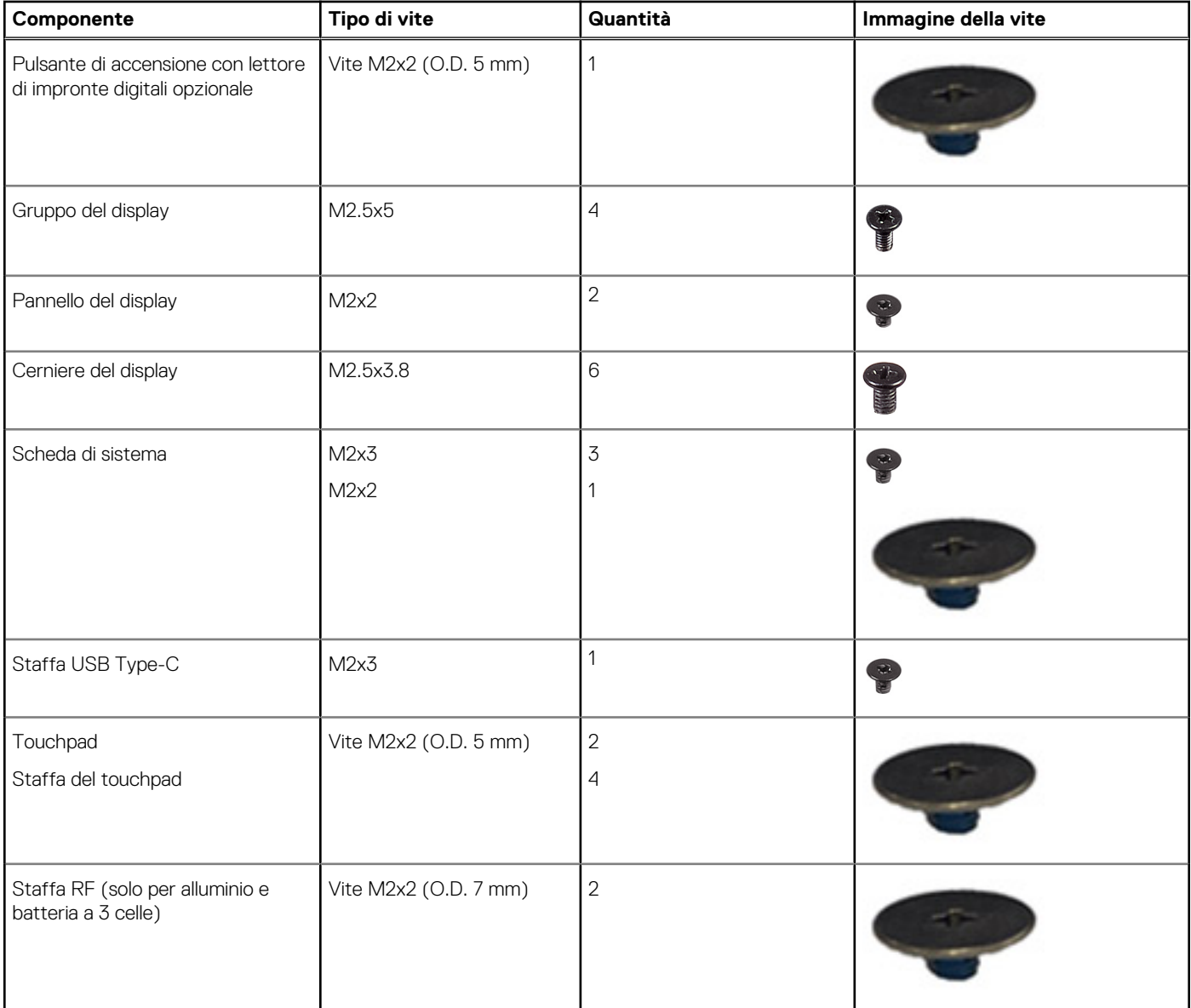

# **Componenti principali di Vostro 3420**

L'immagine seguente mostra i componenti principali di Vostro 3420.

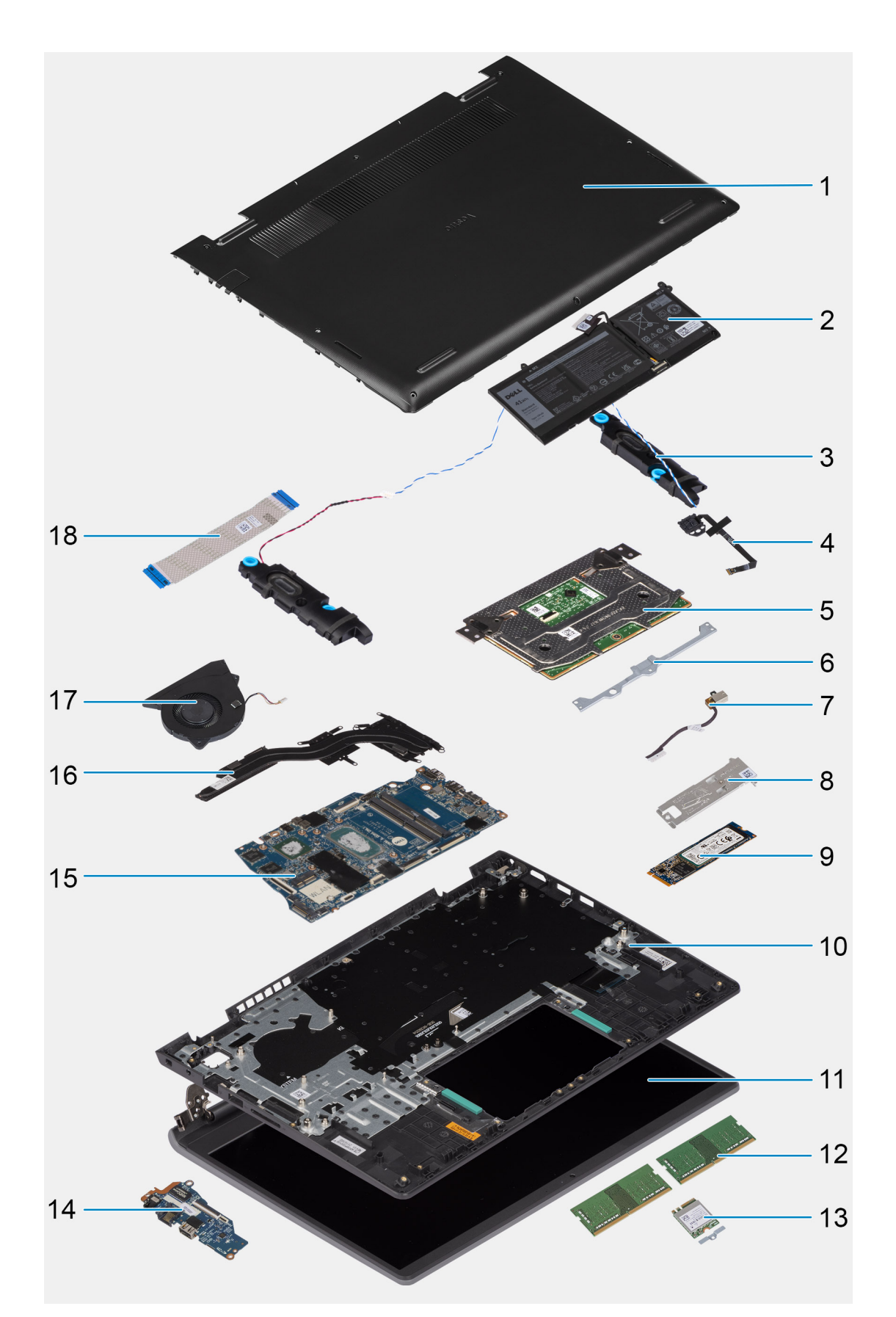

- 1. Coperchio della base 2. Batteria
- 
- 
- 7. Porta adattatore per l'alimentazione entre serve all'origine anno 1982. Protezione termica dell'SSD
- 
- 3. Altoparlanti 4. Pulsante di accensione con lettore di impronte digitali opzionale
- 5. Touchpad 6. Staffa del touchpad
	-
- 
- 11. Gruppo del display 12. Moduli di memoria
- 13. Scheda per reti senza fili con relativa staffa 14. Scheda di I/O
- 
- 17. Ventola di sistema 18. cavo di I/O
- <span id="page-12-0"></span>9. SSD M.2 2280 10. Gruppo di poggiapolsi e tastiera
	-
	-
- 15. Scheda di sistema 16. Dissipatore di calore
	-

**n.B.:** Dell fornisce un elenco di componenti e i relativi numeri parte della configurazione del sistema originale acquistata. Queste parti sono disponibili in base alle coperture di garanzia acquistate dal cliente. Contattare il proprio responsabile vendite Dell per le opzioni di acquisto.

# **Coperchio della base**

### **Rimozione del coperchio della base**

### **Prerequisiti**

1. Seguire le procedure descritte in [Prima di effettuare interventi sui componenti interni del computer](#page-5-0).

### **Informazioni su questa attività**

**N.B.:** Prima di rimuovere il coperchio della base, accertarsi che non vi sia una scheda micro SD installata nello slot per schede micro SD sul computer.

Le figure seguenti indicano la posizione del coperchio della base e forniscono una rappresentazione visiva della procedura di rimozione.

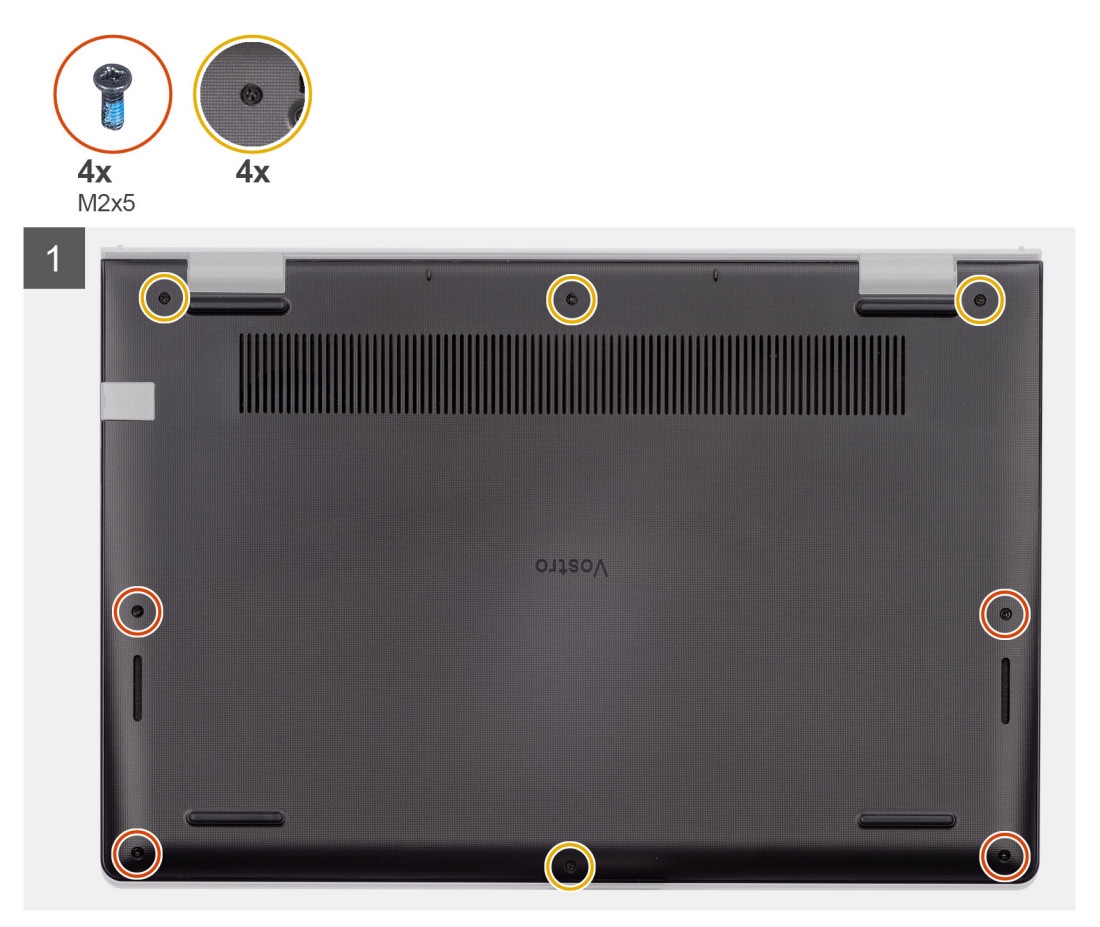

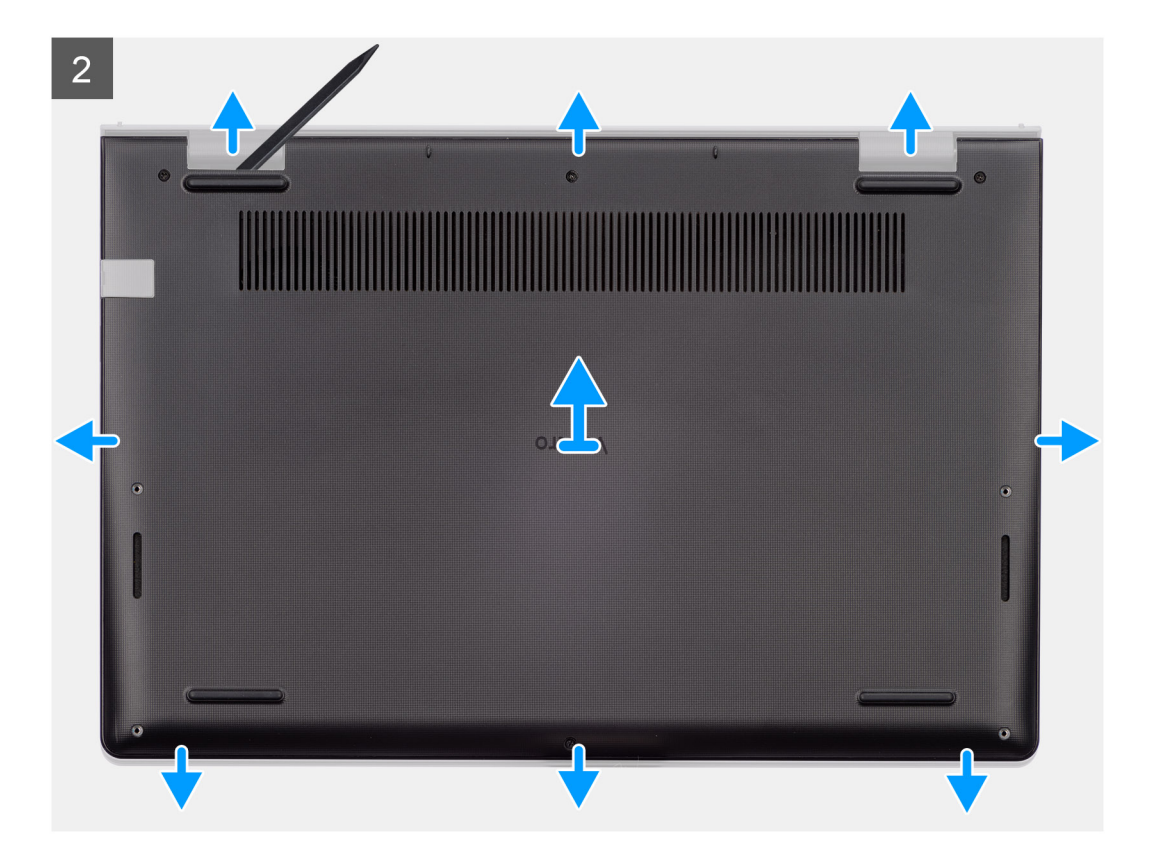

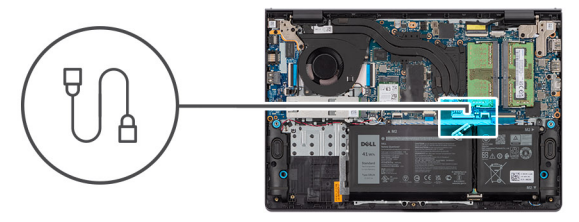

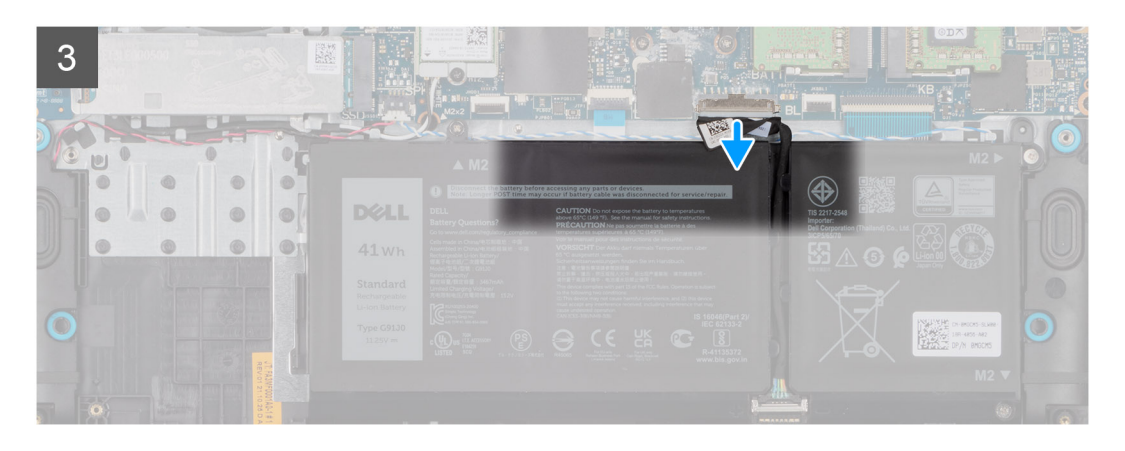

- 1. Rimuovere le quattro viti (M2x5) che fissano il coperchio della base al gruppo di poggiapolsi e tastiera.
- 2. Allentare le 4 viti che fissano il coperchio della base al gruppo poggiapolsi e tastiera.
- 3. Con uno spudger di plastica, sollevare il coperchio della base dai rientri a forma di U sul bordo superiore del coperchio della base in prossimità delle cerniere.
- 4. Sollevare il coperchio della base dal gruppo poggiapolsi e tastiera.
- 5. Scollegare il cavo della batteria dalla scheda di sistema.
- 6. Premere e tenere premuto il pulsante di accensione per cinque secondi per eseguire la messa a terra del computer e prosciugare l'energia residua.

### <span id="page-14-0"></span>**Installazione del coperchio della base**

### **Prerequisiti**

Se si sta sostituendo un componente, rimuovere il quello esistente prima di eseguire la procedura di installazione.

### **Informazioni su questa attività**

Le figure seguenti indicano la posizione del coperchio della base e forniscono una rappresentazione visiva della procedura di installazione.

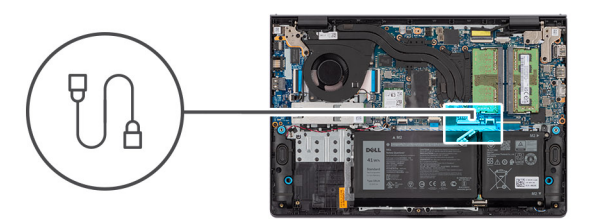

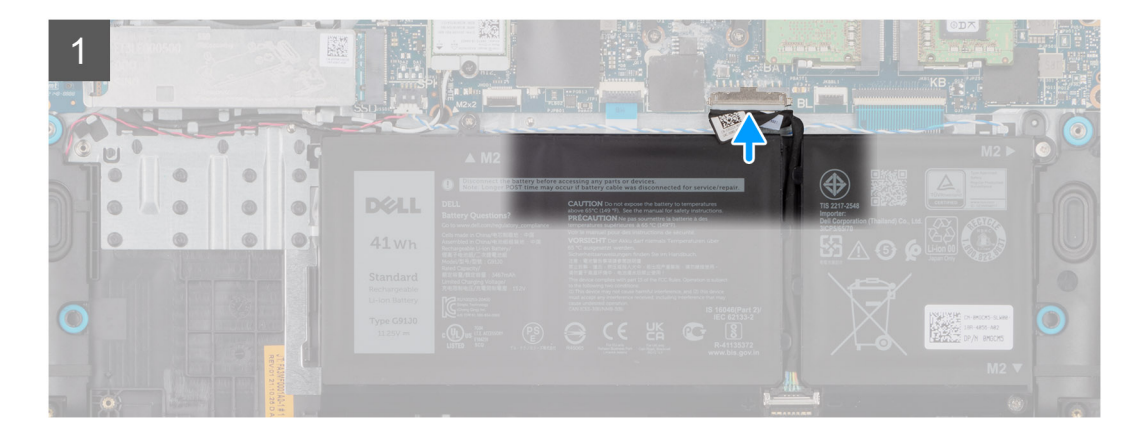

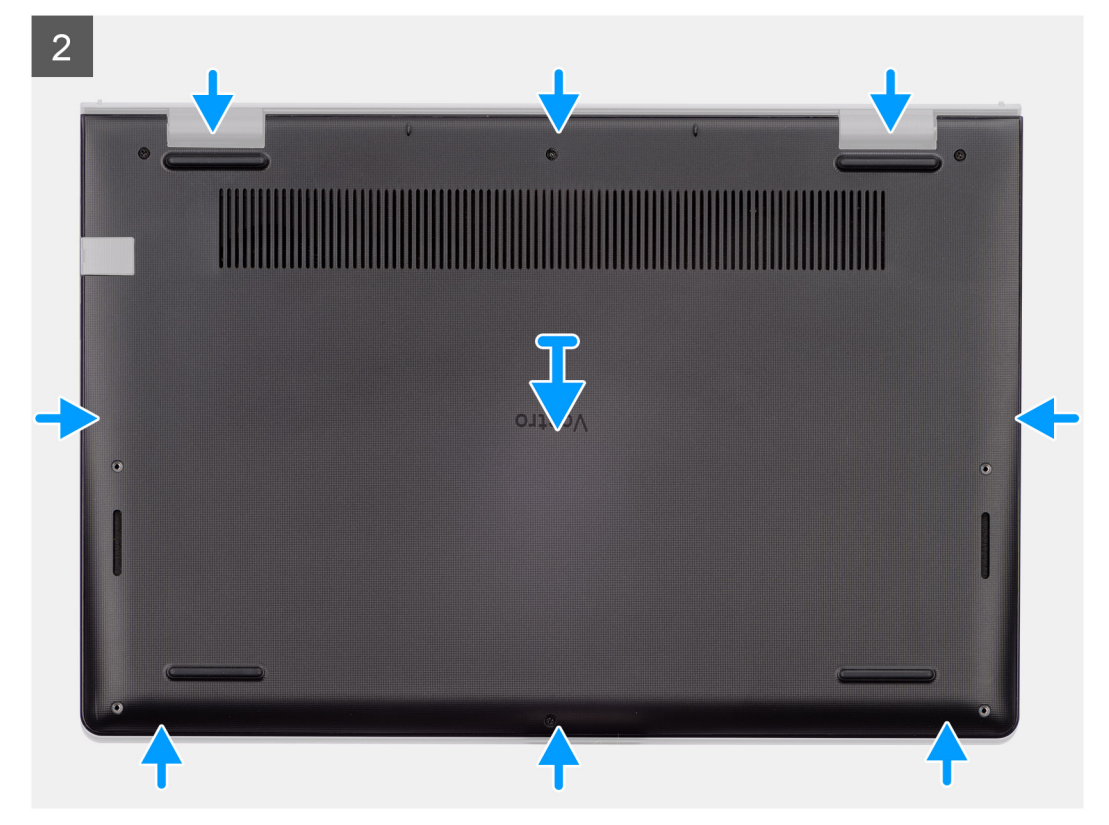

<span id="page-15-0"></span>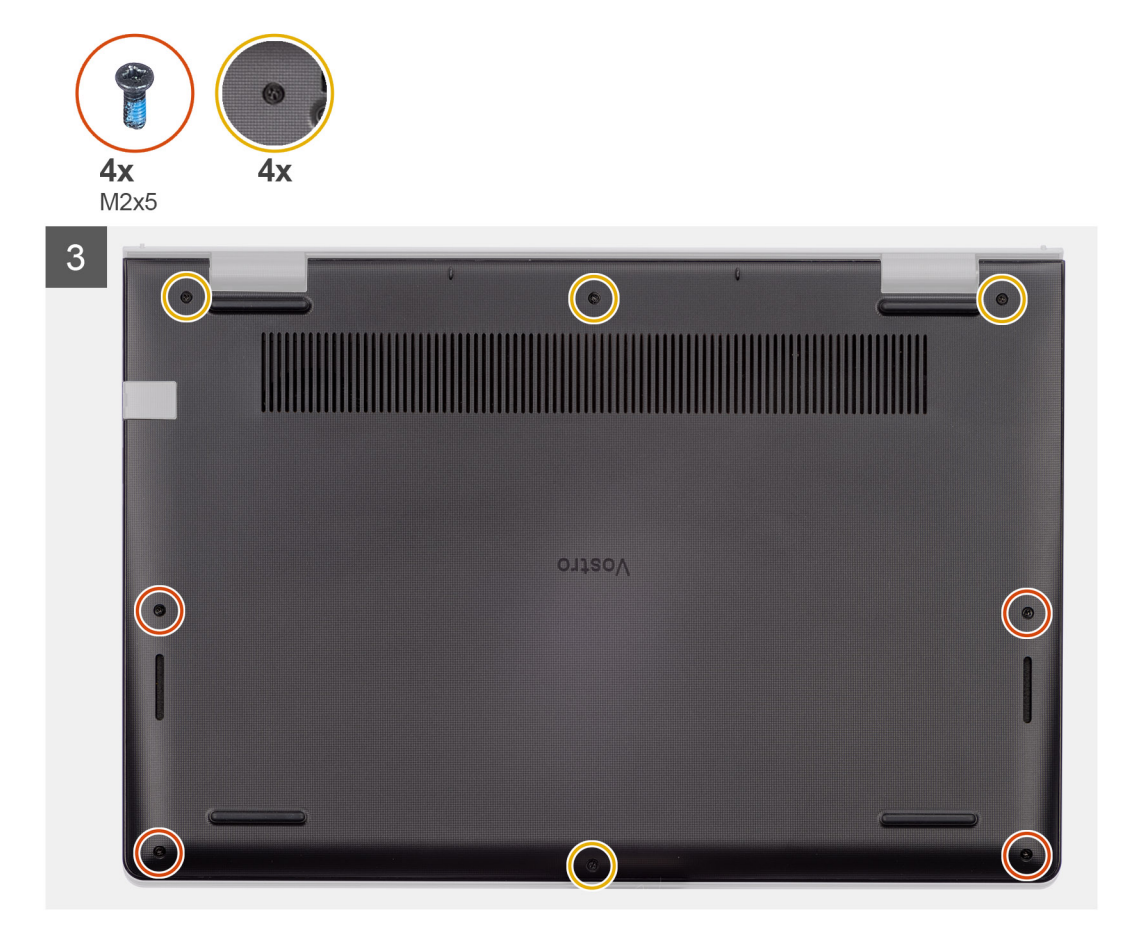

- 1. Collegare il cavo della batteria al connettore sulla scheda di sistema.
- 2. Posizionare e far scattare il coperchio della base in posizione sul gruppo poggiapolsi e tastiera.
- 3. Serrare le quattro viti che fissano il coperchio della base al gruppo poggiapolsi e tastiera.
- 4. Ricollocare le quattro viti (M2x5) che fissano il coperchio della base al gruppo poggiapolsi e tastiera.

### **Fasi successive**

1. Seguire le procedure descritte in [Dopo aver effettuato gli interventi sui componenti interni del computer.](#page-8-0)

# **Batteria**

### **Precauzioni per le batterie agli ioni di litio**

#### **ATTENZIONE:** ∧

- **● Fare attenzione quando si manipolano le batterie agli ioni di litio.**
- **● Scaricare completamente la batteria prima di rimuoverla. Scollegare l'adattatore per l'alimentazione CA dal sistema e azionare il computer esclusivamente con alimentazione a batteria: la batteria è completamente scarica quando il computer non si accende più quando si preme il pulsante di alimentazione.**
- **● Non comprimere, far cadere, danneggiare o perforare la batteria con corpi estranei.**
- **● Non esporre la batteria a temperature elevate né smontarne pacchi e celle.**
- **● Non premere con forza sulla superficie della batteria.**
- **● Non piegare la batteria.**
- **● Non utilizzare strumenti di alcun tipo per fare leva sulla batteria.**
- <span id="page-16-0"></span>**● Assicurarsi che tutte le viti durante la manutenzione di questo prodotto non vengano perse o inserite in modo errato, per evitare perforazioni o danni accidentali alla batteria e ad altri componenti del sistema.**
- **● Se una batteria rimane bloccata in un computer in seguito a un rigonfiamento, non tentare di estrarla, in quando perforare, piegare o comprimere una batteria agli ioni di litio può essere pericoloso. In tal caso, contattare il supporto tecnico Dell per assistenza. Vedere [www.dell.com/contactdell](https://www.dell.com/support).**
- **● Acquistare sempre batterie autentiche da [www.dell.com](https://www.dell.com) o partner e rivenditori Dell autorizzati.**
- **● Le batterie rigonfie non devono essere utilizzate e devono essere sostituite e smaltite nel modo corretto. Per le linee guida su come gestire e sostituire le batterie agli ioni di litio rigonfie, consultare [trattamento delle batterie agli ioni di](#page-88-0) [litio rigonfie](#page-88-0).**

### **Rimozione della batteria**

### **Prerequisiti**

- 1. Seguire le procedure descritte in [Prima di effettuare interventi sui componenti interni del computer](#page-5-0).
- 2. Rimuovere il [coperchio della base](#page-12-0).

### **Informazioni su questa attività**

La seguente immagine indica la posizione della batteria a 3 celle e fornisce una rappresentazione visiva della procedura di rimozione.

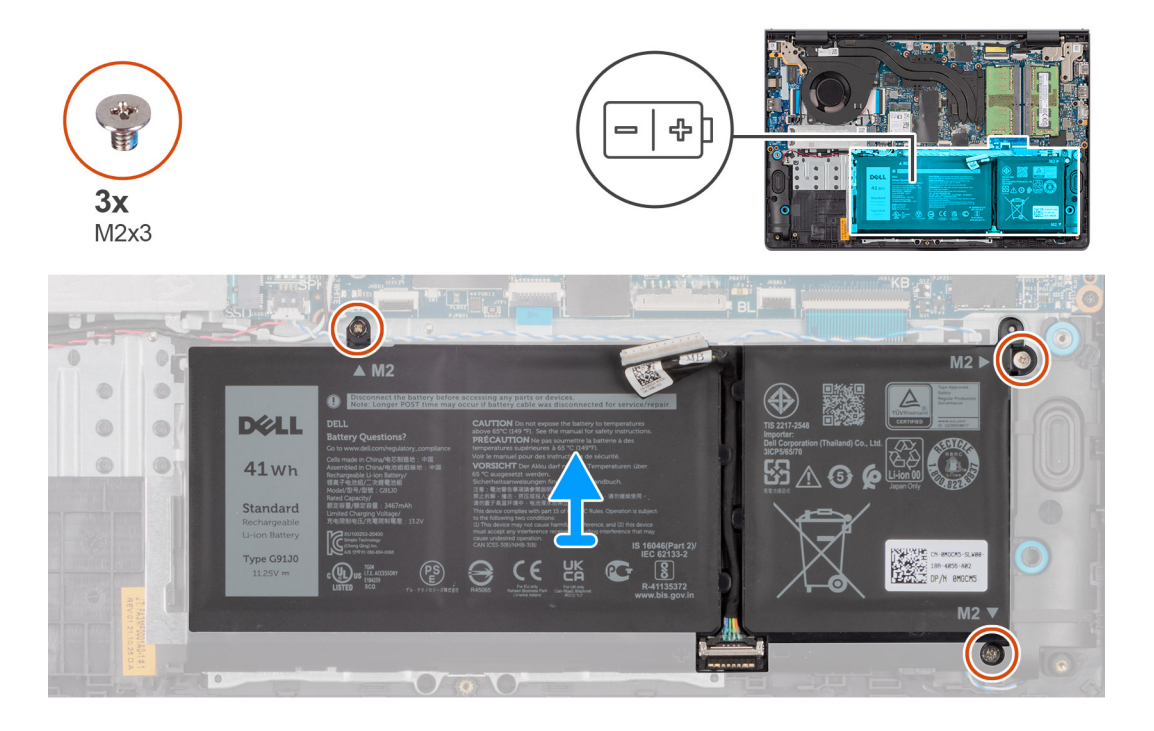

#### **Procedura**

- 1. Scollegare il cavo della batteria dalla scheda di sistema, se applicabile.
- 2. Rimuovere le tre viti (M2x3) che fissano la batteria al gruppo poggiapolsi e tastiera.
	- **N.B.:** La batteria a 4 celle ha 5 viti (M2x3) che fissano la batteria al gruppo poggiapolsi e tastiera.
- 3. Rimuovere la batteria dal gruppo poggiapolsi e tastiera.

### **Installazione della batteria**

### **Prerequisiti**

Se si sta sostituendo un componente, rimuovere il quello esistente prima di eseguire la procedura di installazione.

### <span id="page-17-0"></span>**Informazioni su questa attività**

La seguente immagine indica la posizione della batteria a 3 celle e fornisce una rappresentazione visiva della procedura di installazione.

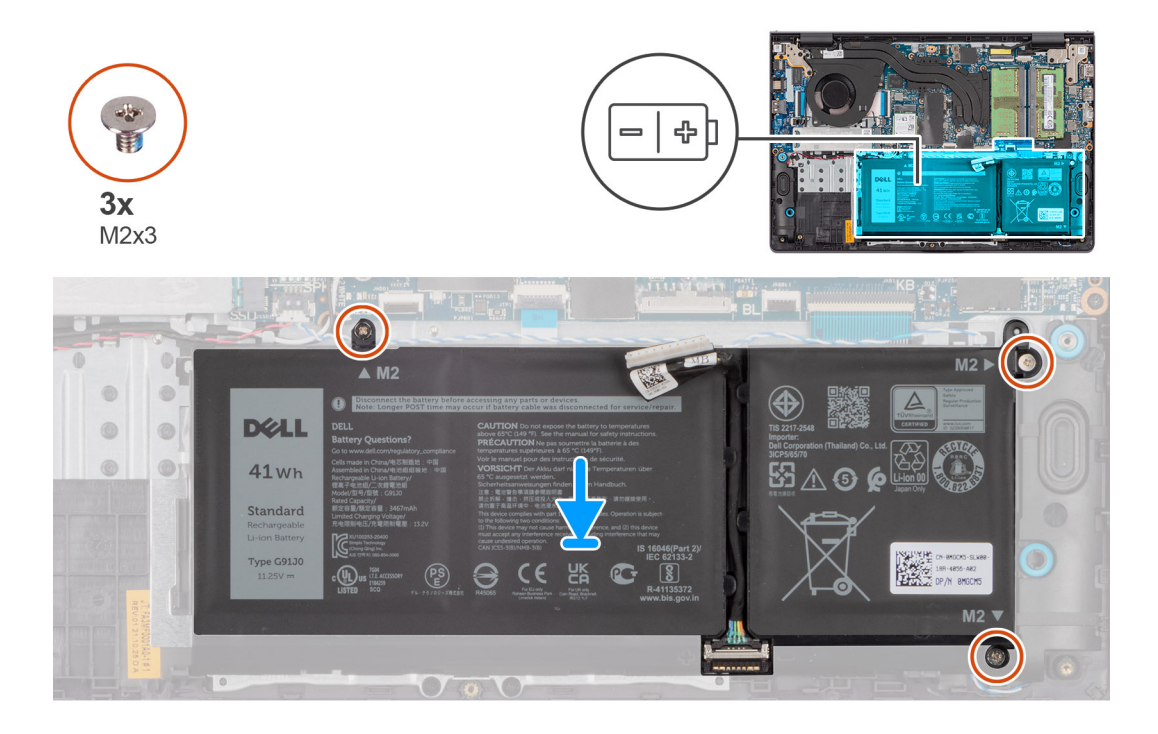

### **Procedura**

- 1. Posizionare la batteria sul gruppo poggiapolsi e tastiera.
- 2. Allineare i fori della vite sulla batteria a quelli presenti sul gruppo poggiapolsi e tastiera.
- 3. Ricollocare le tre viti (M2x3) che fissano la batteria al gruppo di poggiapolsi e tastiera.

**N.B.:** La batteria a 4 celle ha 5 viti (M2x3) che fissano la batteria al gruppo poggiapolsi e tastiera.

4. Collegare il cavo della batteria al connettore sulla scheda di sistema.

### **Fasi successive**

- 1. Installare il [coperchio della base](#page-14-0).
- 2. Seguire le procedure descritte in [Dopo aver effettuato gli interventi sui componenti interni del computer.](#page-8-0)

## **Moduli di memoria**

### **Rimozione dei moduli di memoria**

#### **Prerequisiti**

- 1. Seguire le procedure descritte in [Prima di effettuare interventi sui componenti interni del computer](#page-5-0).
- 2. Rimuovere il [coperchio della base](#page-12-0).

#### **Informazioni su questa attività**

Le figure seguenti indicano la posizione dei moduli di memoria e forniscono una rappresentazione visiva della procedura di rimozione.

<span id="page-18-0"></span>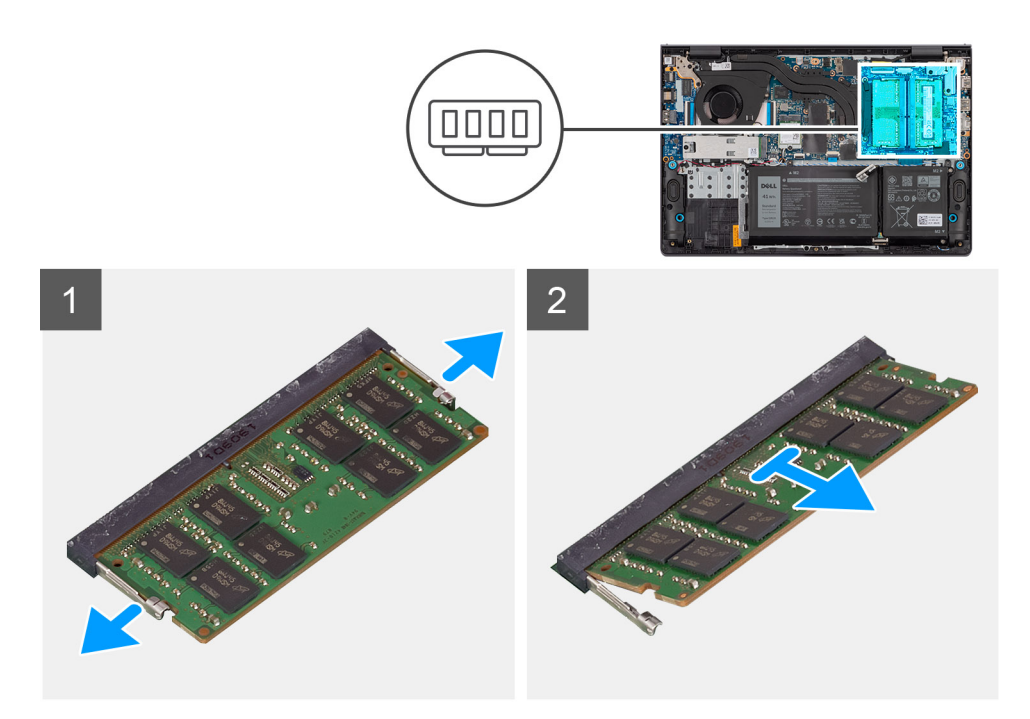

- 1. Utilizzando la punta delle dita, allargare delicatamente i fermagli di fissaggio su ciascuna estremità dello slot del modulo di memoria fino a farlo uscire.
- 2. Rimuovere il modulo di memoria dal relativo slot sulla scheda di sistema.

**N.B.:** Il computer potrebbe disporre di un massimo di due moduli di memoria installati. Ripetere i passaggi da 1 a 2 se è stato installato un secondo modulo di memoria.

### **Installazione dei moduli di memoria**

### **Prerequisiti**

Se si sta sostituendo un componente, rimuovere il quello esistente prima di eseguire la procedura di installazione.

#### **Informazioni su questa attività**

Le figure seguenti indicano la posizione del moduli di memoria e forniscono una rappresentazione visiva della procedura di installazione.

<span id="page-19-0"></span>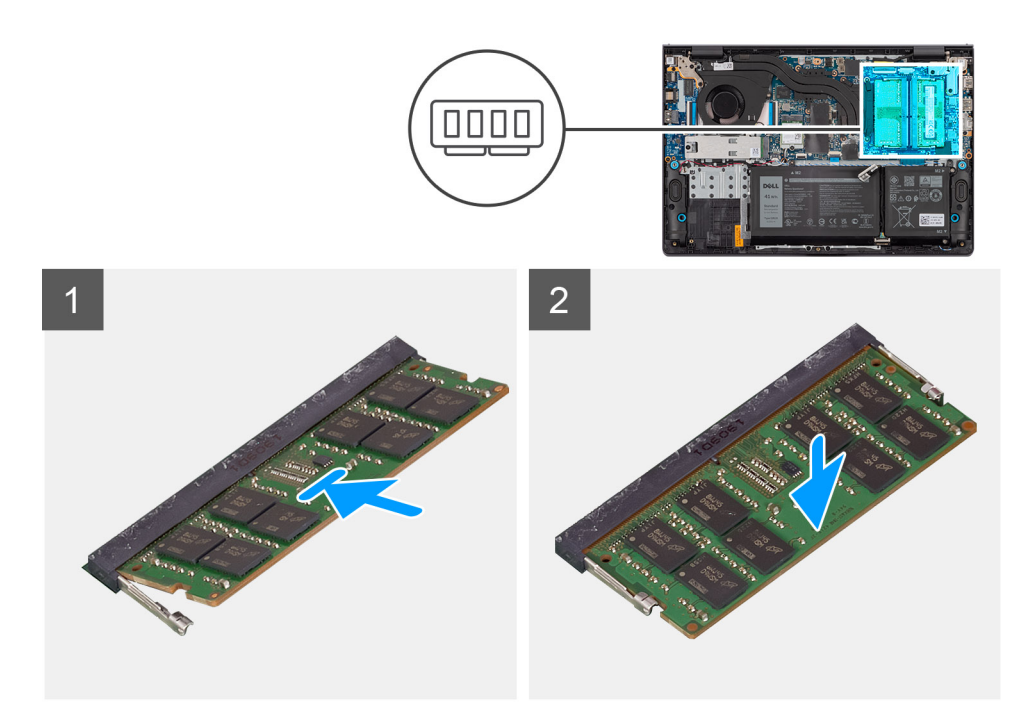

- 1. Allineare la tacca sul modulo di memoria con la linguetta sul relativo slot della scheda di sistema.
- 2. Inserire i moduli di memoria nello slot sulla scheda di sistema.
- 3. Premere verso il basso il modulo della memoria finché i fermagli non bloccano il modulo di memoria in posizione.

**N.B.:** Ripetere i passaggi da 1 a 3 se c'è un secondo modulo di memoria installato nel computer.

#### **Fasi successive**

- 1. Installare il [coperchio della base](#page-14-0).
- 2. Seguire le procedure descritte in [Dopo aver effettuato gli interventi sui componenti interni del computer.](#page-8-0)

## **Scheda senza fili**

### **Rimozione della scheda wireless**

### **Prerequisiti**

- 1. Seguire le procedure descritte in [Prima di effettuare interventi sui componenti interni del computer](#page-5-0).
- 2. Rimuovere il [coperchio della base](#page-12-0).

#### **Informazioni su questa attività**

Le figure seguenti indicano la posizione della scheda wireless e forniscono una rappresentazione visiva della procedura di rimozione.

<span id="page-20-0"></span>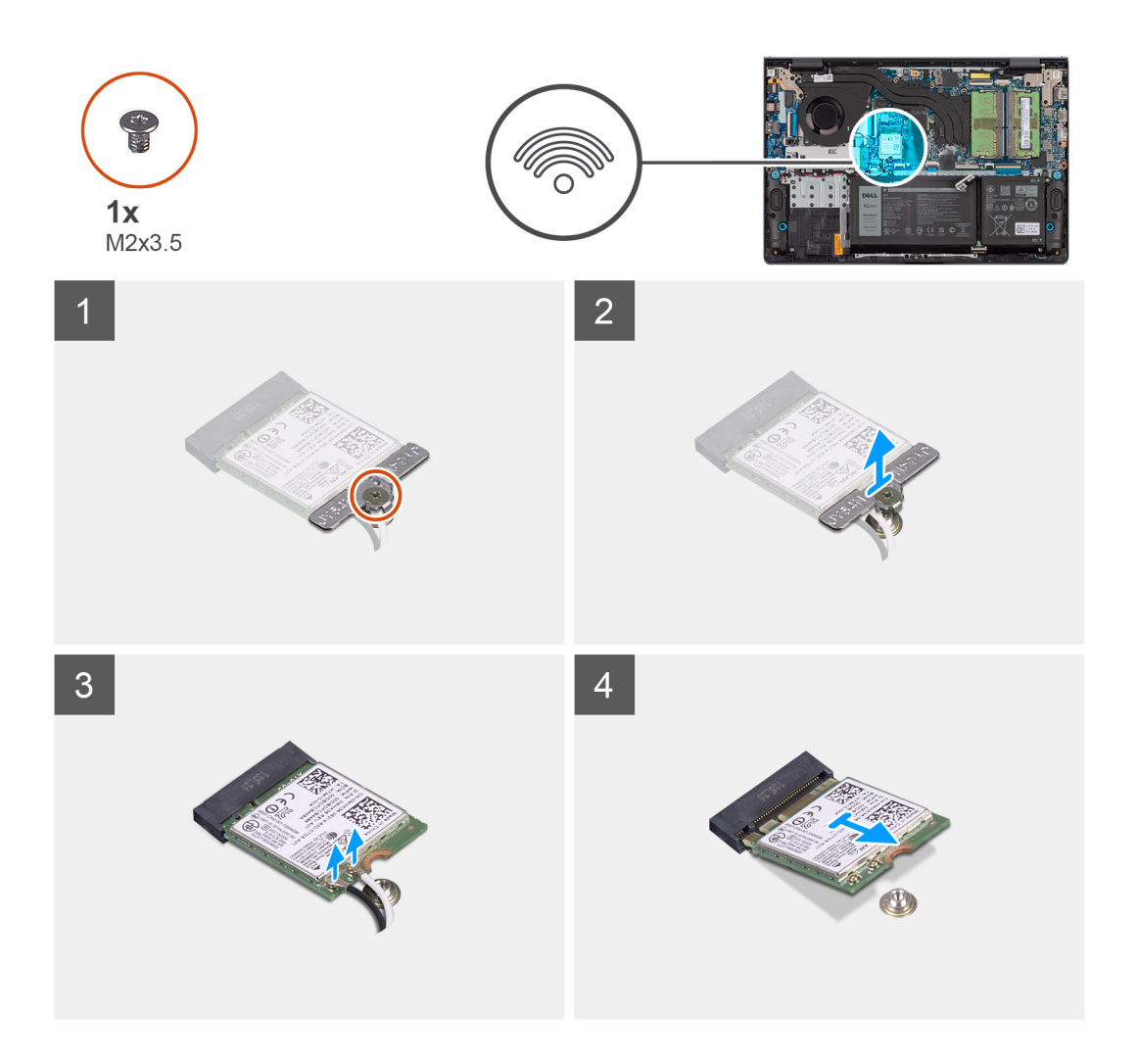

- 1. Rimuovere la vite (M2x3.5) che fissa la staffa della scheda senza fili alla scheda di sistema.
- 2. Sollevare il supporto della scheda per reti senza fili ed estrarlo dalla relativa scheda.
- 3. Scollegare i cavi dell'antenna dalla scheda per reti senza fili.
- 4. Far scorrere e rimuovere la scheda wireless dallo slot WLAN sulla scheda di sistema.

### **Installazione della scheda wireless**

### **Prerequisiti**

Se si sta sostituendo un componente, rimuovere il quello esistente prima di eseguire la procedura di installazione.

### **Informazioni su questa attività**

Le figure seguenti indicano la posizione della scheda wireless e forniscono una rappresentazione visiva della procedura di installazione.

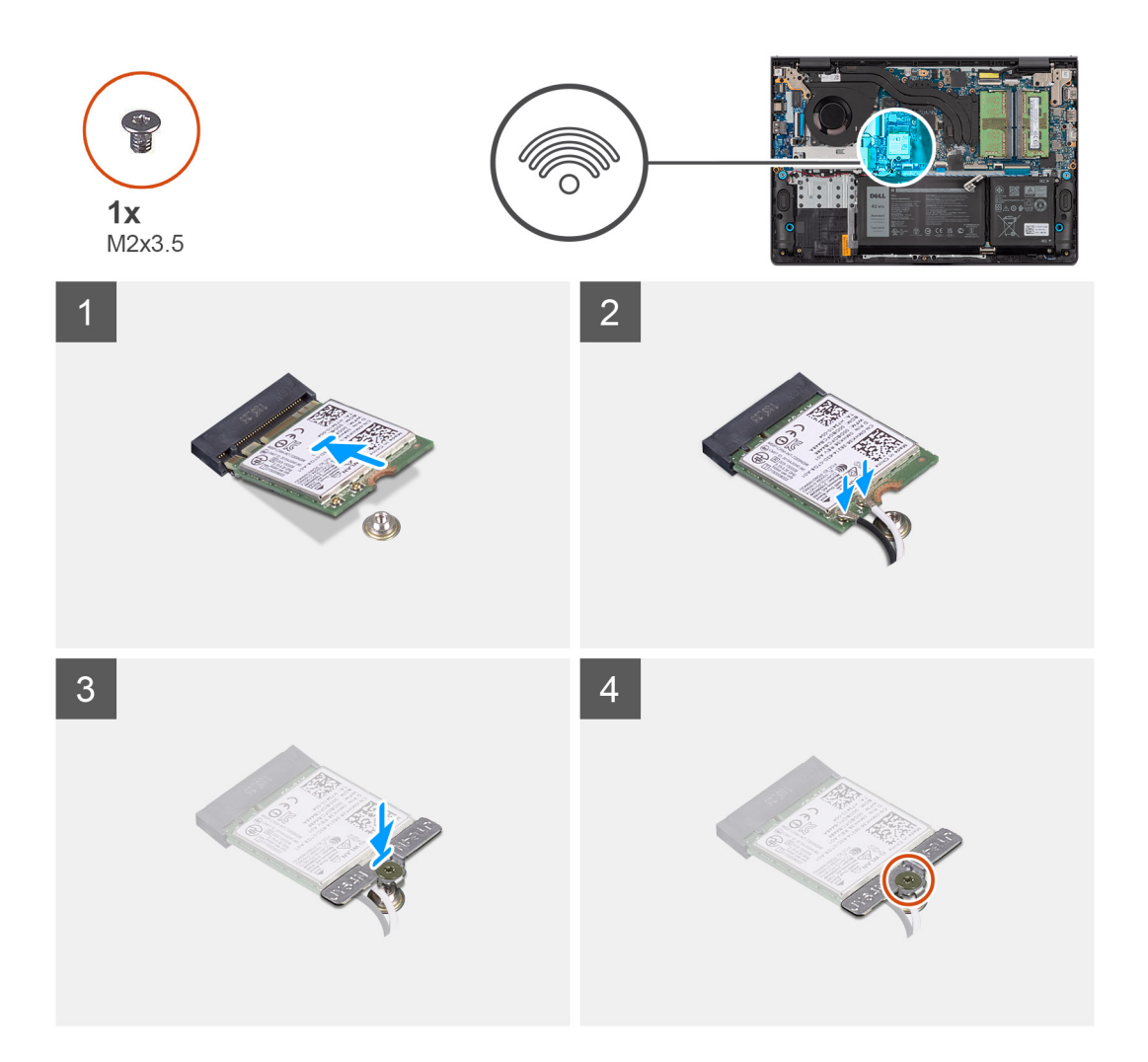

- 1. Far scorrere la scheda wireless nello slot WLAN sulla scheda di sistema.
- 2. Collegare i cavi dell'antenna alla scheda senza fili.

La seguente tabella fornisce la combinazione di colori dei cavi dell'antenna per la scheda per reti senza fili supportata dal computer.

### **Tabella 2. Combinazione di colori dei cavi dell'antenna**

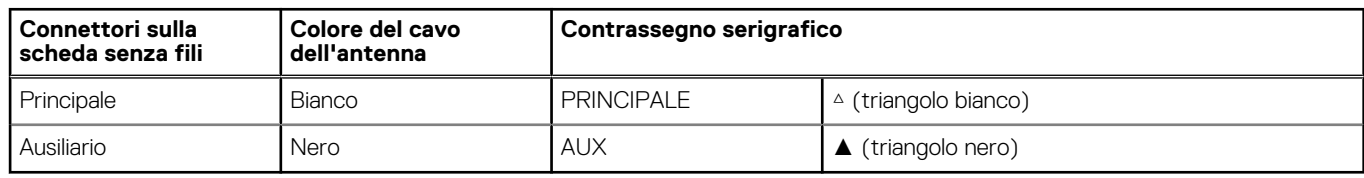

- 3. Collocare la staffa della scheda senza fili sulla scheda per reti senza fili.
- 4. Ricollocare la vite (M2x3.5) che fissa la staffa della scheda senza fili alla scheda di sistema.

#### **Fasi successive**

- 1. Installare il [coperchio della base](#page-14-0).
- 2. Seguire le procedure descritte in [Dopo aver effettuato gli interventi sui componenti interni del computer.](#page-8-0)

# <span id="page-22-0"></span>**Ventola**

### **Rimozione della ventola**

### **Prerequisiti**

- 1. Seguire le procedure descritte in [Prima di effettuare interventi sui componenti interni del computer](#page-5-0).
- 2. Rimuovere il [coperchio della base](#page-12-0).

### **Informazioni su questa attività**

Le figure seguenti indicano la posizione della ventola altoparlanti e forniscono una rappresentazione visiva della procedura di rimozione.

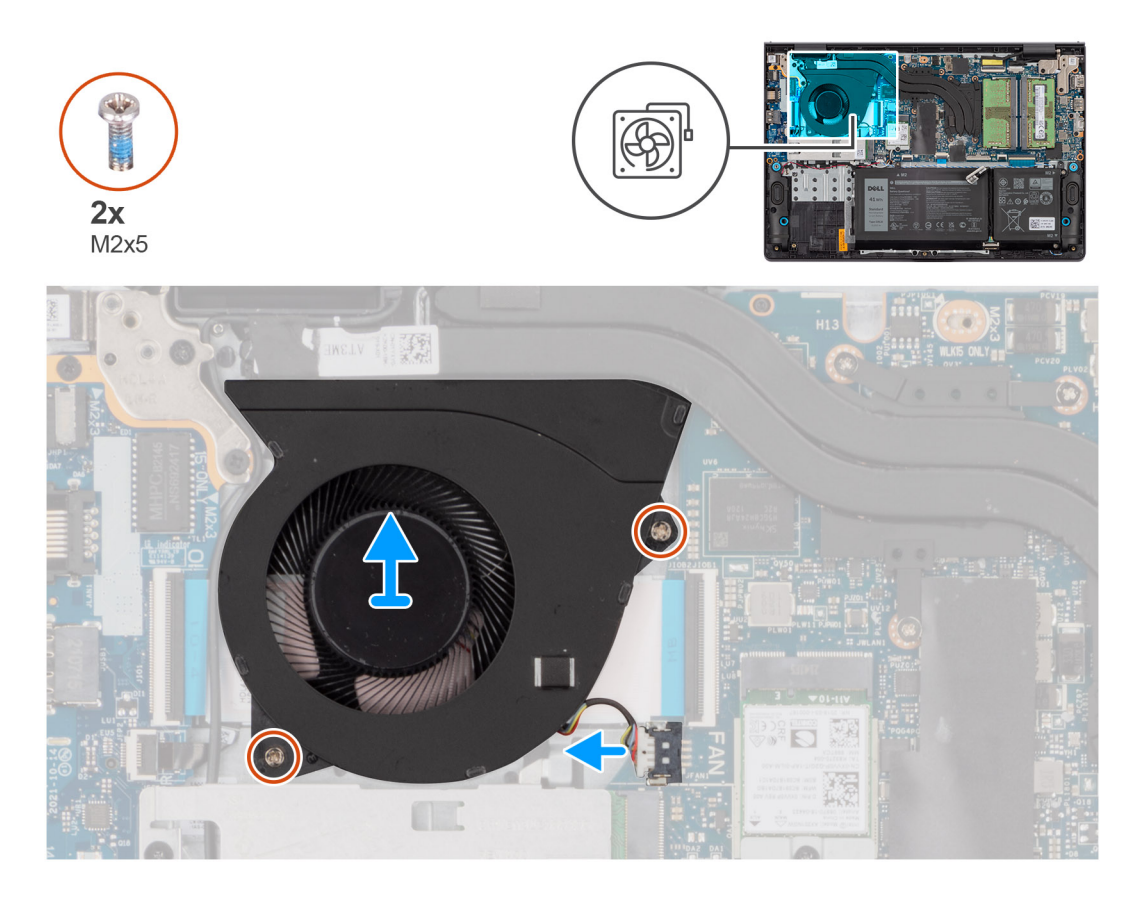

### **Procedura**

- 1. Scollegare il cavo della ventola dalla scheda di sistema.
- 2. Rimuovere le due viti (M2x5) che fissano la ventola al gruppo poggiapolsi e tastiera.
- 3. Sollevare la ventola dal gruppo poggiapolsi e tastiera.

### **Installazione della ventola**

#### **Prerequisiti**

Se si sta sostituendo un componente, rimuovere il quello esistente prima di eseguire la procedura di installazione.

#### **Informazioni su questa attività**

Le figure seguenti indicano la posizione della ventola e forniscono una rappresentazione visiva della procedura di installazione.

<span id="page-23-0"></span>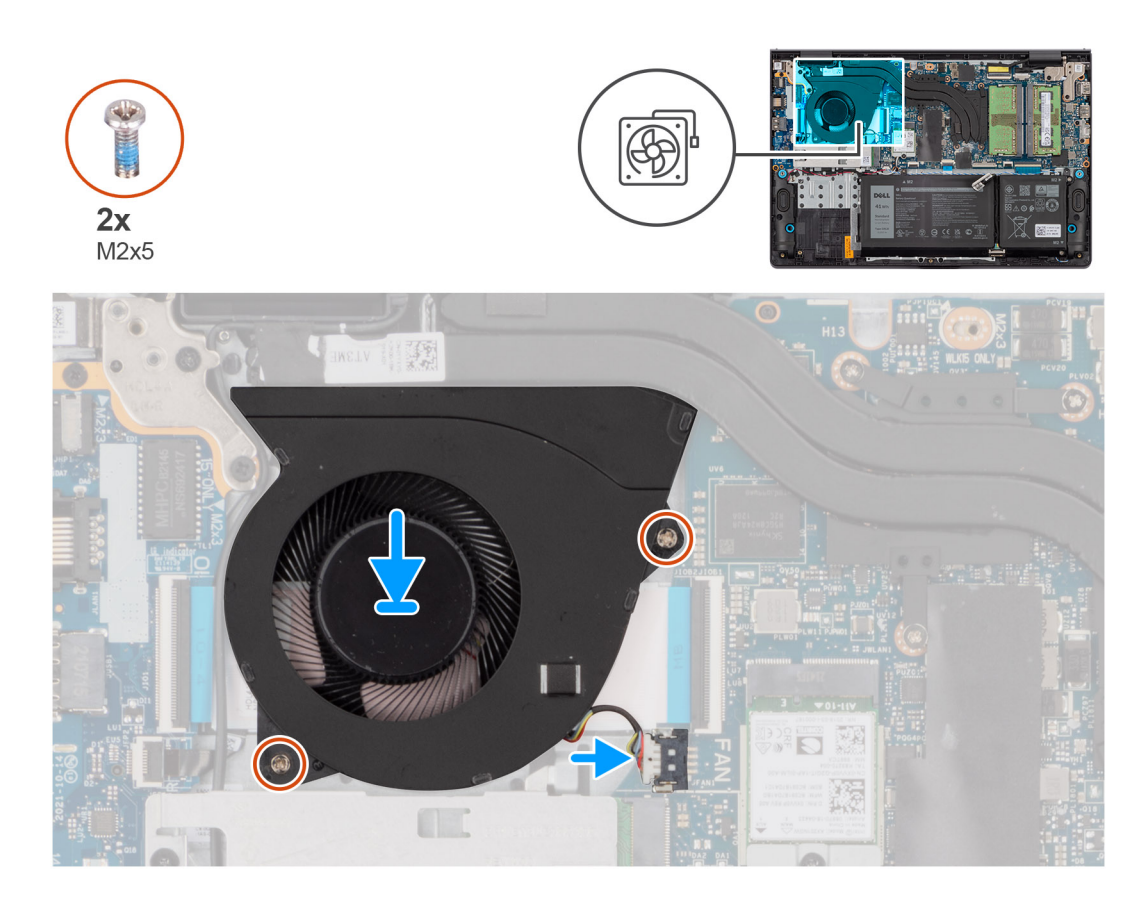

- 1. Posizionare la ventola sul gruppo di poggiapolsi e tastiera.
- 2. Allineare i fori delle viti sulla ventola a quelli presenti sul gruppo di poggiapolsi e tastiera.
- 3. Ricollocare le due viti (M2x5) che fissano la ventola al gruppo poggiapolsi e tastiera.
- 4. Collegare il cavo della ventola al connettore sulla scheda di sistema.

### **Fasi successive**

- 1. Installare il [coperchio della base](#page-14-0).
- 2. Seguire le procedure descritte in [Dopo aver effettuato gli interventi sui componenti interni del computer.](#page-8-0)

# **Unità a stato solido M.2**

### **Rimozione dell'unità SSD M.2 2230**

#### **Prerequisiti**

- 1. Seguire le procedure descritte in [Prima di effettuare interventi sui componenti interni del computer](#page-5-0).
- 2. Rimuovere il [coperchio della base](#page-12-0).

### **Informazioni su questa attività**

**N.B.:** Questa procedura si applica solo ai computer forniti con un'unità SSD M.2 2230 installata.

**N.B.:** La scheda M.2 installata sul computer dipende dalla configurazione ordinata. Configurazioni della schede supportate dallo slot per schede M.2:

- Unità SSD M.2 2230
- Unità SSD M.2 2280

<span id="page-24-0"></span>Le figure seguenti indicano la posizione dell'unità SSD M.2 2230 e forniscono una rappresentazione visiva della procedura di rimozione.

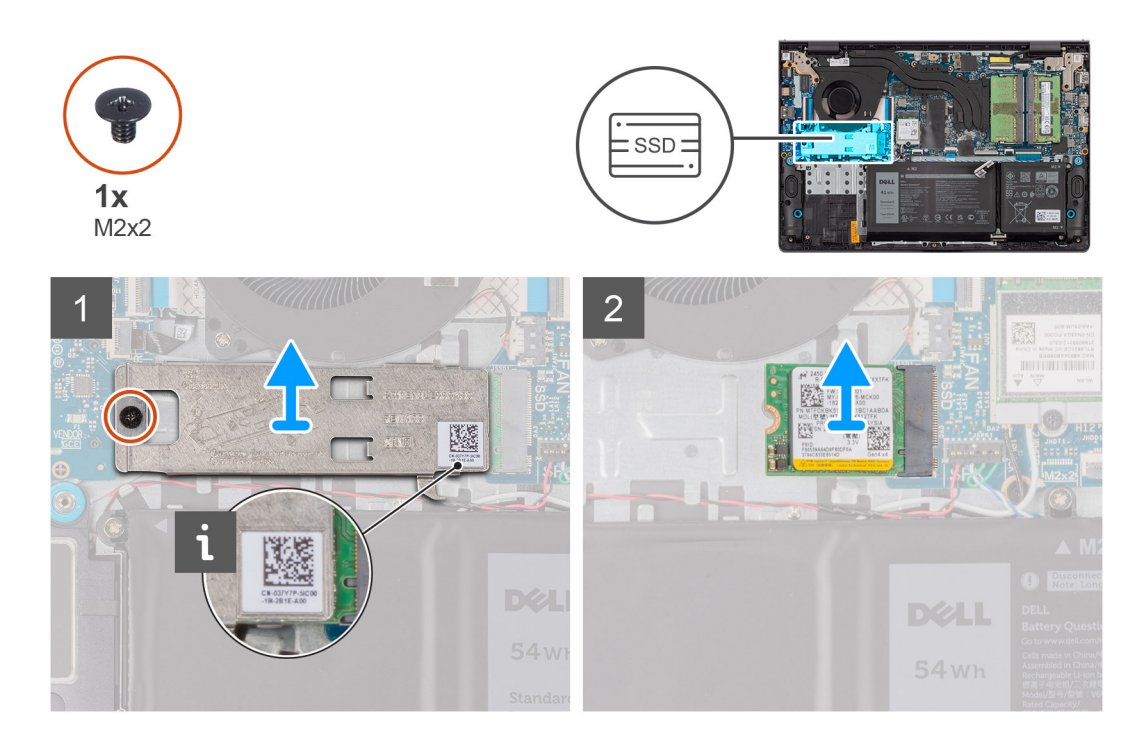

### **Procedura**

- 1. Rimuovere la vite (M2x2) che fissa la piastra termica M.2 al gruppo poggiapolsi e tastiera.
- 2. Far scorrere ed estrarre la piastra termica dell'SSD dall'unità SSD.
- 3. Far scorrere l'unità SSD M.2 2230 e rimuoverla dallo slot per schede M.2 sulla scheda di sistema.

### **Installazione dell'unità SSD M.2 2230**

### **Prerequisiti**

Se si sta sostituendo un componente, rimuovere il quello esistente prima di eseguire la procedura di installazione.

#### **Informazioni su questa attività**

**N.B.:** Questa procedura si applica se si sta installando un'unità SSD M.2 2230.

**(i)** N.B.: La scheda M.2 installata sul computer dipende dalla configurazione ordinata. Configurazioni della schede supportate dallo slot per schede M.2:

- Unità SSD M.2 2230
- Unità SSD M.2 2280

Le figure seguenti indicano la posizione dell'unità SSD M.2 2230 e forniscono una rappresentazione visiva della procedura di installazione.

<span id="page-25-0"></span>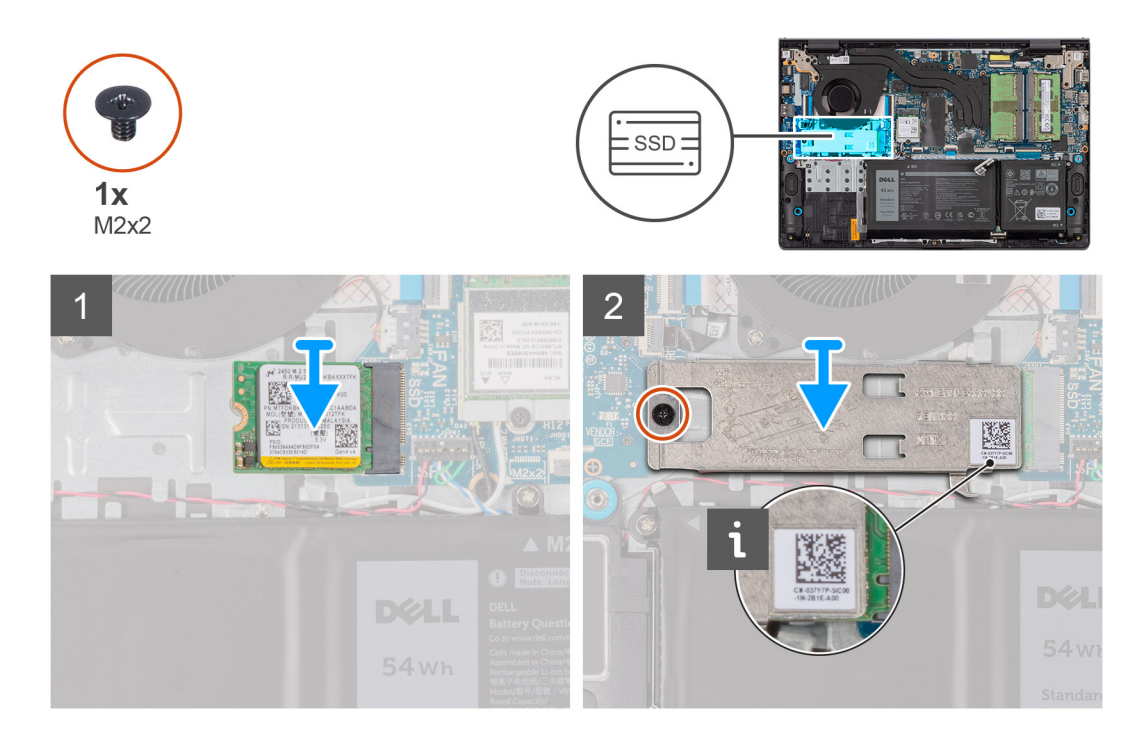

- 1. Allineare la tacca sull'unità SSD M.2 2230 con la linguetta sullo slot per schede M.2 sulla scheda di sistema.
- 2. Far scorrere l'unità SSD M.2 2230 nello slot per schede M.2 sulla scheda di sistema.
- 3. Posizionare la piastra termica M.2 sull'unità SSD M.2 2230.
- 4. Allineare il foro della vite sulla piastra termica M.2 a quello sul gruppo poggiapolsi e tastiera.
- 5. Ricollocare la vite (M2x2) che fissa la piastra termica M.2 al gruppo poggiapolsi e tastiera.

#### **Fasi successive**

- 1. Installare il [coperchio della base](#page-14-0).
- 2. Seguire le procedure descritte in [Dopo aver effettuato gli interventi sui componenti interni del computer.](#page-8-0)

### **Rimozione dell'unità SSD M.2 2280**

### **Prerequisiti**

- 1. Seguire le procedure descritte in [Prima di effettuare interventi sui componenti interni del computer](#page-5-0).
- 2. Rimuovere il [coperchio della base](#page-12-0).

### **Informazioni su questa attività**

- $\bigcirc$ **N.B.:** Questa procedura si applica solo ai computer forniti con un'unità SSD M.2 2280 installata.
- **N.B.:** La scheda M.2 installata sul computer dipende dalla configurazione ordinata. Configurazioni della schede supportate dallo slot  $\bigcirc$ per schede M.2:
	- Unità SSD M.2 2230
	- Unità SSD M.2 2280

Le figure seguenti indicano la posizione dell'unità SSD M.2 2280 e forniscono una rappresentazione visiva della procedura di rimozione.

<span id="page-26-0"></span>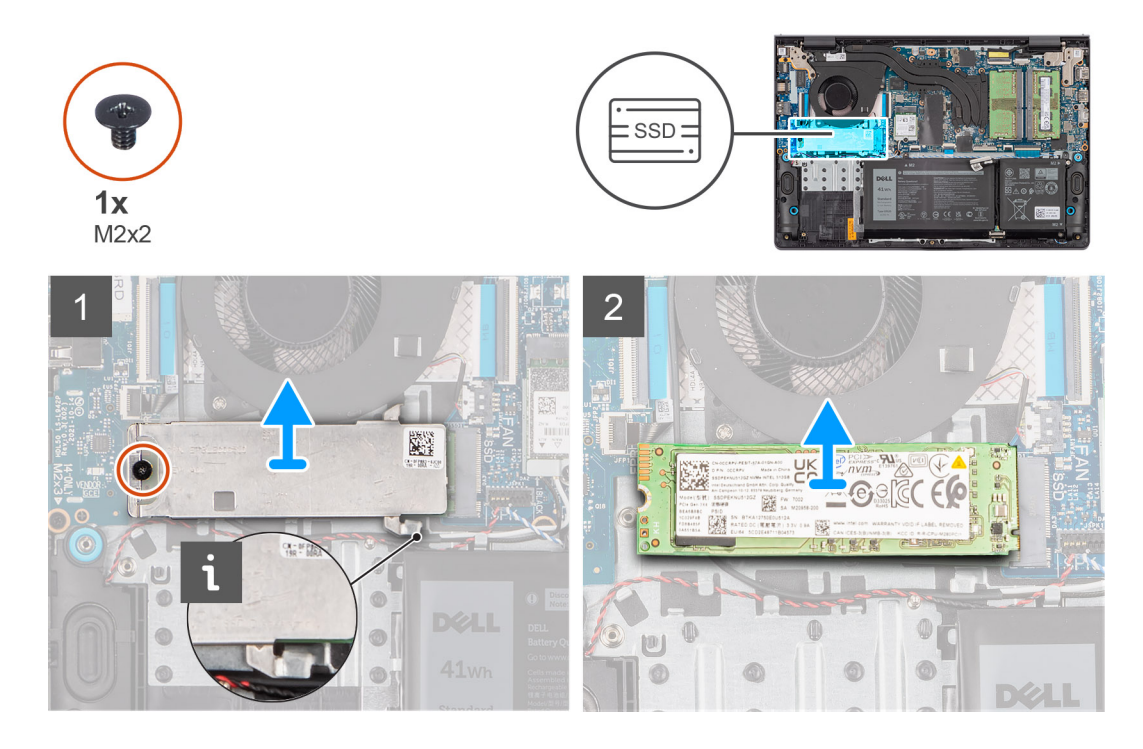

- 1. Rimuovere la vite (M2x2) che fissa la piastra termica M.2 al gruppo poggiapolsi e tastiera.
- 2. Far scorrere ed estrarre la piastra termica dell'SSD dall'unità SSD M.2 2280.
- 3. Far scorrere e rimuovere l'unità SSD M.2 2280 dallo slot per schede M.2 sulla scheda di sistema.

### **Installazione dell'unità SSD M.2 2280**

#### **Prerequisiti**

Se si sta sostituendo un componente, rimuovere il quello esistente prima di eseguire la procedura di installazione.

### **Informazioni su questa attività**

**N.B.:** Questa procedura si applica se si sta installando un'unità SSD M.2 2280.

**N.B.:** La scheda M.2 installata sul computer dipende dalla configurazione ordinata. Configurazioni della schede supportate dallo slot per schede M.2:

- Unità SSD M.2 2230
- Unità SSD M.2 2280

Le figure seguenti indicano la posizione dell'unità SSD M.2 2280 e forniscono una rappresentazione visiva della procedura di installazione.

<span id="page-27-0"></span>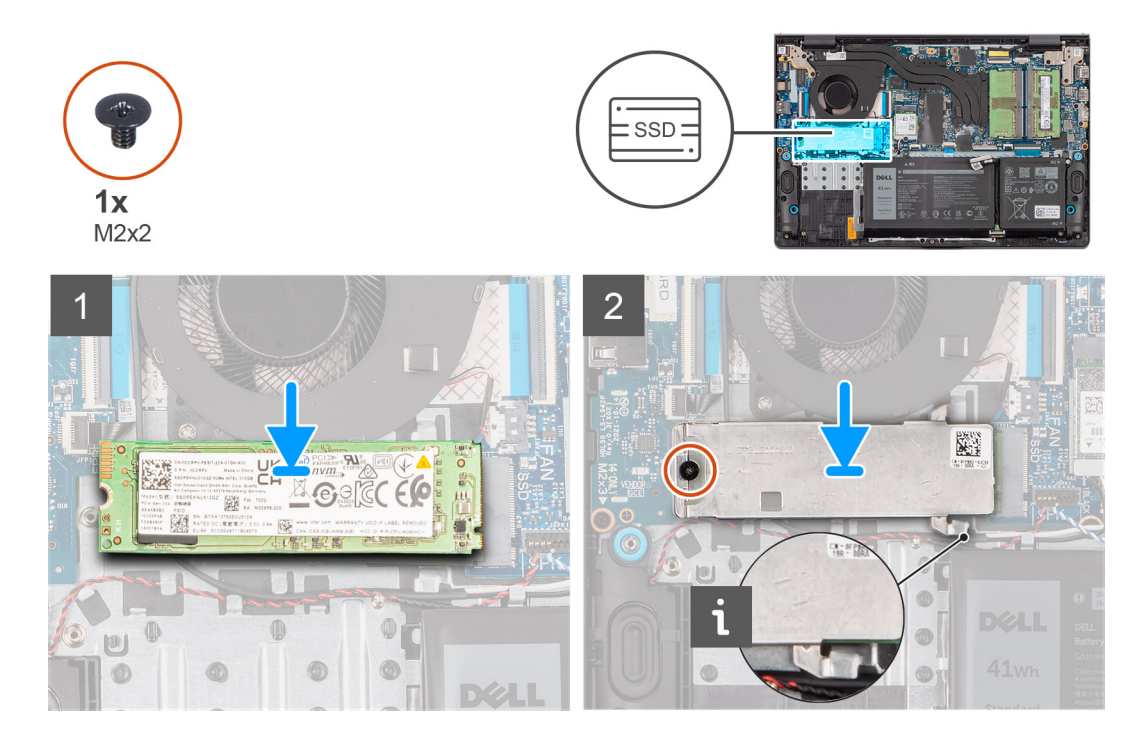

- 1. Allineare la tacca sull'unità SSD M.2 2280 con la linguetta sullo slot della scheda M.2 sulla scheda di sistema.
- 2. Far scorrere l'unità SSD M.2 2280 nello slot della scheda M.2 sulla scheda di sistema.
- 3. Posizionare la piastra termica M.2 sull'unità SSD M.2 2280.
- 4. Allineare il foro della vite sulla piastra termica M.2 a quello sul gruppo poggiapolsi e tastiera.
- 5. Ricollocare la vite (M2x2) che fissa la piastra termica M.2 e l'unità SSD M.2 al gruppo poggiapolsi e tastiera.

### **Fasi successive**

- 1. Installare il [coperchio della base](#page-14-0).
- 2. Seguire le procedure descritte in [Dopo aver effettuato gli interventi sui componenti interni del computer.](#page-8-0)

# **Touchpad**

### **Rimozione del trackpad**

#### **Prerequisiti**

- 1. Seguire le procedure descritte in [Prima di effettuare interventi sui componenti interni del computer](#page-5-0).
- 2. Rimuovere il [coperchio della base](#page-12-0).
- 3. Rimuovere la [batteria](#page-16-0).

#### **Informazioni su questa attività**

Le figure seguenti indicano la posizione del touchpad e forniscono una rappresentazione visiva della procedura di rimozione.

<span id="page-28-0"></span>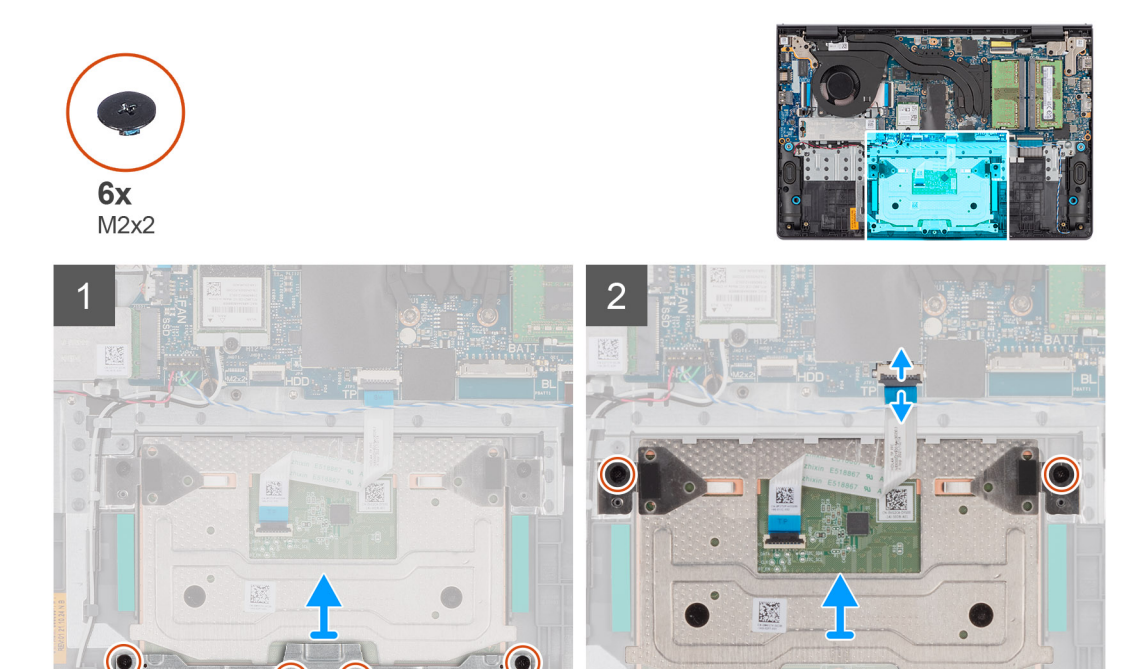

- 1. Rimuovere le quattro viti (M2x2) che fissano la staffa del touchpad al gruppo poggiapolsi e tastiera.
- 2. Sollevare la staffa dal relativo trackpad.
- 3. Aprire il fermo e scollegare il cavo FFC del trackpad dal connettore sulla scheda di sistema.
- 4. Rimuovere le due viti (M2x2) che fissano il touchpad al gruppo poggiapolsi e tastiera.
- 5. Sollevare il touchpad dal gruppo poggiapolsi e tastiera.

### **Installazione del trackpad**

### **Prerequisiti**

Se si sta sostituendo un componente, rimuovere il quello esistente prima di eseguire la procedura di installazione.

### **Informazioni su questa attività**

Le figure seguenti indicano la posizione del touchpad e forniscono una rappresentazione visiva della procedura di installazione.

<span id="page-29-0"></span>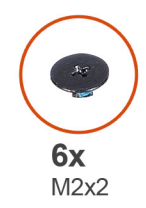

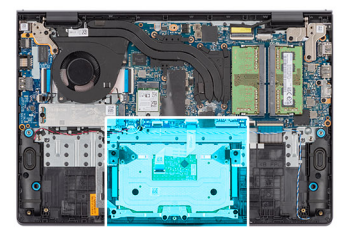

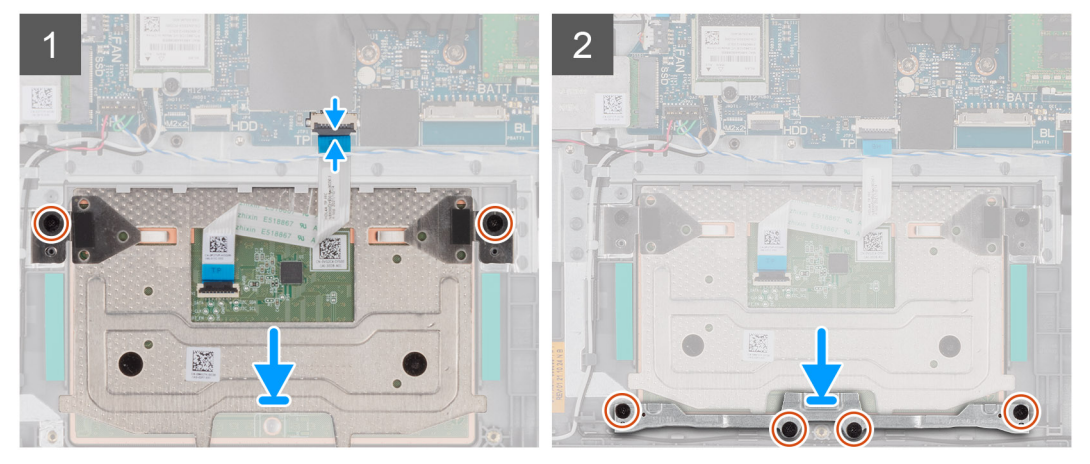

- 1. Far scorrere il trackpad nello slot sul gruppo di poggiapolsi e tastiera.
- 2. Allineare i fori della vite sul touchpad con quelli presenti sul gruppo poggiapolsi e tastiera.
- 3. Ricollocare le due viti (M2x2) che fissano il touchpad al gruppo poggiapolsi e tastiera.
- 4. Collegare il cavo FFC del trackpad al connettore sulla scheda di sistema e chiudere il fermo.
- 5. Posizionare il la staffa sul trackpad.
- 6. Allineare i fori delle viti sulla staffa del trackpad con quelli presenti sul gruppo di poggiapolsi e tastiera.
- 7. Ricollocare le 4 viti (M2x2) che fissano la staffa del touchpad al gruppo poggiapolsi e tastiera.

### **Fasi successive**

- 1. Installare la [batteria](#page-16-0).
- 2. Installare il [coperchio della base](#page-14-0).
- 3. Seguire le procedure descritte in [Dopo aver effettuato gli interventi sui componenti interni del computer.](#page-8-0)

# **Porta dell'adattatore di alimentazione**

### **Rimozione della porta dell'adattatore per l'alimentazione**

### **Prerequisiti**

- 1. Seguire le procedure descritte in [Prima di effettuare interventi sui componenti interni del computer](#page-5-0).
- 2. Rimuovere il [coperchio della base](#page-12-0).
- 3. Rimuovere [l'unità SSD M.2 2230](#page-23-0) o [l'unità SSD M.2 2280,](#page-25-0) a seconda dei casi.
- 4. Rimuovere la [scheda wireless.](#page-19-0)
- 5. Rimuovere il [gruppo del display.](#page-38-0)

#### **Informazioni su questa attività**

Le figure seguenti indicano la posizione della porta dell'adattatore per l'alimentazione e forniscono una rappresentazione visiva della procedura di rimozione.

<span id="page-30-0"></span>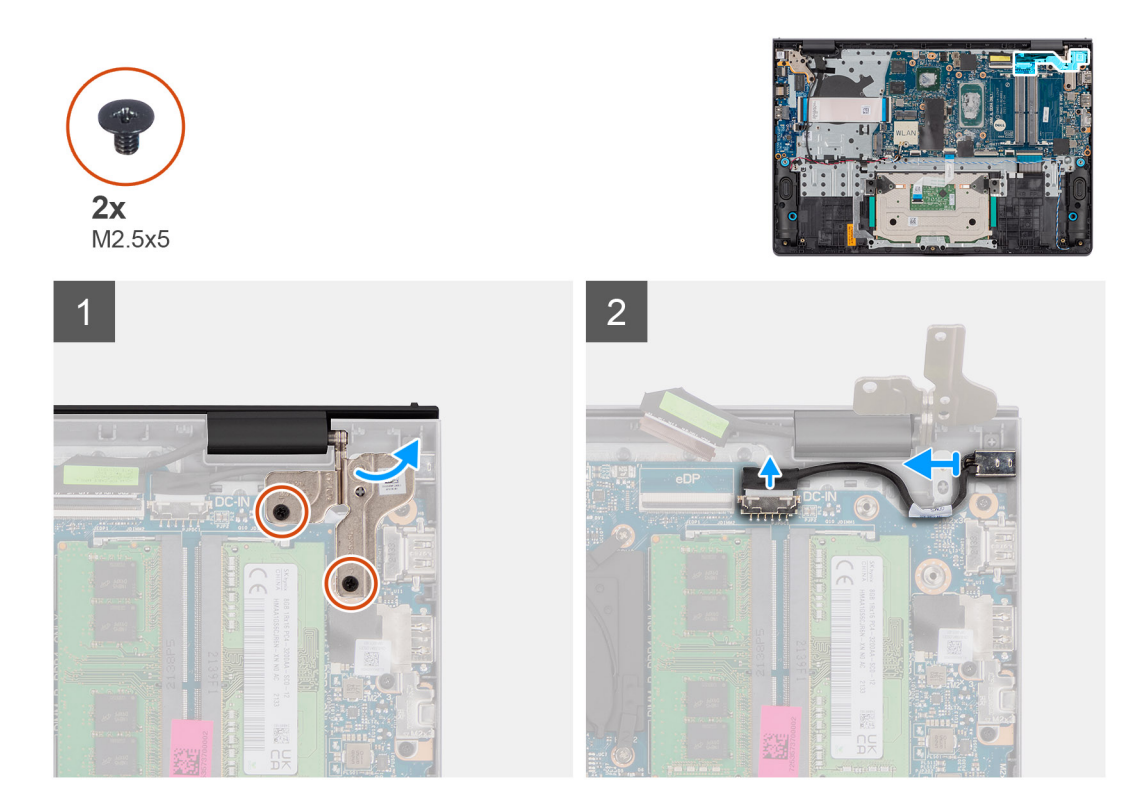

- 1. Rimuovere le due viti (M2.5x5) che fissano la cerniera destra al gruppo poggiapolsi e tastiera.
- 2. Scollegare il cavo dell'adattatore di alimentazione dal connettore sulla scheda di sistema.
- 3. Sollevare la porta dell'adattatore per l'alimentazione dallo slot sul gruppo poggiapolsi e tastiera.

### **Installazione della porta dell'adattatore per l'alimentazione**

#### **Prerequisiti**

Se si sta sostituendo un componente, rimuovere il quello esistente prima di eseguire la procedura di installazione.

### **Informazioni su questa attività**

Le figure seguenti indicano la posizione della porta dell'adattatore per l'alimentazione e forniscono una rappresentazione visiva della procedura di installazione.

<span id="page-31-0"></span>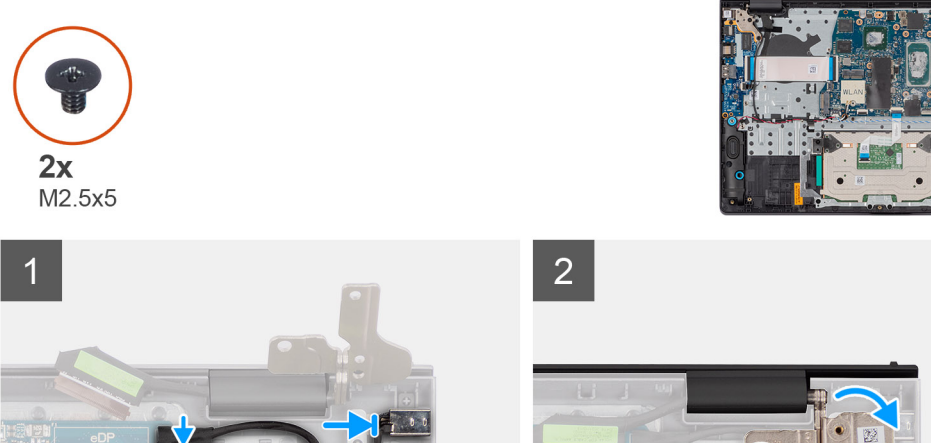

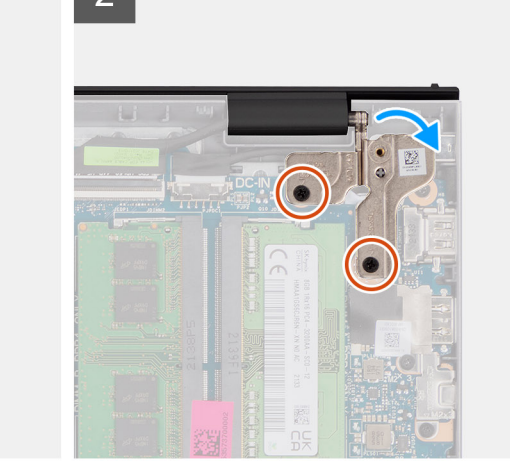

- 1. Servendosi del supporto di allineamento, collocare la porta dell'adattatore per l'alimentazione nello slot sul gruppo poggiapolsi e tastiera.
- 2. Collegare il cavo della porta dell'alimentatore al connettore sulla scheda di sistema.
- 3. Piegare la cerniera destra verso il basso e installare le due viti (M2.5x5) per fissarlo al gruppo poggiapolsi e tastiera.

#### **Fasi successive**

- 1. Installare il [gruppo del display.](#page-41-0)
- 2. Installare la [scheda wireless](#page-20-0).
- 3. Installare l'SSD: [l'unità SSD M.2 2230](#page-24-0) o [l'unità SSD M.2 2280,](#page-26-0) a seconda dei casi.
- 4. Installare il [coperchio della base](#page-14-0).
- 5. Seguire le procedure descritte in [Dopo aver effettuato gli interventi sui componenti interni del computer.](#page-8-0)

# **Altoparlanti**

### **Rimozione degli altoparlanti**

#### **Prerequisiti**

- 1. Seguire le procedure descritte in [Prima di effettuare interventi sui componenti interni del computer](#page-5-0).
- 2. Rimuovere il [coperchio della base](#page-12-0).
- 3. Rimuovere la [batteria](#page-16-0).

#### **Informazioni su questa attività**

Le figure seguenti indicano la posizione degli altoparlanti e forniscono una rappresentazione visiva della procedura di rimozione.

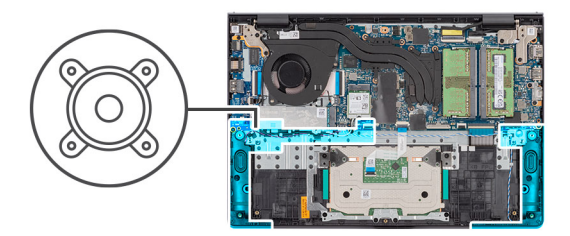

<span id="page-32-0"></span>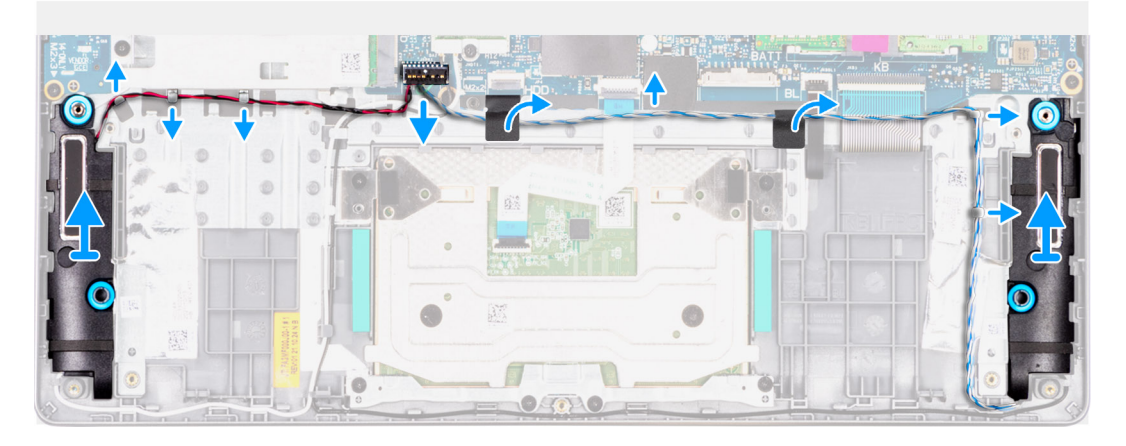

- 1. Staccare il nastro adesivo che fissa il cavo dell'altoparlante.
- 2. Scollegare il cavo degli altoparlanti dalla scheda di sistema.
- 3. Disinstradare il cavo dell'altoparlante dalle guide di instradamento sul gruppo poggiapolsi e tastiera.
- 4. Estrarre gli altoparlanti e il cavo corrispondente dal gruppo poggiapolsi e tastiera.

### **Installazione degli altoparlanti**

### **Prerequisiti**

Se si sta sostituendo un componente, rimuovere il quello esistente prima di eseguire la procedura di installazione.

### **Informazioni su questa attività**

Le figure seguenti indicano la posizione degli altoparlanti e forniscono una rappresentazione visiva della procedura di installazione.

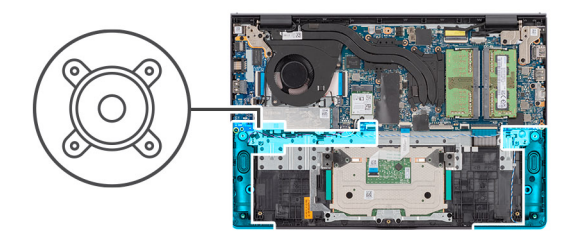

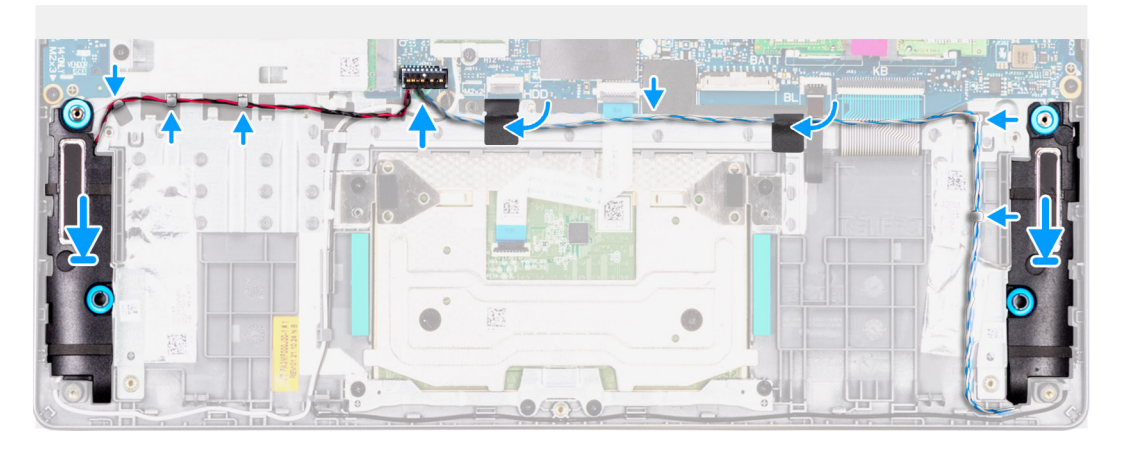

1. Servendosi dei supporti di allineamento, collocare gli altoparlanti sul gruppo poggiapolsi e tastiera.

**N.B.:** Accertarsi che i supporti di allineamento siano filettati tramite i gommini sull'altoparlante.

- 2. Indirizzare il cavo dell'altoparlante attraverso le guide di instradamento sul gruppo poggiapolsi e tastiera.
	- **(i)** N.B.: Accertarsi che il cavo dell'altoparlante sia instradato a sinistra del foro della vite della batteria nell'angolo inferiore destro del poggiapolsi.

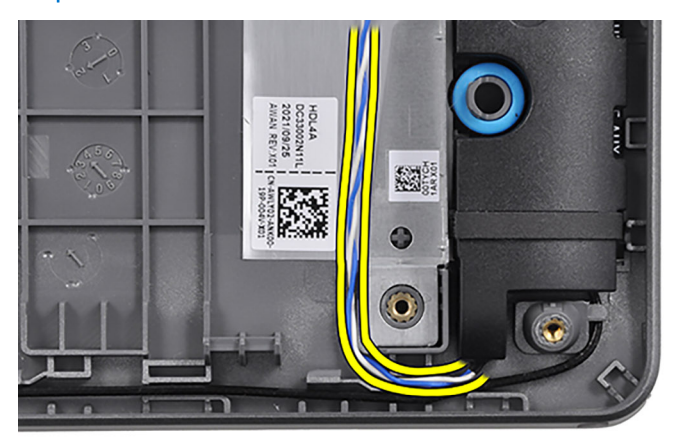

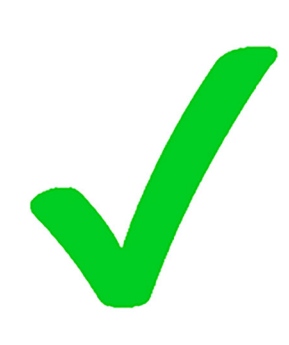

<span id="page-34-0"></span>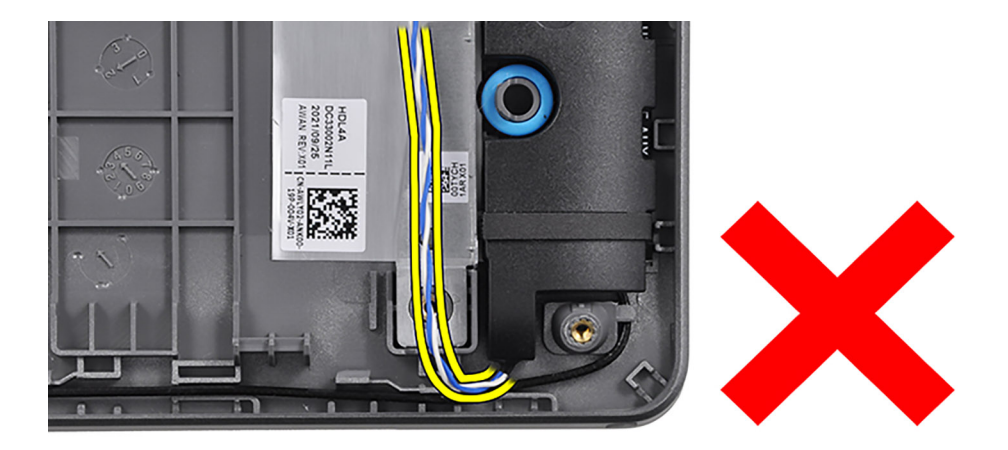

- 3. Collegare il cavo degli altoparlanti alla scheda di sistema.
- 4. Applicare il nastro adesivo per fissare il connettore del cavo del display.

### **Fasi successive**

- 1. Installare la [batteria](#page-16-0).
- 2. Installare il [coperchio della base](#page-14-0).
- 3. Seguire le procedure descritte in [Dopo aver effettuato gli interventi sui componenti interni del computer.](#page-8-0)

# **Dissipatore di calore**

### **Rimozione del dissipatore di calore UMA**

#### **Prerequisiti**

- 1. Seguire le procedure descritte in [Prima di effettuare interventi sui componenti interni del computer](#page-5-0).
- 2. Rimuovere il [coperchio della base](#page-12-0).

#### **Informazioni su questa attività**

- **n.B.:** Il dissipatore di calore può surriscaldarsi durante il funzionamento normale. Fornire al dissipatore di calore tempo sufficiente per raffreddarsi prima di toccarlo.
- **N.B.:** Per garantire il massimo raffreddamento del processore, non toccare le aree di trasferimento di calore sul dissipatore di calore. Il sebo della pelle può ridurre la capacità di trasferimento di calore della pasta termoconduttiva.
- **N.B.:** Per i sistemi forniti con chassis in plastica, staccare il nastro adesivo che fissa il cavo dell'antenna WLAN alla ventola e al dissipatore di calore.

Le figure seguenti indicano la posizione del dissipatore di calore e forniscono una rappresentazione visiva della procedura di rimozione.

<span id="page-35-0"></span>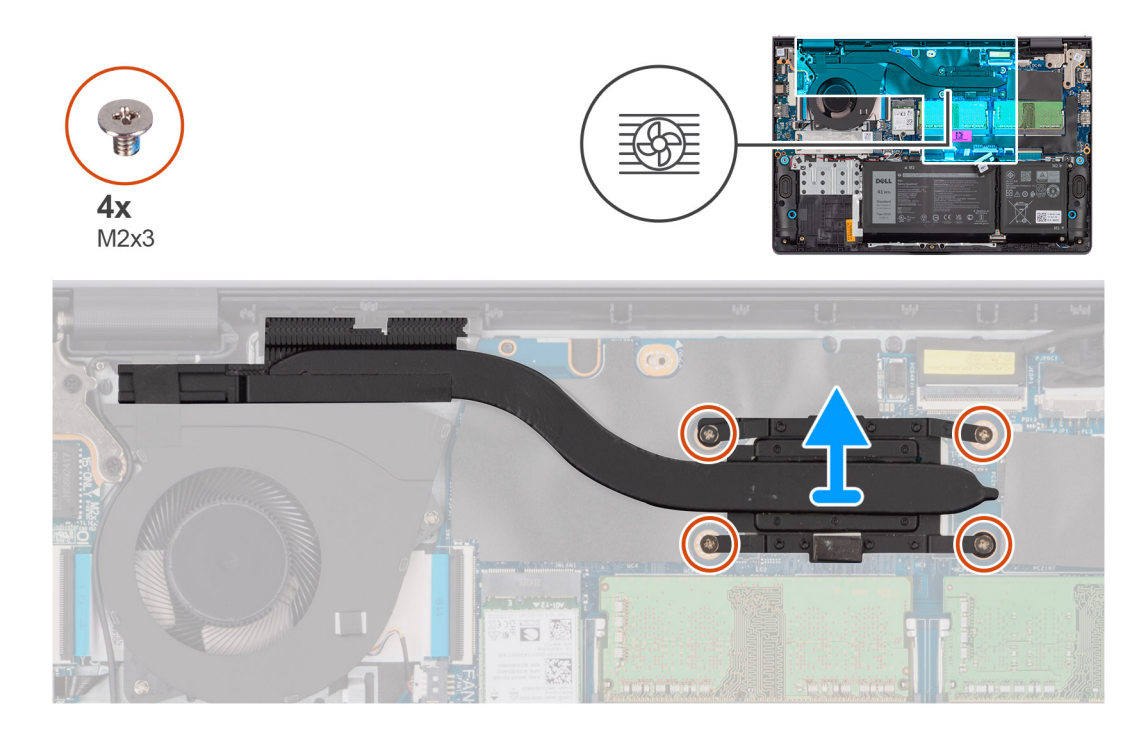

- 1. Allentare le quattro viti di fissaggio (M2x3) che assicurano il dissipatore di calore alla scheda di sistema.
	- **N.B.:** Allentare le viti di fissaggio nell'ordine inverso indicato sul dissipatore di calore [4 > 3 > 2 > 1].
	- **N.B.:** Il numero di viti può variare a seconda della configurazione ordinata.
- 2. Sollevare il dissipatore di calore dalla scheda di sistema.

### **Installazione del dissipatore di calore UMA**

### **Prerequisiti**

Se si sta sostituendo un componente, rimuovere il quello esistente prima di eseguire la procedura di installazione.

### **Informazioni su questa attività**

**N.B.:** In caso di ricollocamento della scheda di sistema o del dissipatore di calore, utilizzare il pad termico fornito nel kit per garantire la conduttività termica.

Le figure seguenti indicano la posizione del dissipatore di calore e forniscono una rappresentazione visiva della procedura di installazione.
<span id="page-36-0"></span>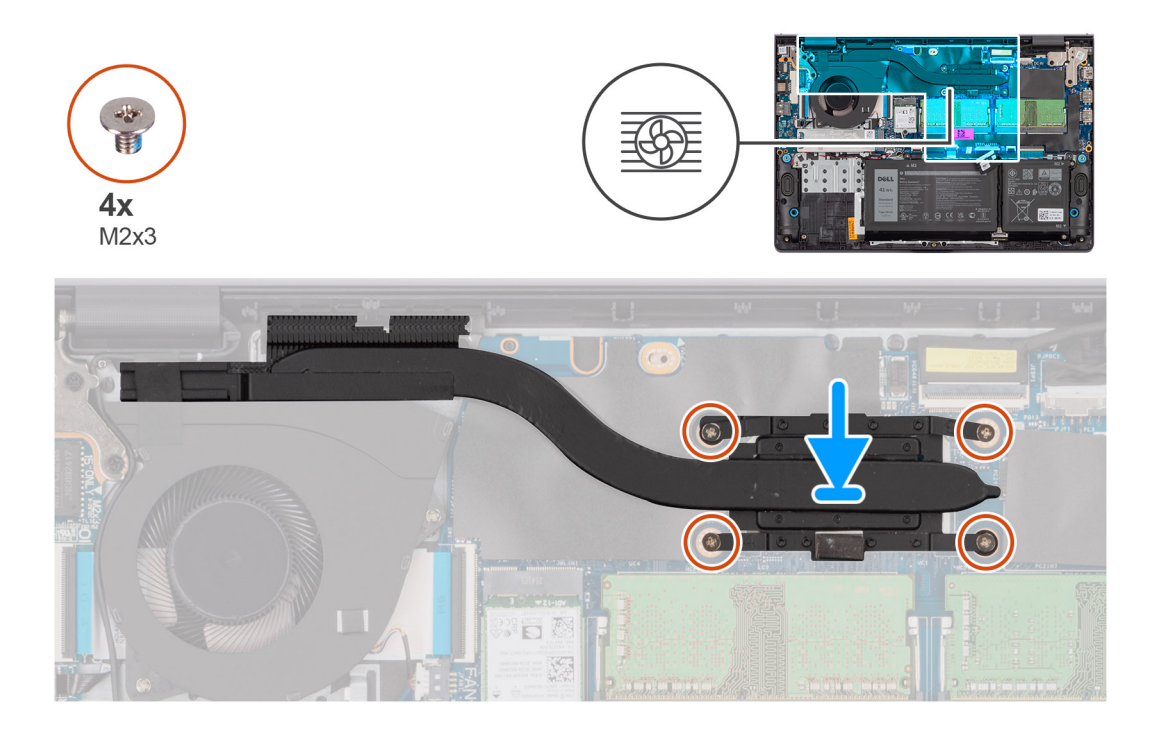

- 1. Collocare il dissipatore di calore sulla scheda di sistema.
- 2. Serrare le 4 viti di fissaggio (M2x3) che fissano il dissipatore di calore alla scheda di sistema.
	- **N.B.:** Serrare le viti di fissaggio nell'ordine sequenziale indicato sul dissipatore di calore [1 > 2 > 3 > 4].
	- **N.B.:** Il numero di viti può variare a seconda della configurazione ordinata.
	- **N.B.:** Per i sistemi forniti con chassis in plastica, far aderire il nastro adesivo per fissare i cavi dell'antenna WLAN alla ventola e al dissipatore di calore.

#### **Fasi successive**

- 1. Installare il [coperchio della base](#page-14-0).
- 2. Seguire le procedure descritte in [Dopo aver effettuato gli interventi sui componenti interni del computer.](#page-8-0)

### **Rimozione del dissipatore di calore dedicato**

#### **Prerequisiti**

- 1. Seguire le procedure descritte in [Prima di effettuare interventi sui componenti interni del computer](#page-5-0).
- 2. Rimuovere il [coperchio della base](#page-12-0).

#### **Informazioni su questa attività**

Le figure seguenti indicano la posizione del dissipatore di calore dedicato e forniscono una rappresentazione visiva della procedura di rimozione.

<span id="page-37-0"></span>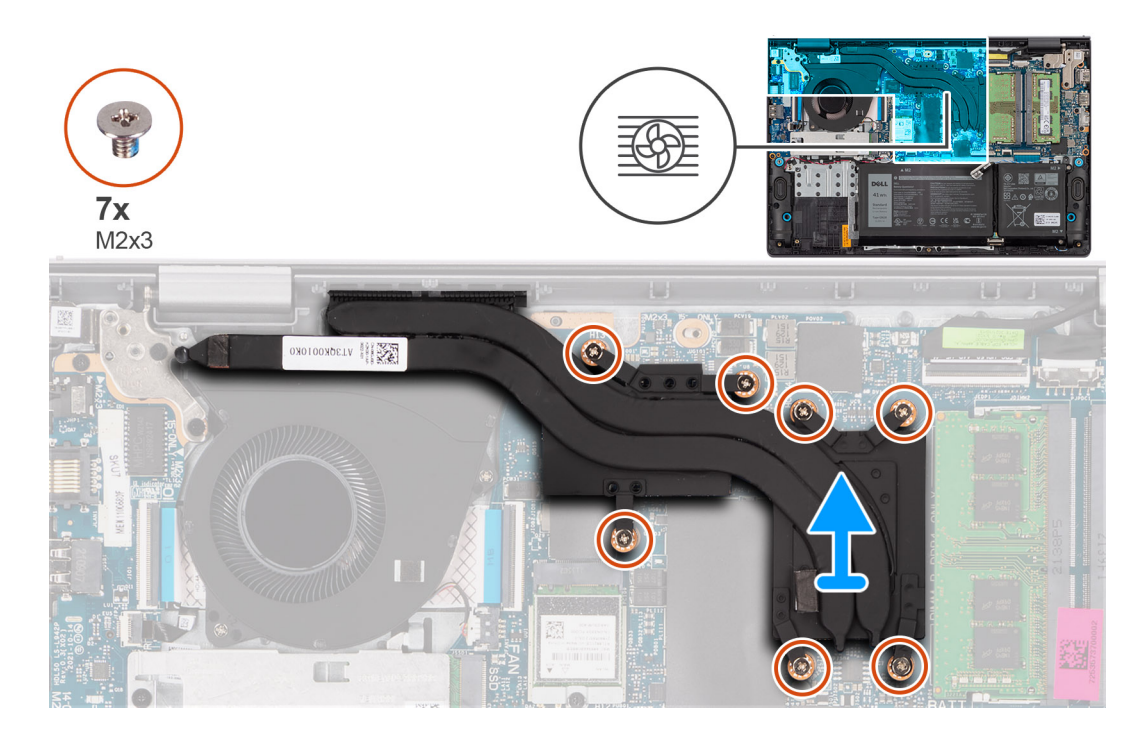

- 1. Svitare le 7 viti di fissaggio (M2x3) che fissano il dissipatore di calore alla scheda di sistema.
	- **N.B.:** Svitare le viti di fissaggio nell'ordine inverso indicato sul dissipatore di calore [7>6>5>4>3>2>1].
	- **N.B.:** Il numero di viti può variare a seconda della configurazione ordinata.
- 2. Sollevare il dissipatore di calore dalla scheda di sistema.

## **Installazione del dissipatore di calore dedicato**

#### **Prerequisiti**

Se si sta sostituendo un componente, rimuovere il quello esistente prima di eseguire la procedura di installazione.

#### **Informazioni su questa attività**

Le figure seguenti indicano la posizione del dissipatore di calore e forniscono una rappresentazione visiva della procedura di installazione.

<span id="page-38-0"></span>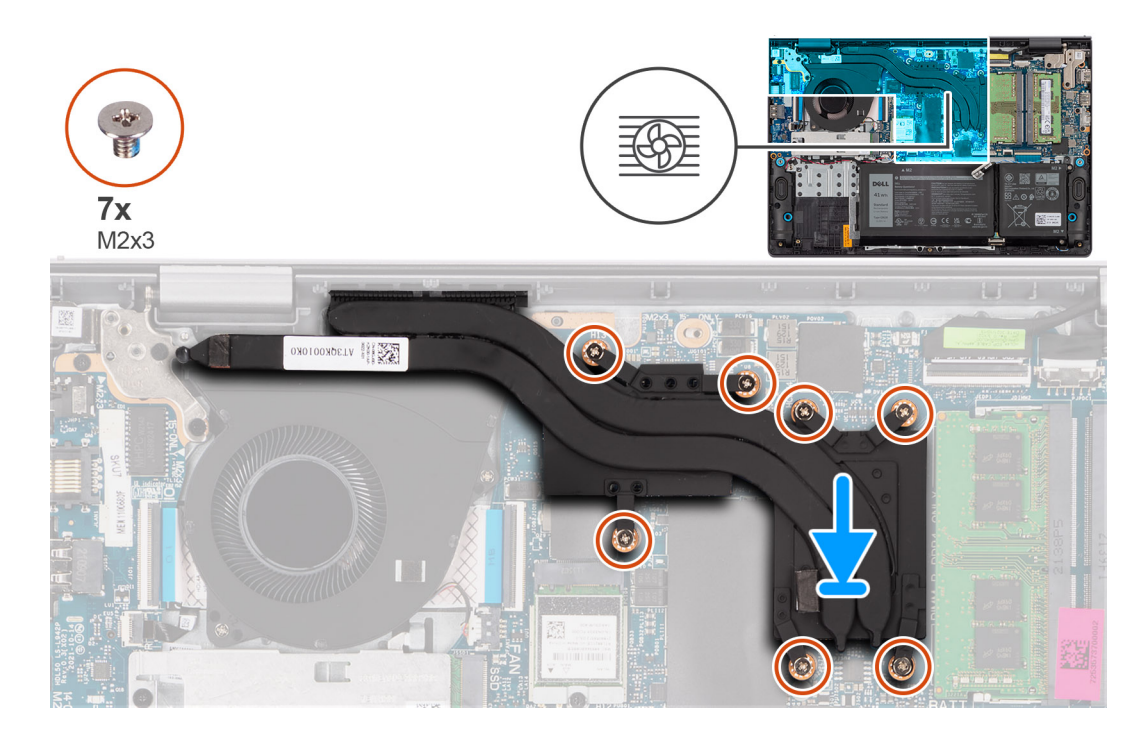

- 1. Collocare il dissipatore di calore sulla scheda di sistema.
- 2. Serrare le 7 viti di fissaggio (M2x3) che fissano il dissipatore di calore alla scheda di sistema.

**N.B.:** Serrare le viti di fissaggio nell'ordine sequenziale indicato sul dissipatore di calore [1 > 2 > 3 > 4> 5 > 6 > 7].

**N.B.:** Il numero di viti può variare a seconda della configurazione ordinata.

#### **Fasi successive**

- 1. Installare il [coperchio della base](#page-14-0).
- 2. Seguire le procedure descritte in [Dopo aver effettuato gli interventi sui componenti interni del computer.](#page-8-0)

# **Gruppo dello schermo**

### **Rimozione del gruppo del display**

#### **Prerequisiti**

- 1. Seguire le procedure descritte in [Prima di effettuare interventi sui componenti interni del computer](#page-5-0).
- 2. Rimuovere il [coperchio della base](#page-12-0).
- 3. Rimuovere [l'unità SSD M.2 2230](#page-23-0) o [l'unità SSD M.2 2280,](#page-25-0) a seconda dei casi.
- 4. Rimuovere la [scheda wireless.](#page-19-0)

#### **Informazioni su questa attività**

Le figure seguenti indicano la posizione del gruppo del display e forniscono una rappresentazione visiva della procedura di rimozione.

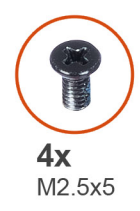

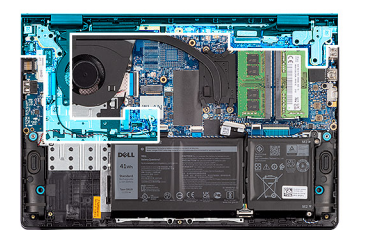

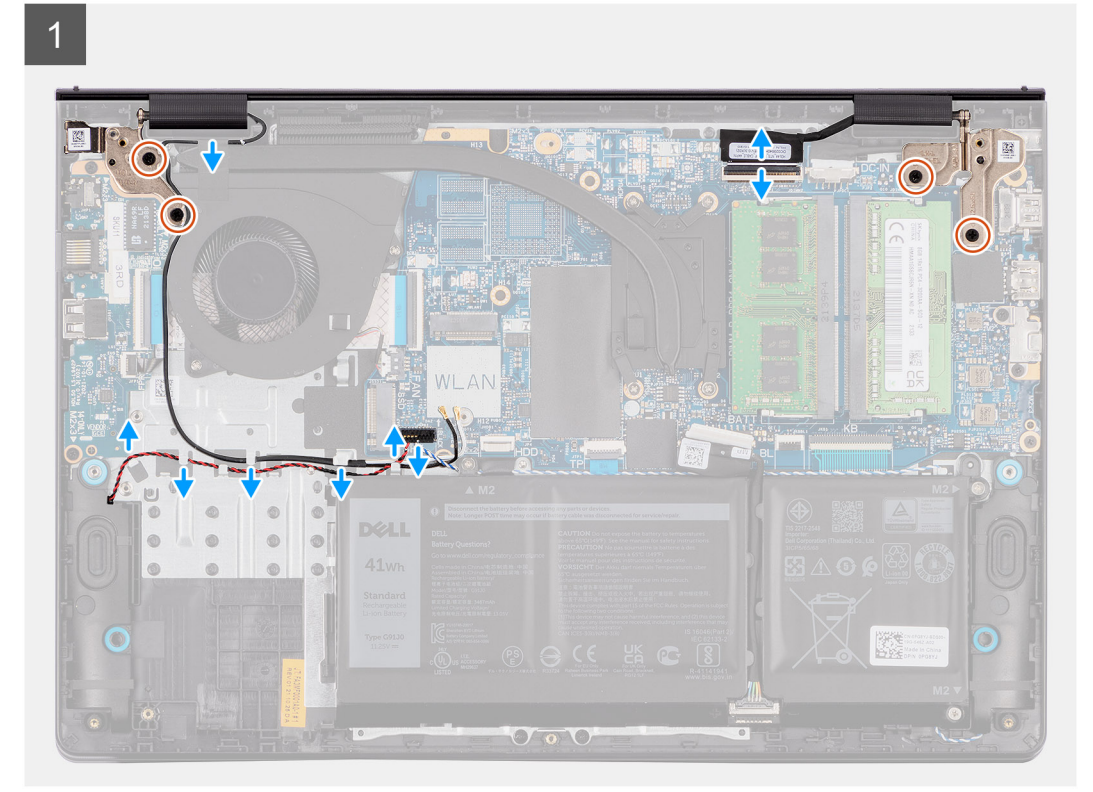

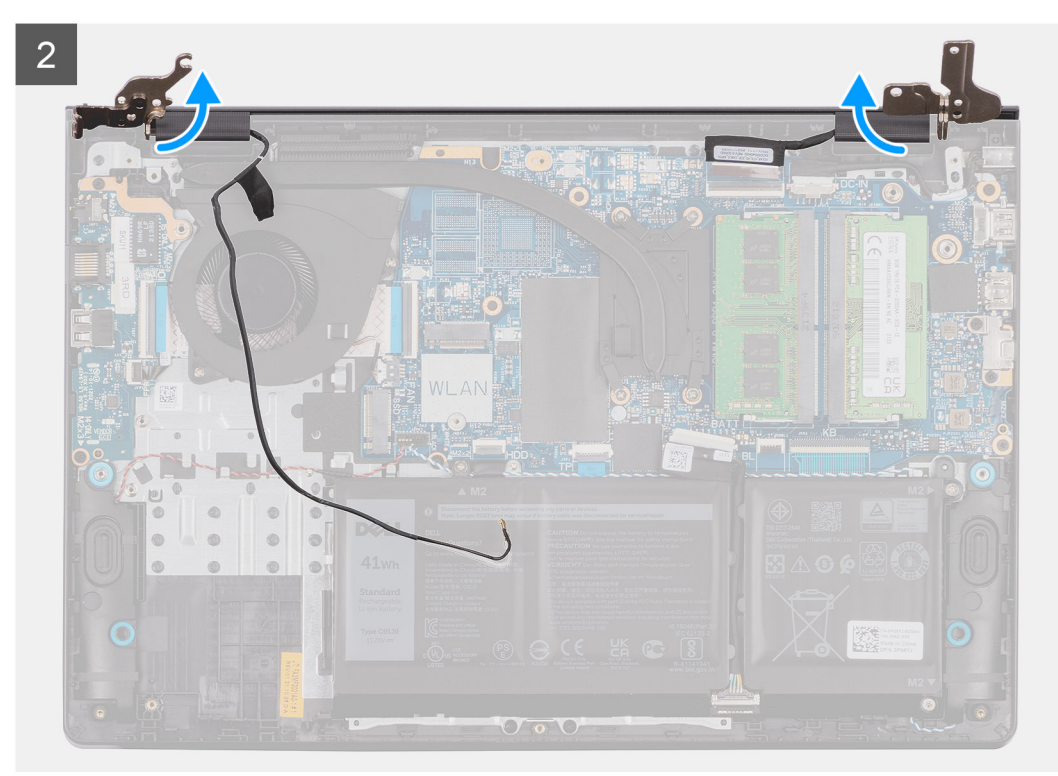

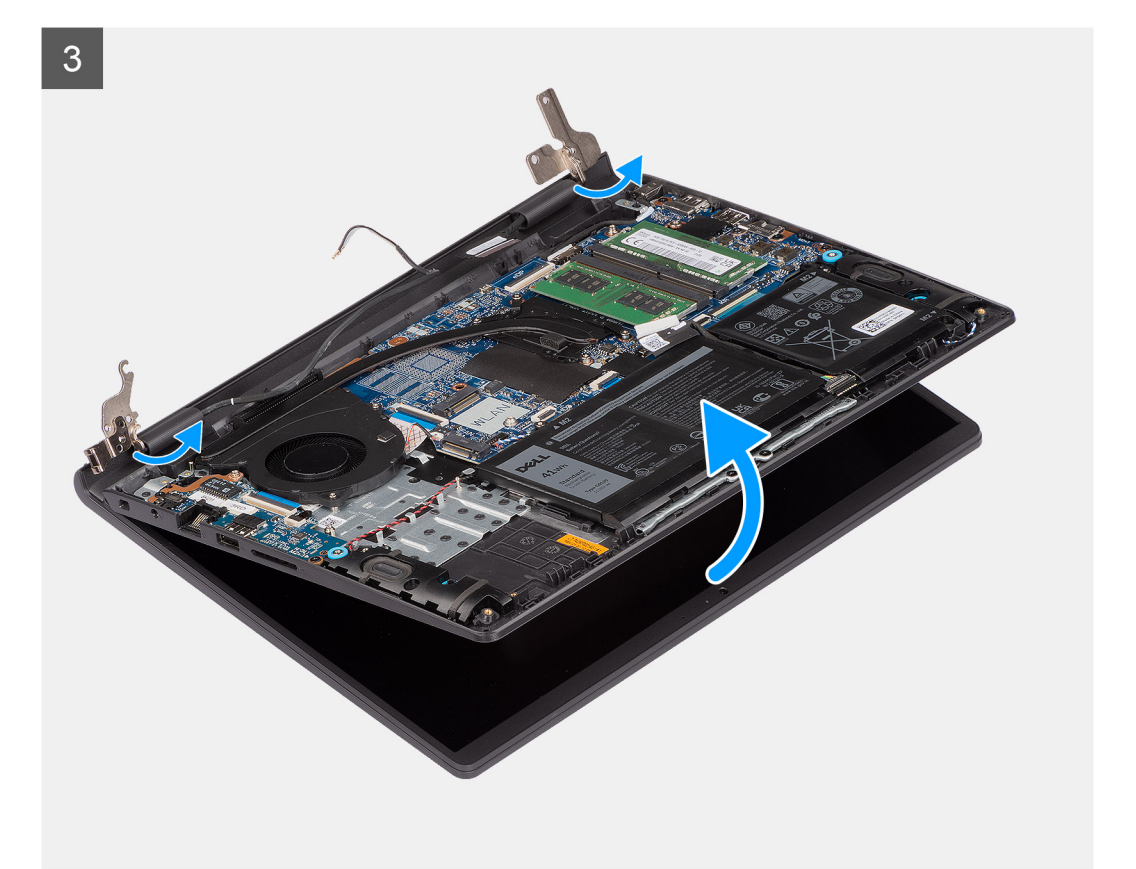

- 1. Rimuovere le quattro viti (M2.5x5) che fissano le cerniere del display al gruppo poggiapolsi e tastiera.
- 2. Scollegare il cavo del display e il cavo dell'altoparlante dalla scheda di sistema (per i sistemi forniti con lo chassis in plastica).
- 3. Disinstradare il cavo dell'altoparlante dalle guide di instradamento sul gruppo poggiapolsi e tastiera.
- 4. Disinstradare i cavi dell'antenna WLAN dalle guide di instradamento sul gruppo poggiapolsi e tastiera.
	- **(i)** N.B.: La procedura e le immagini fornite sono per i sistemi forniti con uno chassis in plastica. La stessa procedura è applicabile anche ai sistemi con chassis in alluminio, ad eccezione dei cavi dell'antenna WLAN. Le antenne WLAN sono collegate al gruppo del poggiapolsi, pertanto non è necessario scollegare e disinstradare i cavi dell'antenna WLAN.

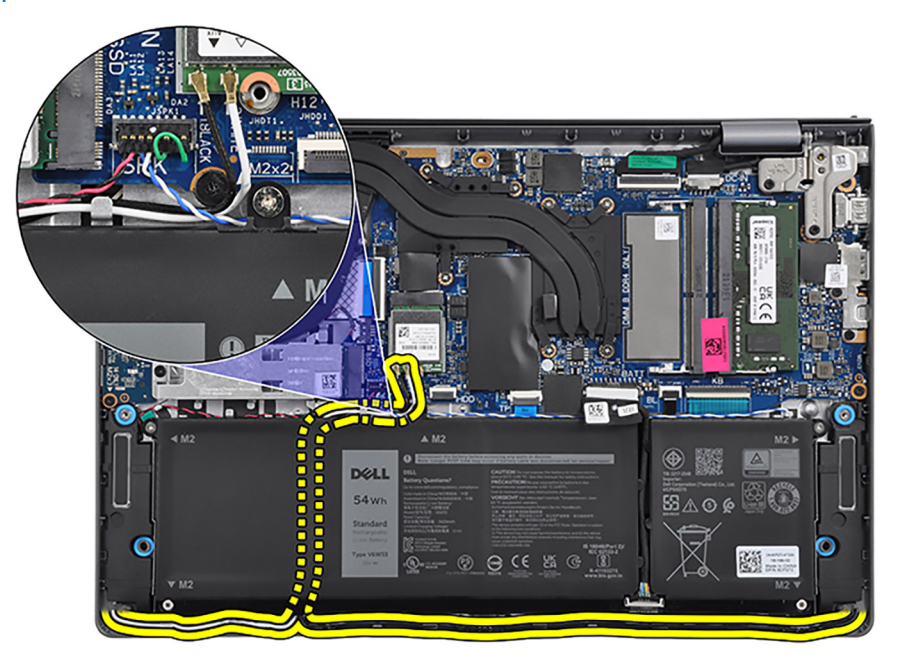

- <span id="page-41-0"></span>5. Aprire le cerniere del display a un'angolazione di 90 gradi e posizionare il sistema su una superficie piana.
- 6. Rimuovere il gruppo del display dal gruppo poggiapolsi e tastiera.

# **Installazione del gruppo del display**

#### **Prerequisiti**

Se si sta sostituendo un componente, rimuovere il quello esistente prima di eseguire la procedura di installazione.

#### **Informazioni su questa attività**

Le figure seguenti indicano la posizione del gruppo del display e forniscono una rappresentazione visiva della procedura di installazione.

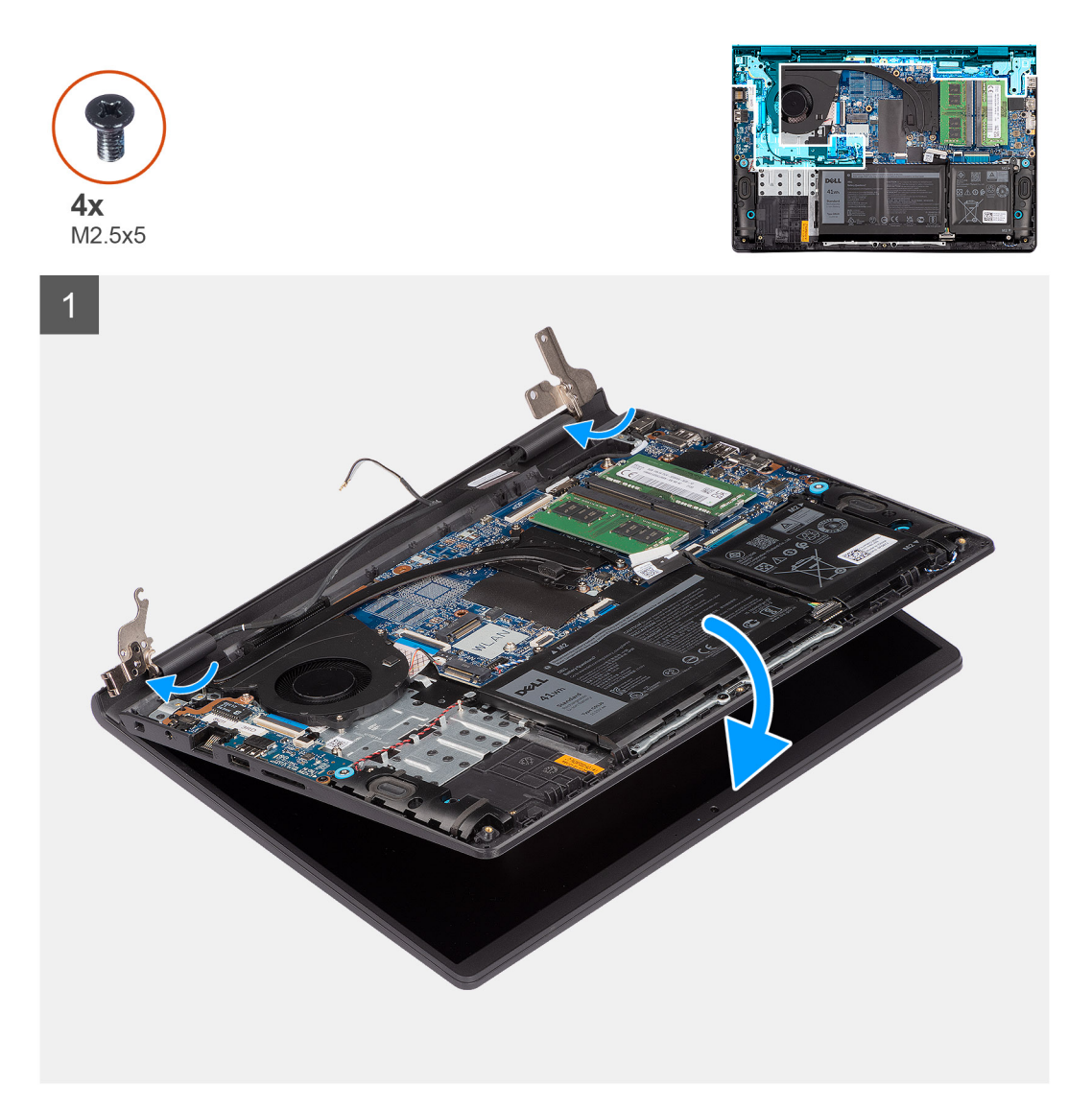

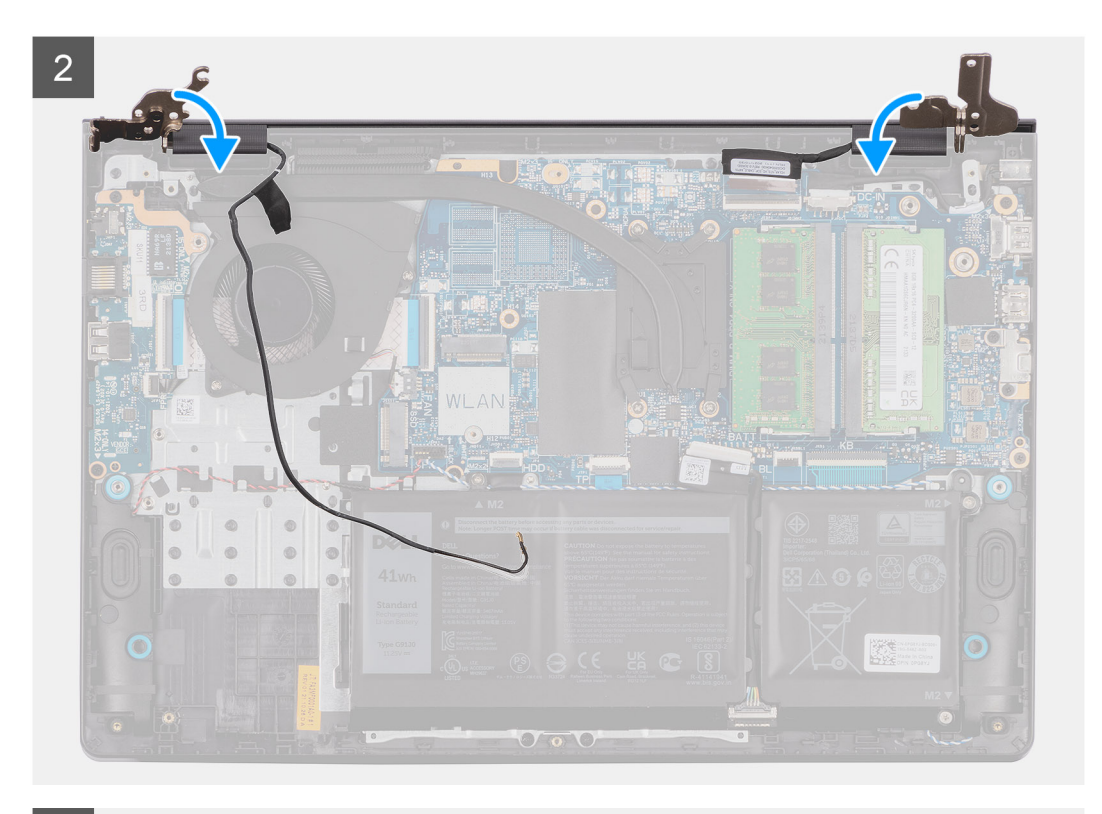

3

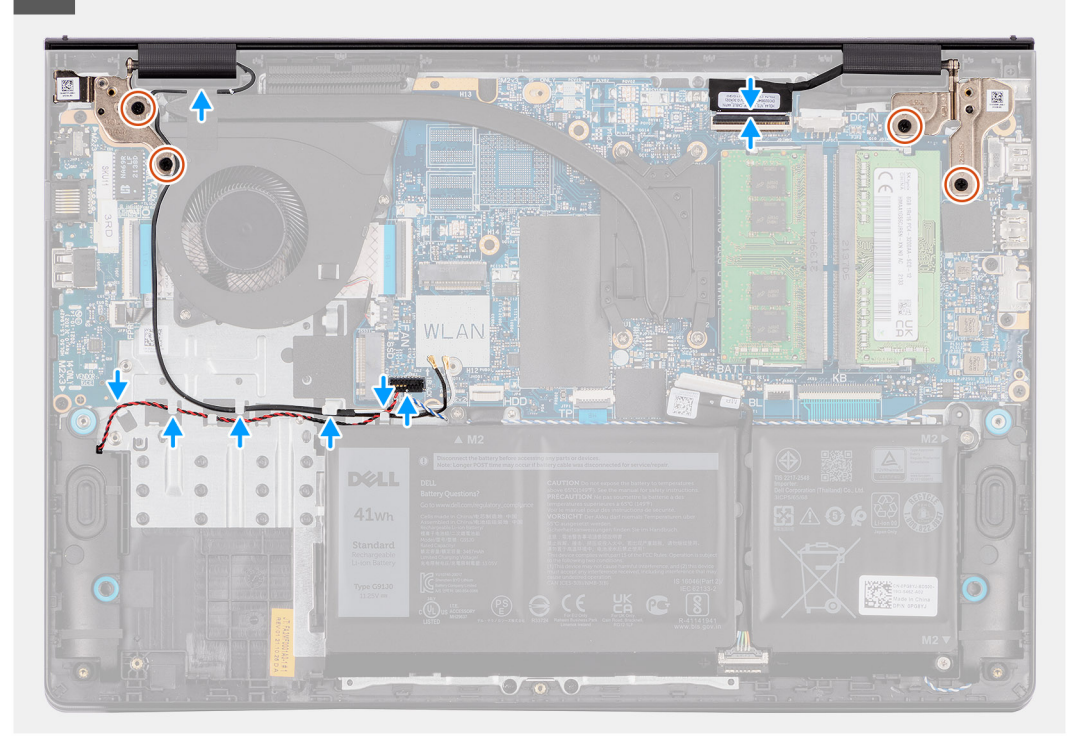

#### **Procedura**

- 1. Far scorrere il gruppo del display obliquamente e posizionarlo sul gruppo poggiapolsi e tastiera.
- 2. Premere delicatamente sulle cerniere del display per allineare i fori delle viti sulle cerniere con quelli sul gruppo poggiapolsi e tastiera.
- 3. Ricollocare le quattro viti (M2.5x5) che fissano le cerniere del display al gruppo poggiapolsi e tastiera.
- <span id="page-43-0"></span>**N.B.:** La porta dell'adattatore per l'alimentazione è fissata in posizione dalla cerniera sinistra del display. Non ci sono viti, nastri o adesivi a fissare la porta dell'adattatore per l'alimentazione al poggiapolsi. Di conseguenza, i tecnici devono verificare se la porta dell'adattatore per l'alimentazione è fuoriuscita dal sistema durante le successive procedure di rimozione.
- 4. Instradare i cavi dell'antenna WLAN attraverso le guide di instradamento sul gruppo del poggiapolsi e tastiera e far aderire il nastro al dissipatore di calore e alla ventola per fissare i cavi in posizione.

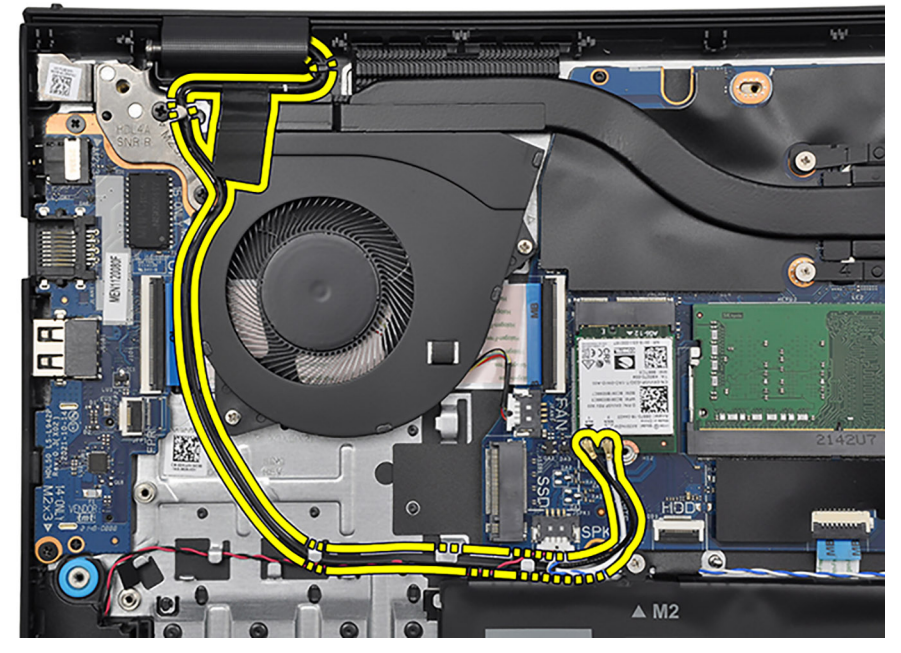

- 5. Indirizzare il cavo dell'altoparlante attraverso le guide di instradamento sul gruppo poggiapolsi e tastiera.
- 6. Collegare il cavo del display al connettore sulla scheda di sistema.

#### **Fasi successive**

- 1. Installare la [scheda wireless](#page-20-0).
- 2. Installare l'SSD: [l'unità SSD M.2 2230](#page-24-0) o [l'unità SSD M.2 2280,](#page-26-0) a seconda dei casi.
- 3. Installare il [coperchio della base](#page-14-0).
- 4. Seguire le procedure descritte in [Dopo aver effettuato gli interventi sui componenti interni del computer.](#page-8-0)

# **Cornice dello schermo**

# **Rimozione del frontalino del display**

#### **Prerequisiti**

- 1. Seguire le procedure descritte in [Prima di effettuare interventi sui componenti interni del computer](#page-5-0).
- 2. Rimuovere il [coperchio della base](#page-12-0).
- 3. Rimuovere [l'unità SSD M.2 2230](#page-23-0) o [l'unità SSD M.2 2280,](#page-25-0) a seconda dei casi.
- 4. Rimuovere la [scheda wireless.](#page-19-0)
- 5. Rimuovere il [gruppo del display.](#page-38-0)
- 6. Rimuovere i [cappucci delle cerniere](#page-52-0).

 $\bigcirc$ **N.B.:** Questa procedura si applica solo ai modelli forniti con chassis in plastica.

#### **Informazioni su questa attività**

Le figure seguenti indicano la posizione del frontalino del display e forniscono una rappresentazione visiva della procedura di rimozione.

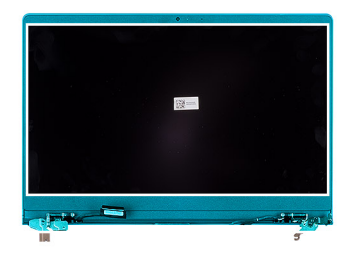

<span id="page-44-0"></span>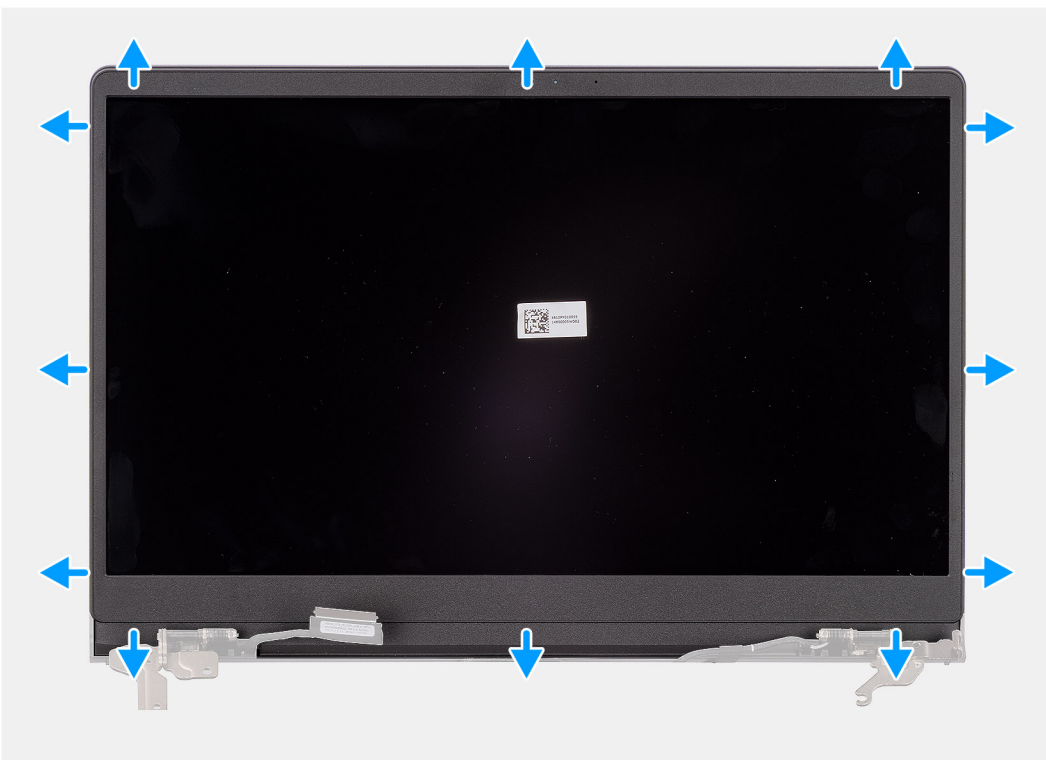

- 1. Per aprire la cornice del display far leva sul bordo sinistro e destro del gruppo del display.
- 2. Per aprire la cornice del display far leva sul bordo interno del lato superiore del gruppo del display.
- 3. Continuare a fare leva sul bordo esterno del lato inferiore del frontalino del display.
- 4. Per aprire la cornice del display far leva sul bordo inferiore del gruppo del display.
- 5. Sollevare e rimuovere il frontalino del display dal gruppo del display.

## **Installazione del frontalino del display**

#### **Prerequisiti**

Se si sta sostituendo un componente, rimuovere quello esistente prima di eseguire la procedura di installazione. **N.B.:** Questa procedura è applicabile ai sistemi con chassis in plastica.

#### **Informazioni su questa attività**

La figura seguente indica la posizione del frontalino del display e fornisce una rappresentazione visiva della procedura di rimozione.

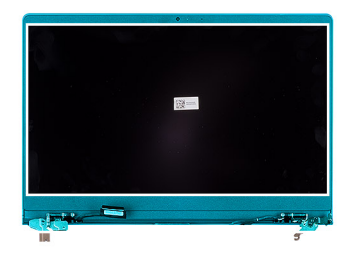

<span id="page-45-0"></span>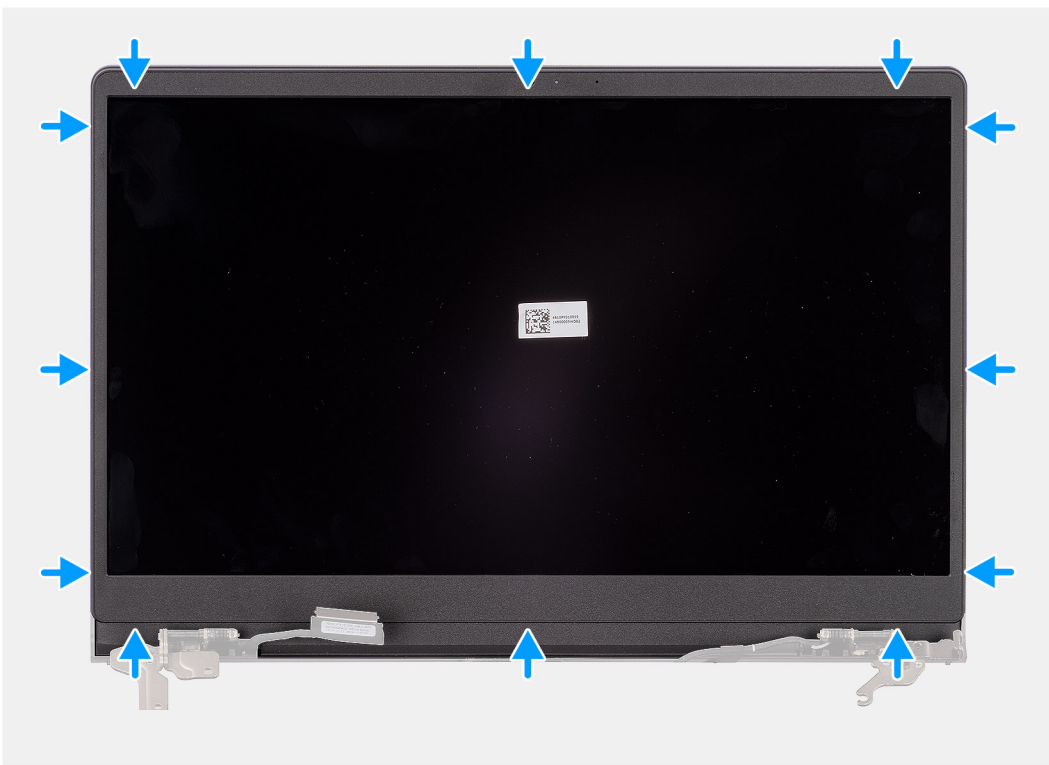

Allineare la cornice del display al gruppo dell'antenna e al coperchio posteriore e far scattare la cornice in posizione.

#### **Fasi successive**

- 1. Installare i [cappucci delle cerniere](#page-53-0).
- 2. Installare il [gruppo del display.](#page-41-0)
- 3. Installare la [scheda wireless](#page-20-0).
- 4. Installare l'SSD: [l'unità SSD M.2 2230](#page-24-0) o [l'unità SSD M.2 2280,](#page-26-0) a seconda dei casi.
- 5. Installare il [coperchio della base](#page-14-0).
- 6. Seguire le procedure descritte in [Dopo aver effettuato gli interventi sui componenti interni del computer.](#page-8-0)

# **Pannello dello schermo**

# **Rimozione del pannello del display**

#### **Prerequisiti**

- 1. Seguire le procedure descritte in [Prima di effettuare interventi sui componenti interni del computer](#page-5-0).
- 2. Rimuovere il [coperchio della base](#page-12-0).
- 3. Rimuovere [l'unità SSD M.2 2230](#page-23-0) o [l'unità SSD M.2 2280,](#page-25-0) a seconda dei casi.
- 4. Rimuovere la [scheda wireless.](#page-19-0)
- 5. Rimuovere il [gruppo del display.](#page-38-0)
- 6. Rimuovere i [cappucci delle cerniere](#page-52-0).
- 7. Rimuovere il [frontalino del display.](#page-43-0)
- 8. Rimuovere le [cerniere del display.](#page-49-0)

**N.B.:** Questa procedura si applica solo ai modelli forniti con chassis in plastica.

#### **Informazioni su questa attività**

Le figure seguenti indicano la posizione del pannello del display e forniscono una rappresentazione visiva della procedura di rimozione.

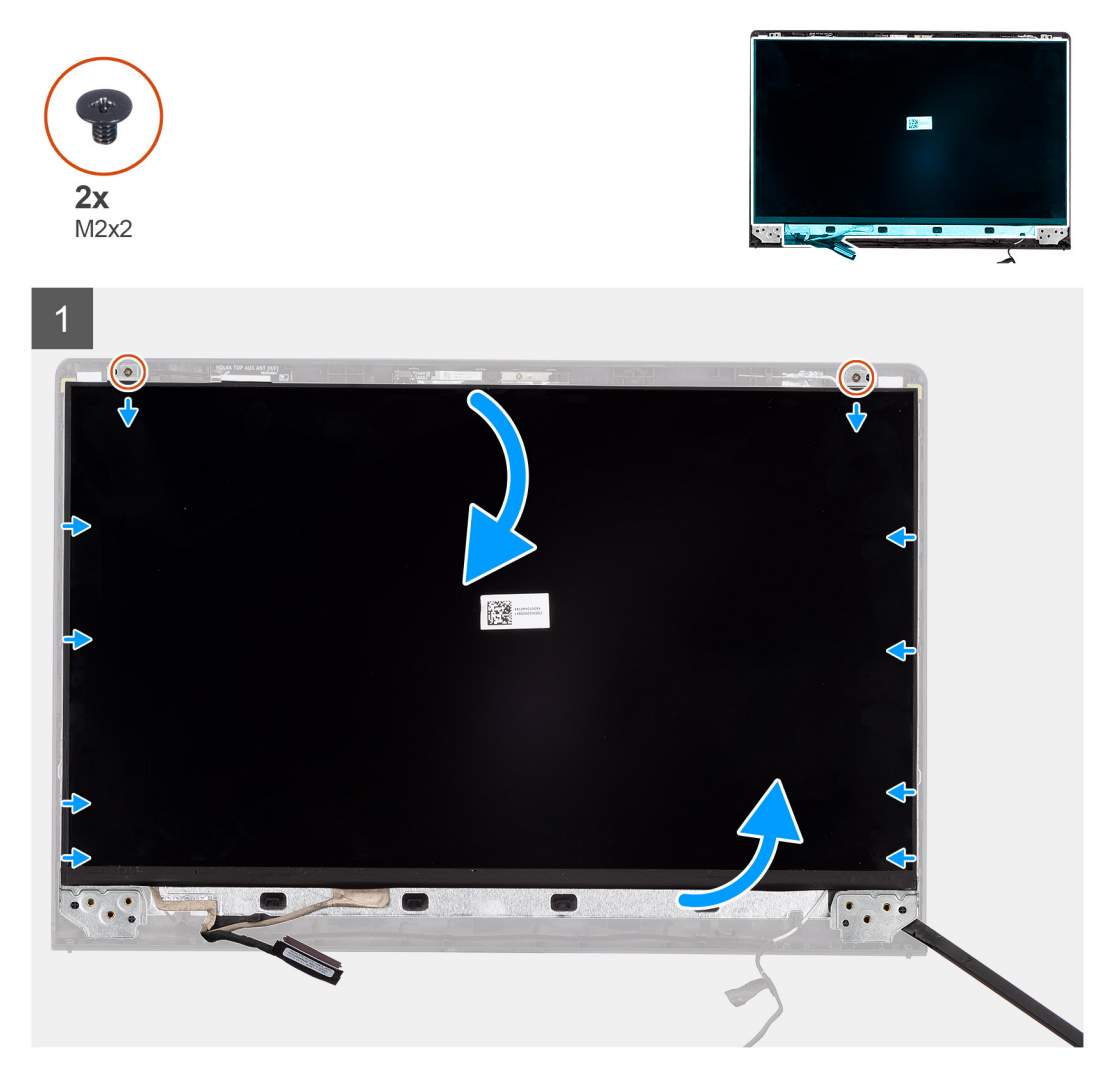

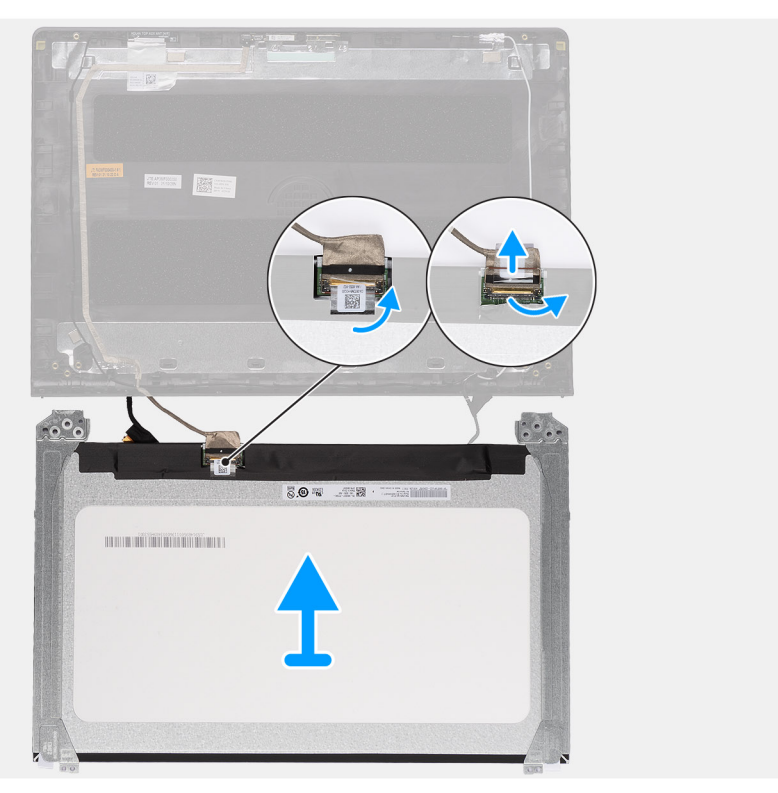

<span id="page-47-0"></span>2

- 1. Rimuovere le due viti (M2x2) che fissano il pannello del display al coperchio posteriore.
- 2. Utilizzando uno spudger di plastica, far leva sul pannello di visualizzazione dall'angolo in basso a destra.
- 3. Iniziare delicatamente a far leva sul pannello di visualizzazione lungo i lati sinistro e destro del coperchio posteriore del display utilizzando le mani.
- 4. Sollevare il lato inferiore del pannello del display e farlo scorrere verso il basso per sbloccare le staffe del display dagli slot sul lato superiore del coperchio del display.
- 5. Capovolgere delicatamente il gruppo del pannello di visualizzazione in avanti, rimuovere il nastro in Mylar che fissa il cavo del display sul retro del pannello di visualizzazione.

**N.B.:** Accertarsi che il pannello sia appoggiato su una superficie liscia e pulita per evitare di danneggiarlo.

6. Scollegare il cavo del display dal gruppo del pannello di visualizzazione, quindi rimuovere il pannello di visualizzazione dal sistema.

**N.B.:** Non rimuovere le staffe metalliche dal pannello.

### **Installazione del pannello del display**

#### **Prerequisiti**

Se si sta sostituendo un componente, rimuovere il quello esistente prima di eseguire la procedura di installazione. **N.B.:** Questa procedura si applica solo ai modelli forniti con chassis in plastica.

#### **Informazioni su questa attività**

Le figure seguenti indicano la posizione del pannello del display e forniscono una rappresentazione visiva della procedura di installazione.

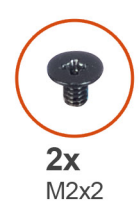

 $\overline{1}$ 

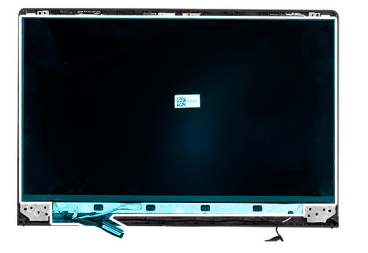

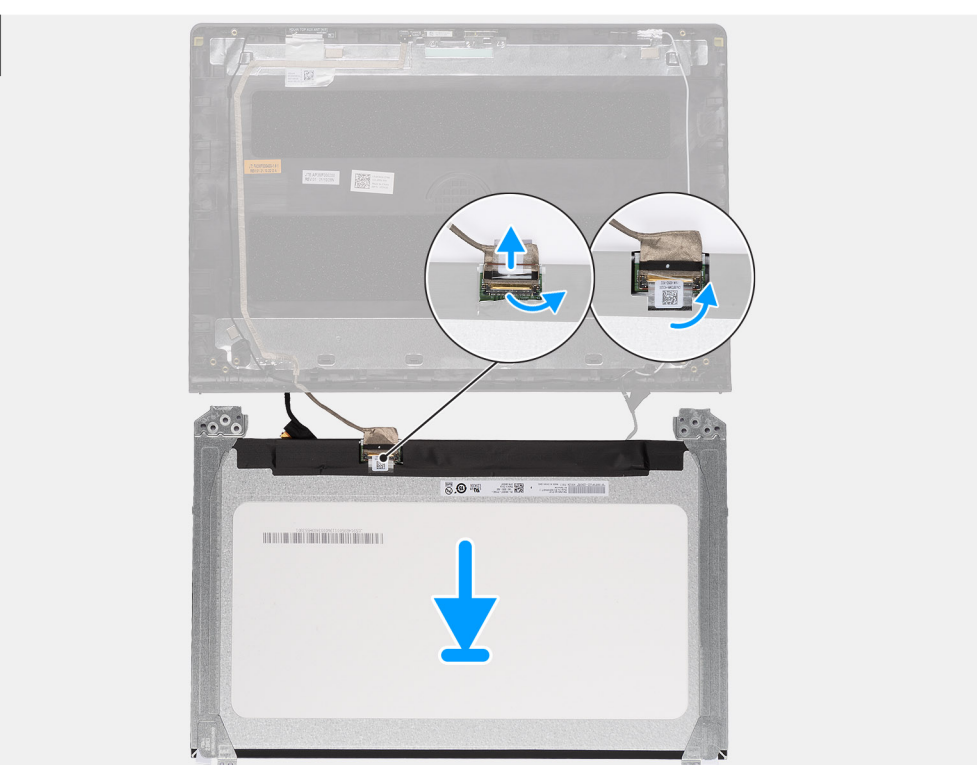

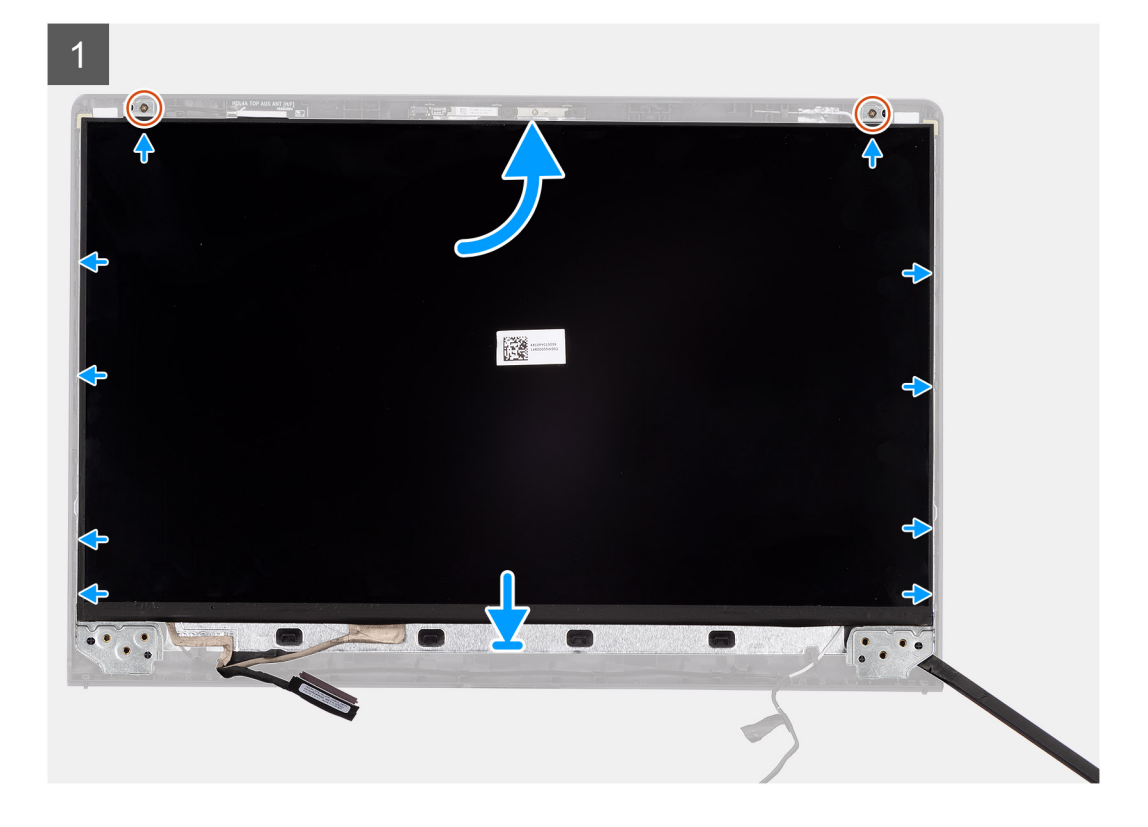

- <span id="page-49-0"></span>1. Posizionare il pannello del display su una superficie piana e pulita.
- 2. Collegare il cavo del display al connettore sul pannello del display e chiudere il dispositivo.
- 3. Far aderire il nastro adesivo che fissa il fermo del connettore del cavo del display al pannello di visualizzazione.
- 4. Sollevare e ruotare il pannello del display, quindi collocare il pannello del display sul gruppo del display.
- 5. Posizionare la cornice del display sul gruppo del display.
- 6. Allineare le linguette sul frontalino del display agli slot sul gruppo del display.
- 7. Premere verso il basso il frontalino del display e farla scattare in posizione.
- 8. Ricollocare le due viti (M2x2) che fissano il pannello del display al coperchio posteriore.

#### **Fasi successive**

- 1. Installare le [cerniere del display.](#page-50-0)
- 2. Installare il [frontalino del display.](#page-44-0)
- 3. Installare i [cappucci delle cerniere](#page-53-0).
- 4. Installare il [gruppo del display.](#page-41-0)
- 5. Installare la [scheda wireless](#page-20-0).
- 6. Installare l'SSD: [l'unità SSD M.2 2230](#page-24-0) o [l'unità SSD M.2 2280,](#page-26-0) a seconda dei casi.
- 7. Installare il [coperchio della base](#page-14-0).
- 8. Seguire le procedure descritte in [Dopo aver effettuato gli interventi sui componenti interni del computer.](#page-8-0)

# **Cardini dello schermo**

## **Rimozione delle cerniere del display**

#### **Prerequisiti**

- 1. Seguire le procedure descritte in [Prima di effettuare interventi sui componenti interni del computer](#page-5-0).
- 2. Rimuovere il [coperchio della base](#page-12-0).
- 3. Rimuovere [l'unità SSD M.2 2230](#page-23-0) o [l'unità SSD M.2 2280,](#page-25-0) a seconda dei casi.
- 4. Rimuovere la [scheda wireless.](#page-19-0)
- 5. Rimuovere il [gruppo del display.](#page-38-0)
- 6. Rimuovere i [cappucci delle cerniere](#page-52-0).
- 7. Rimuovere il [frontalino del display.](#page-43-0)

**N.B.:** Questa procedura si applica solo ai modelli forniti con chassis in plastica.  $(i)$ 

#### **Informazioni su questa attività**

Le seguenti immagini indicano la posizione delle cerniere del display e forniscono una rappresentazione visiva della procedura di installazione.

<span id="page-50-0"></span>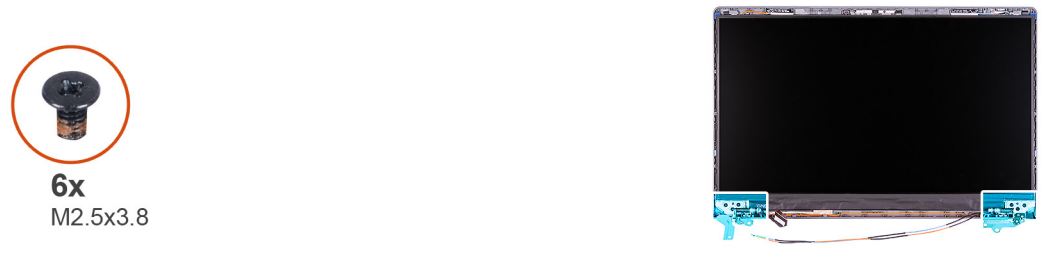

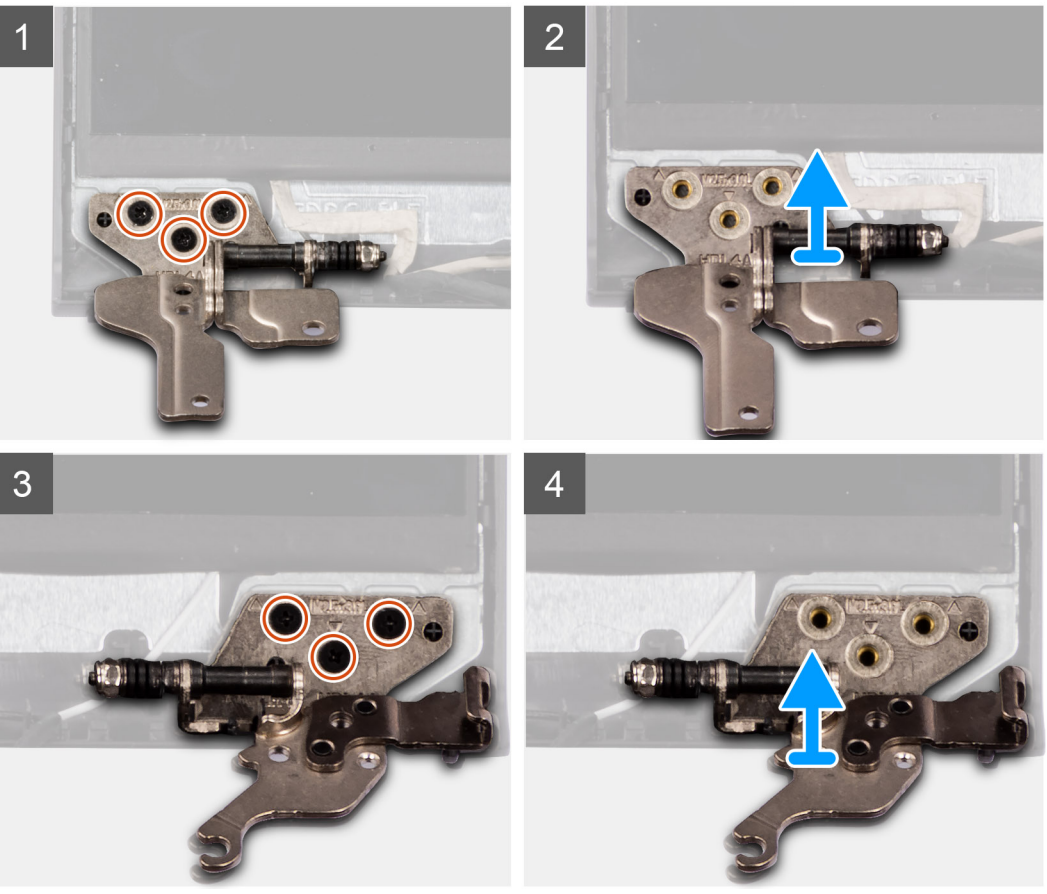

- 1. Rimuovere le 3 viti (M2.5x3.8) dalla cerniera sinistra del display.
- 2. Sollevare e rimuovere la cerniera sinistra del display dal gruppo del display.
- 3. Rimuovere le 3 viti (M2.5x3.8) dalla cerniera destra del display.
- 4. Sollevare e rimuovere la cerniera destra del display dal gruppo del display.

### **Installazione delle cerniere del display**

#### **Prerequisiti**

Se si sta sostituendo un componente, rimuovere quello esistente prima di eseguire la procedura di installazione. **N.B.:** Questa procedura si applica solo per i modelli forniti con chassis in plastica.

#### **Informazioni su questa attività**

Le seguenti immagini indicano la posizione delle cerniere del display e forniscono una rappresentazione visiva della procedura di installazione.

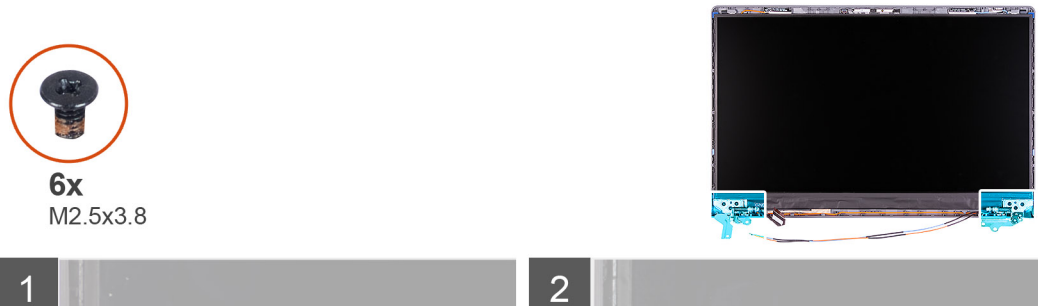

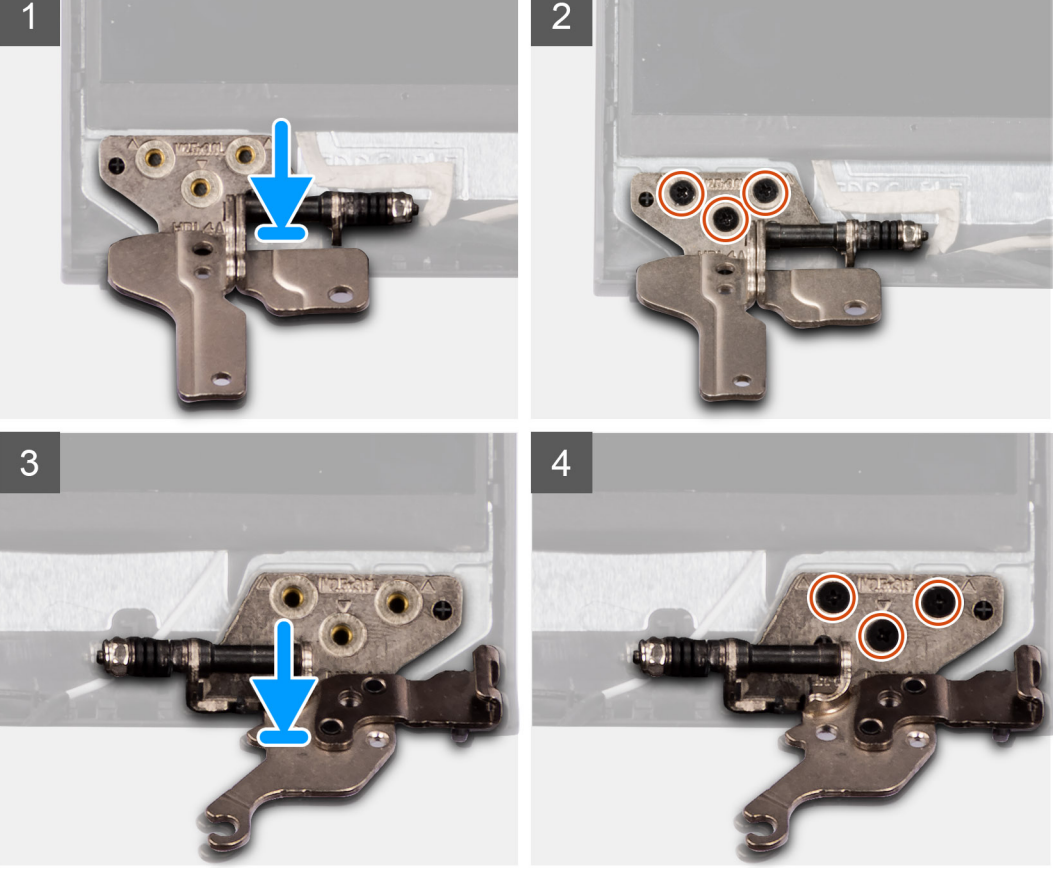

- 1. Allineare e posizionare la cerniera sinistra del display sul gruppo del display.
- 2. Installare le tre viti (M2.5x3.8) per fissare la cerniera sinistra del display al pannello del display e al coperchio posteriore.
- 3. Allineare e posizionare la cerniera destra del display sul gruppo del display.
- 4. Installare le tre viti (M2.5x3.8) per fissare la cerniera destra al pannello del display e al coperchio posteriore.

#### **Fasi successive**

- 1. Installare il [frontalino del display.](#page-44-0)
- 2. Installare i [cappucci delle cerniere](#page-53-0).
- 3. Installare il [gruppo del display.](#page-41-0)
- 4. Installare la [scheda wireless](#page-20-0).
- 5. Installare l'SSD: [l'unità SSD M.2 2230](#page-24-0) o [l'unità SSD M.2 2280,](#page-26-0) a seconda dei casi.
- 6. Installare il [coperchio della base](#page-14-0).
- 7. Seguire le procedure descritte in [Dopo aver effettuato gli interventi sui componenti interni del computer.](#page-8-0)

# <span id="page-52-0"></span>**Cappucci delle cerniere**

## **Rimozione dei cappucci delle cerniere**

#### **Prerequisiti**

- 1. Seguire le procedure descritte in [Prima di effettuare interventi sui componenti interni del computer](#page-5-0).
- 2. Rimuovere il [coperchio della base](#page-12-0).
- 3. Rimuovere [l'unità SSD M.2 2230](#page-23-0) o [l'unità SSD M.2 2280,](#page-25-0) a seconda dei casi.
- 4. Rimuovere la [scheda wireless.](#page-19-0)
- 5. Rimuovere il [gruppo del display.](#page-38-0)

**N.B.:** Questa procedura si applica solo per sistemi forniti con chassis in plastica.

#### **Informazioni su questa attività**

Le figure seguenti indicano la posizione dei cappucci delle cerniere e forniscono una rappresentazione visiva della procedura di installazione.

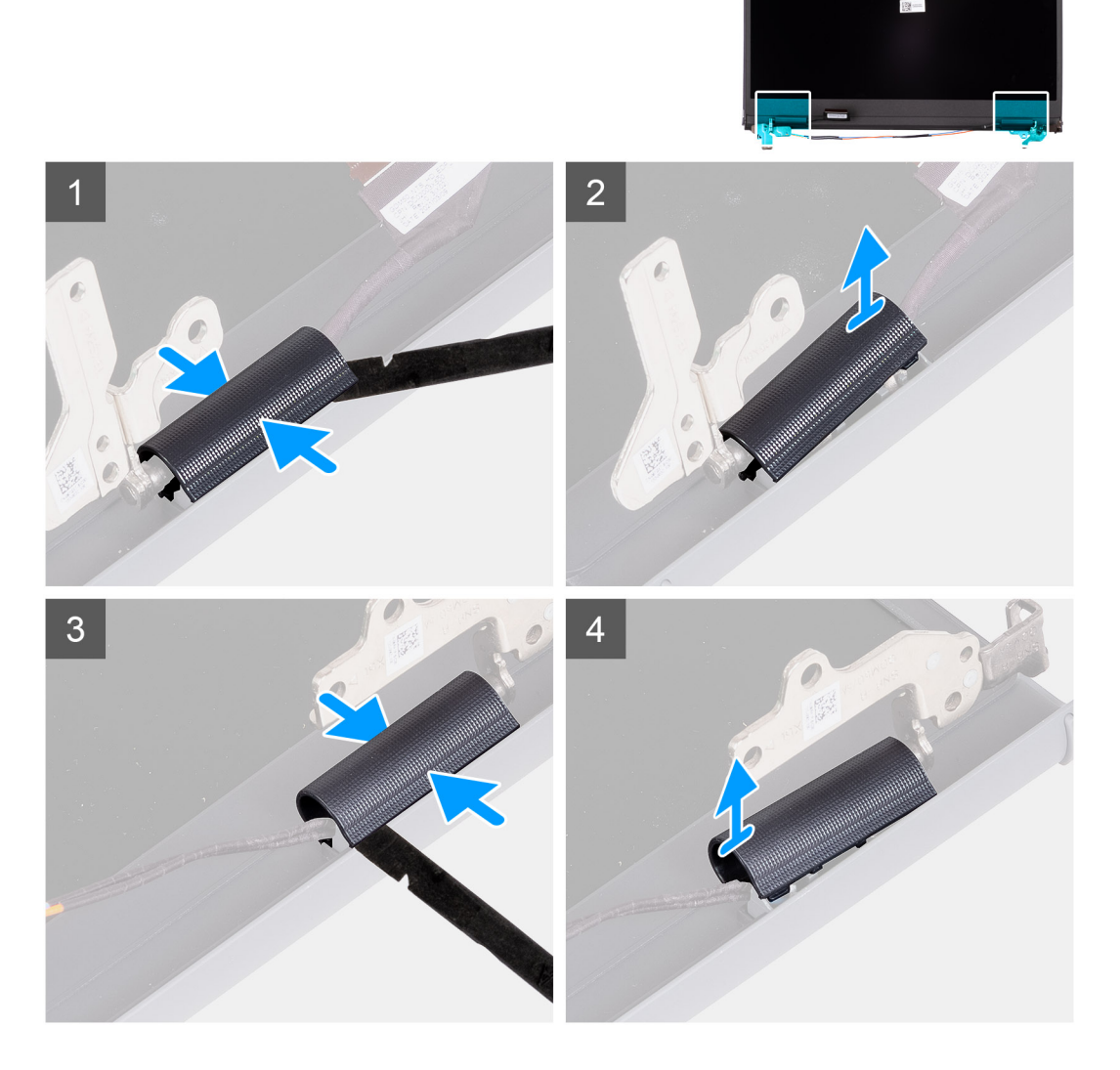

<span id="page-53-0"></span>**N.B.:** Prima di rimuovere i cappucci delle cerniere del display, aprire le cerniere del display fino a 90 gradi.

- 1. Schiacciare il cappuccio della cerniera sinistra al centro.
- 2. Utilizzando uno spudger di plastica, sollevare il lato interno del cappuccio della cerniera sinistra e rimuoverlo dalla cerniera sinistra.
- 3. Schiacciare il cappuccio della cerniera destra al centro.
- 4. Utilizzando uno spudger di plastica, sollevare il lato interno del cappuccio della cerniera destra e rimuoverlo dalla cerniera destra.

# **Installazione dei cappucci delle cerniere**

#### **Prerequisiti**

Se si sta sostituendo un componente, rimuovere quello esistente prima di eseguire la procedura di installazione. **N.B.:** Questa procedura si applica solo per sistemi forniti con chassis in plastica.

#### **Informazioni su questa attività**

Le figure seguenti indicano la posizione dei cappucci delle cerniere e forniscono una rappresentazione visiva della procedura di installazione.

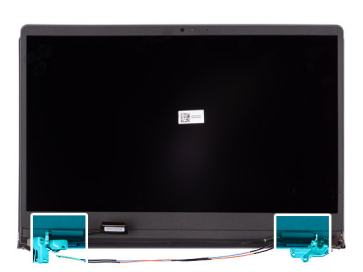

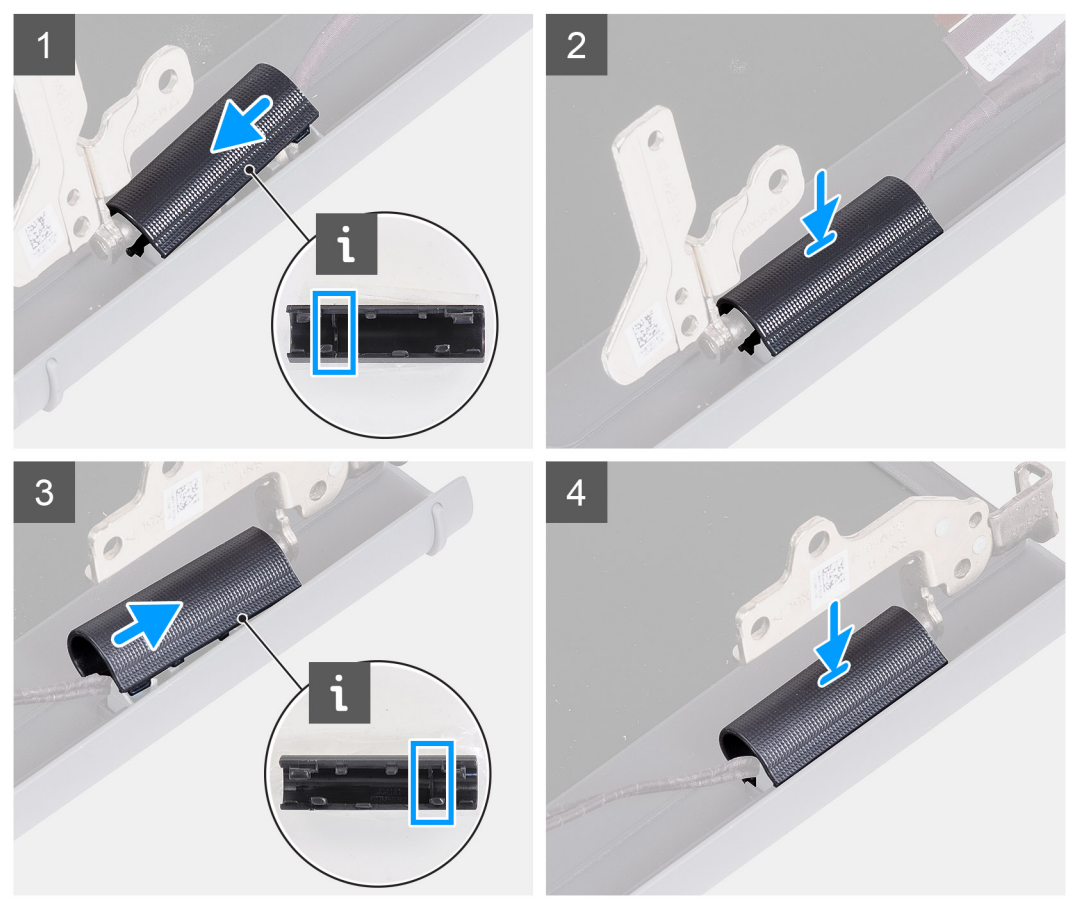

- <span id="page-54-0"></span>1. Allineare la nervatura interna al cappuccio della cerniera sinistra ai lati esterni.
- 2. Premere il cappuccio della cerniera sinistra verso il basso fino a farlo scattare in posizione.
- 3. Allineare la nervatura interna al cappuccio della cerniera destra ai lati esterni.
- 4. Premere il cappuccio della cerniera destra verso il basso fino a farlo scattare in posizione.

#### **Fasi successive**

- 1. Installare il [gruppo del display.](#page-41-0)
- 2. Installare la [scheda wireless](#page-20-0).
- 3. Installare l'SSD: [l'unità SSD M.2 2230](#page-24-0) o [l'unità SSD M.2 2280,](#page-26-0) a seconda dei casi.
- 4. Installare il [coperchio della base](#page-14-0).
- 5. Seguire le procedure descritte in [Dopo aver effettuato gli interventi sui componenti interni del computer.](#page-8-0)

# **Fotocamera**

### **Rimozione del modulo della fotocamera**

#### **Prerequisiti**

- 1. Seguire le procedure descritte in [Prima di effettuare interventi sui componenti interni del computer](#page-5-0).
- 2. Rimuovere il [coperchio della base](#page-12-0).
- 3. Rimuovere [l'unità SSD M.2 2230](#page-23-0) o [l'unità SSD M.2 2280,](#page-25-0) a seconda dei casi.
- 4. Rimuovere la [scheda wireless.](#page-19-0)
- 5. Rimuovere il [gruppo del display.](#page-38-0)
- 6. Rimuovere i [cappucci delle cerniere](#page-52-0).
- 7. Rimuovere il [frontalino del display.](#page-43-0)
- 8. Rimuovere le [cerniere del display.](#page-49-0)
- 9. Rimuovere il [pannello del display](#page-45-0).

**N.B.:** Questa procedura si applica solo per sistemi forniti con chassis in plastica.  $(i)$ 

#### **Informazioni su questa attività**

Le figure seguenti indicano la posizione del modulo della webcam (in un sistema fornito con chassis in plastica) e forniscono una rappresentazione visiva della procedura di rimozione.

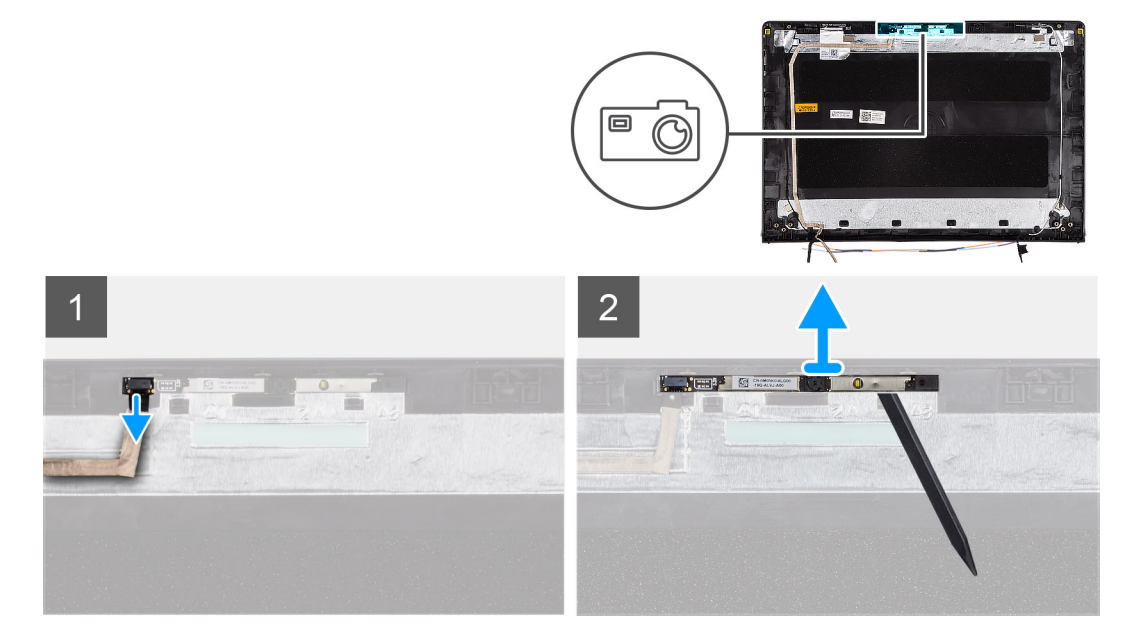

- 1. Utilizzando la linguetta di estrazione, scollegare il cavo della fotocamera dal modulo della fotocamera.
- 2. Utilizzando uno spudger di plastica, sollevare il modulo della fotocamera dal gruppo del display.
	- **N.B.:** Iniziare a sollevare il modulo della fotocamera con un ordine sequenziale 1 > 2 > 3 come indicato sul coperchio posteriore del display.
- 3. Sollevare il modulo della fotocamera dal gruppo display.

# **Installazione del modulo della fotocamera**

#### **Prerequisiti**

Se si sta sostituendo un componente, rimuovere il quello esistente prima di eseguire la procedura di installazione. **N.B.:** Questa procedura si applica solo per sistemi forniti con chassis in plastica.

#### **Informazioni su questa attività**

Le figure seguenti indicano la posizione del modulo della webcam (in un sistema fornito con chassis in plastica) e forniscono una rappresentazione visiva della procedura di installazione.

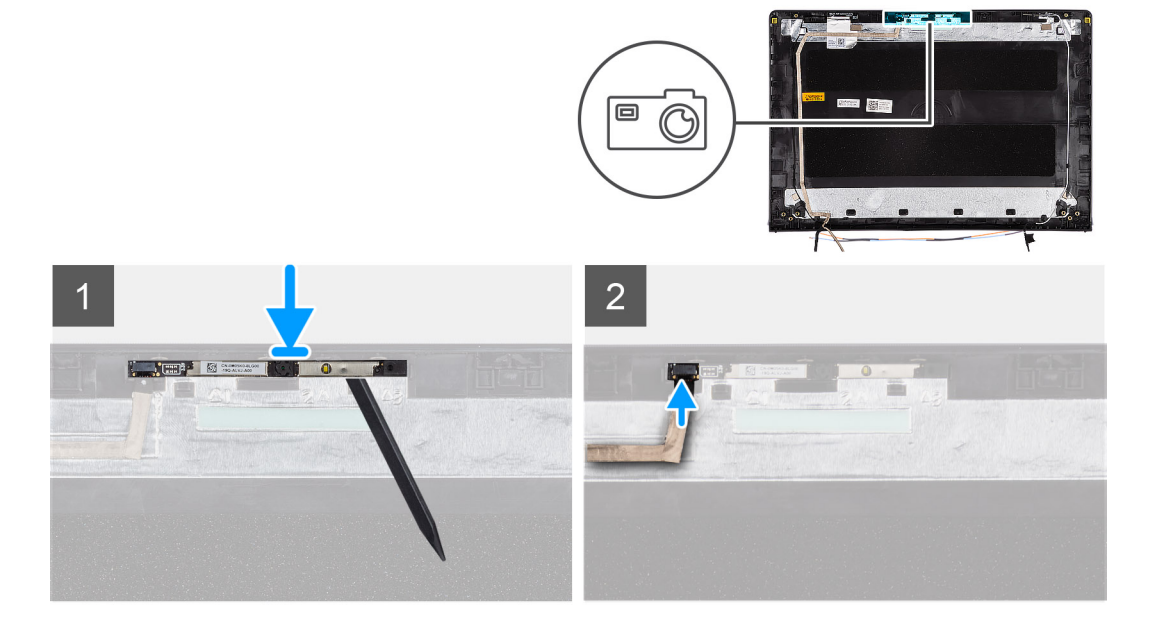

#### **Procedura**

- 1. Inserire il modulo della fotocamera nel relativo slot sul gruppo del display.
- 2. Collegare il cavo della fotocamera al modulo fotocamera.

#### **Fasi successive**

- 1. Installare il [pannello del display.](#page-47-0)
- 2. Installare le [cerniere del display.](#page-50-0)
- 3. Installare il [frontalino del display.](#page-44-0)
- 4. Installare i [cappucci delle cerniere](#page-53-0).
- 5. Installare il [gruppo del display.](#page-41-0)
- 6. Installare la [scheda wireless](#page-20-0).
- 7. Installare l'SSD: [l'unità SSD M.2 2230](#page-24-0) o [l'unità SSD M.2 2280,](#page-26-0) a seconda dei casi.
- 8. Installare il [coperchio della base](#page-14-0).
- 9. Seguire le procedure descritte in [Dopo aver effettuato gli interventi sui componenti interni del computer.](#page-8-0)

# <span id="page-56-0"></span>**Cavo dello schermo**

# **Rimozione del cavo eDP (plastica)**

#### **Prerequisiti**

- 1. Seguire le procedure descritte in [Prima di effettuare interventi sui componenti interni del computer](#page-5-0).
- 2. Rimuovere il [coperchio della base](#page-12-0).
- 3. Rimuovere [l'unità SSD M.2 2230](#page-23-0) o [l'unità SSD M.2 2280,](#page-25-0) a seconda dei casi.
- 4. Rimuovere la [scheda wireless.](#page-19-0)
- 5. Rimuovere il [gruppo del display.](#page-38-0)
- 6. Rimuovere i [cappucci delle cerniere](#page-52-0).
- 7. Rimuovere il [frontalino del display.](#page-43-0)
- 8. Rimuovere le [cerniere del display.](#page-49-0)
- 9. Rimuovere il [pannello del display](#page-45-0).

**N.B.:** Questa procedura si applica solo per sistemi forniti con chassis in plastica.

#### **Informazioni su questa attività**

La figura seguente indica la posizione del cavo eDP (in un sistema fornito con chassis in plastica) e fornisce una rappresentazione visiva della procedura di rimozione.

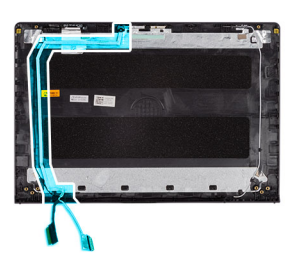

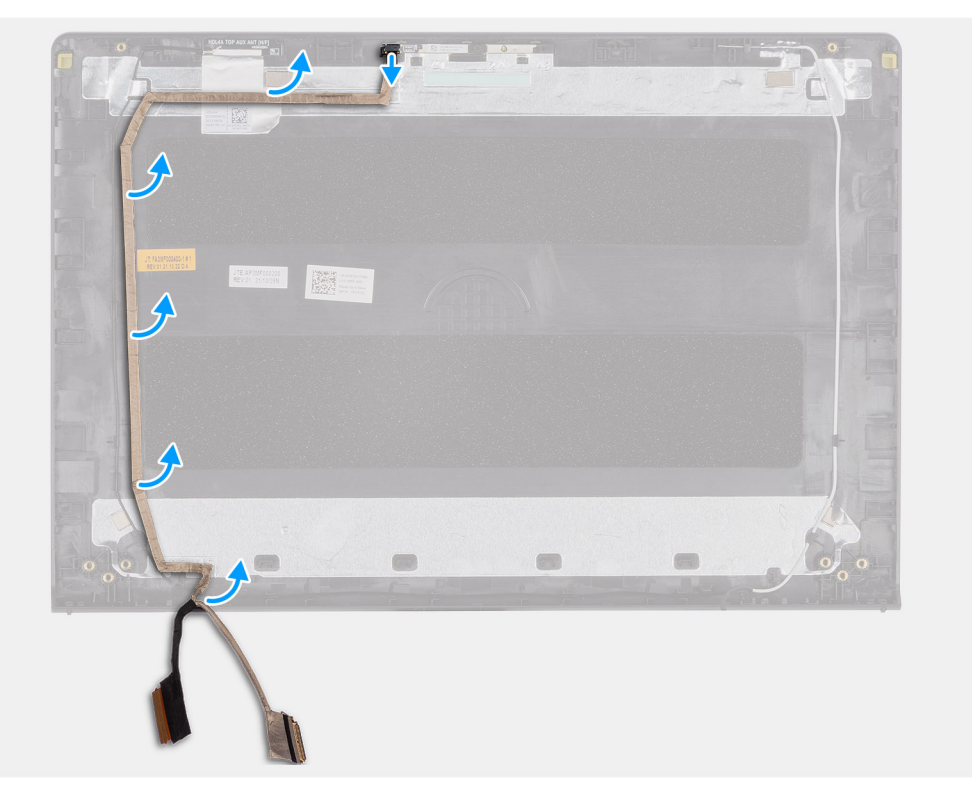

- 1. Scollegare il cavo della webcam dalla webcam.
- 2. Scollegare e rimuovere il cavo eDP dal coperchio del display.

# **Installazione del cavo eDP (plastica)**

#### **Informazioni su questa attività**

La figura seguente indica la posizione del cavo eDP (in un sistema fornito con chassis in plastica) e fornisce una rappresentazione visiva della procedura di installazione.

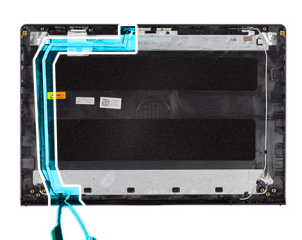

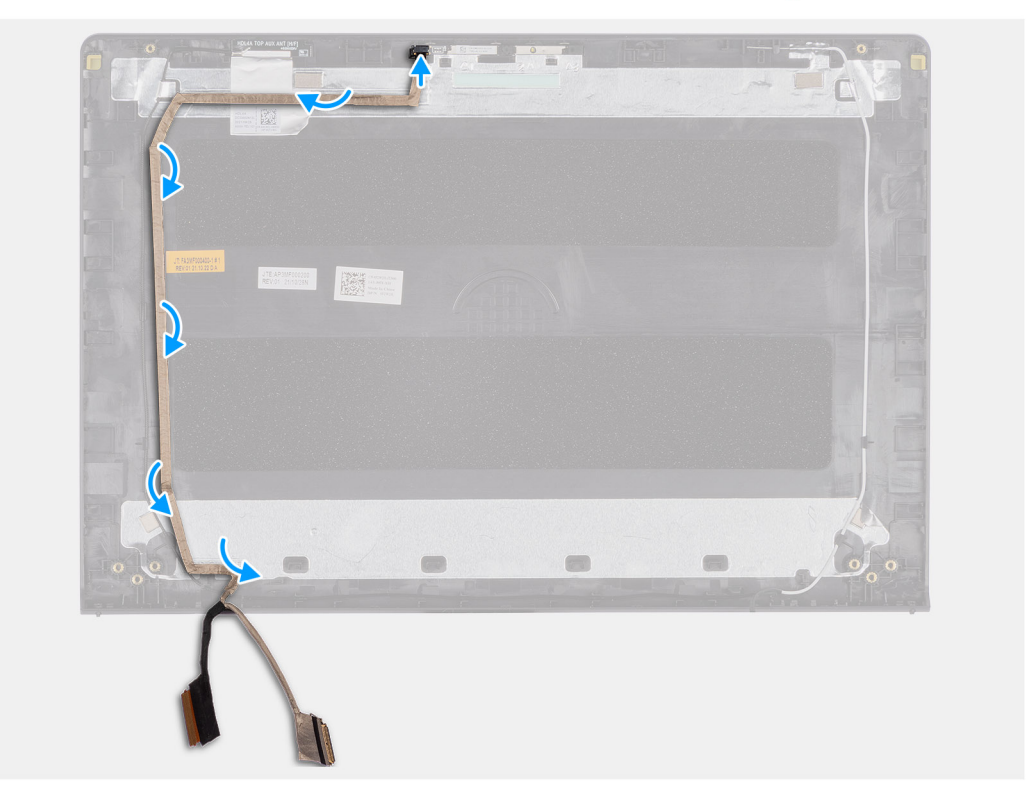

#### **Procedura**

- 1. Far aderire il nastro che fissa il cavo eDP al coperchio posteriore del display.
- 2. Collegare il cavo eDP alla webcam.

#### **Fasi successive**

- 1. Installare il [pannello del display.](#page-47-0)
- 2. Installare le [cerniere del display.](#page-50-0)
- 3. Installare il [frontalino del display.](#page-44-0)
- 4. Installare i [cappucci delle cerniere](#page-53-0).
- 5. Installare il [gruppo del display.](#page-41-0)
- 6. Installare la [scheda wireless](#page-20-0).
- 7. Installare l'SSD: [l'unità SSD M.2 2230](#page-24-0) o [l'unità SSD M.2 2280,](#page-26-0) a seconda dei casi.
- 8. Installare il [coperchio della base](#page-14-0).
- 9. Seguire le procedure descritte in [Dopo aver effettuato gli interventi sui componenti interni del computer.](#page-8-0)

# **Gruppo del coperchio posteriore dello schermo e antenna**

### **Ricollocamento del gruppo coperchio del display e antenna**

#### **Prerequisiti**

**N.B.:** Questa procedura è applicabile solo ai sistemi forniti con chassis in plastica.

- 1. Seguire le procedure descritte in [Prima di effettuare interventi sui componenti interni del computer](#page-5-0).
- 2. Rimuovere il [coperchio della base](#page-12-0).
- 3. Rimuovere [l'unità SSD M.2 2230](#page-23-0) o [l'unità SSD M.2 2280,](#page-25-0) a seconda dei casi.
- 4. Rimuovere la [scheda wireless.](#page-19-0)
- 5. Rimuovere il [gruppo del display.](#page-38-0)
- 6. Rimuovere i [cappucci delle cerniere](#page-52-0).
- 7. Rimuovere il [frontalino del display.](#page-43-0)
- 8. Rimuovere le [cerniere del display.](#page-49-0)
- 9. Rimuovere il [pannello del display](#page-45-0).
- 10. Rimuovere la [fotocamera.](#page-54-0)
- 11. Rimuovere il [cavo eDP.](#page-56-0)
- **(i)** N.B.: Il coperchio del display e l'antenna non possono essere ulteriormente smontati. Se le antenne WLAN non funzionano correttamente e devono essere sostituite, è necessario sostituire l'intero gruppo coperchio del display e antenna.

#### **Informazioni su questa attività**

La figura seguente indica la posizione del coperchio del display e del gruppo dell'antenna e fornisce una rappresentazione visiva della procedura di rimozione.

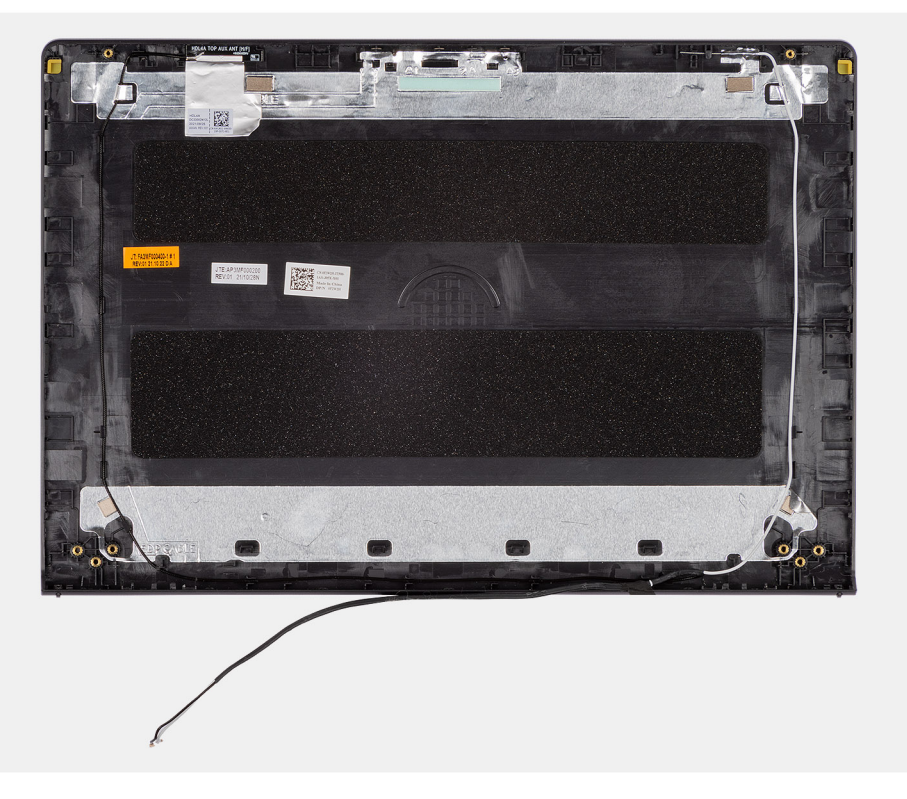

Dopo aver eseguito i passaggi descritti nei prerequisiti, si passa infine al gruppo coperchio del display e antenna.

# **scheda di I/O**

# **Rimozione della scheda di I/O**

#### **Prerequisiti**

- 1. Seguire le procedure descritte in [Prima di effettuare interventi sui componenti interni del computer](#page-5-0).
- 2. Rimuovere il [coperchio della base](#page-12-0).
- 3. Rimuovere [l'unità SSD M.2 2230](#page-23-0) o [l'unità SSD M.2 2280,](#page-25-0) a seconda dei casi.
- 4. Rimuovere la [ventola.](#page-22-0)
- 5. Rimuovere la [scheda wireless.](#page-19-0)
- 6. Rimuovere il [gruppo del display.](#page-38-0)

#### **Informazioni su questa attività**

Le figure seguenti indicano la posizione della scheda figlia di I/O e forniscono una rappresentazione visiva della procedura di rimozione.

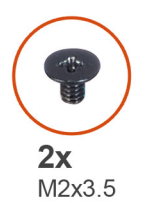

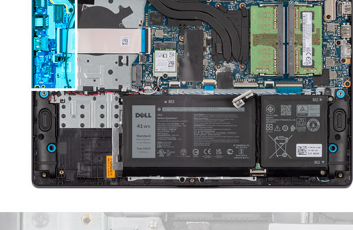

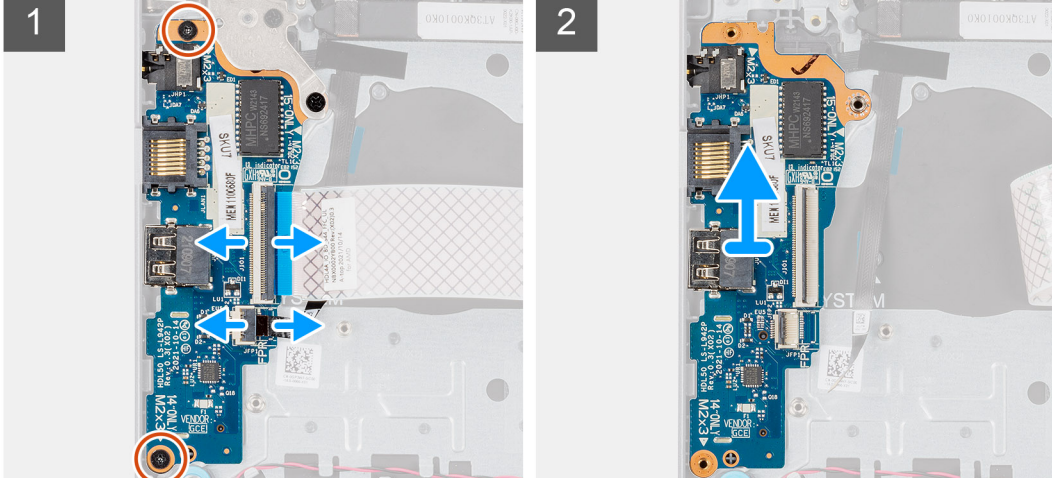

#### **Procedura**

- 1. Rimuovere le due viti (M2x3.5) che fissano la cerniera del display al gruppo poggiapolsi e tastiera.
- 2. Sollevare la cerniera per accedere alla scheda di I/O.
- 3. Aprire il fermo di rilascio e scollegare il cavo della scheda di I/O dalla relativa scheda.
- 4. Aprire il dispositivo di chiusura e scollegare il cavo della scheda del lettore di impronte digitali dalla scheda di I/O (se applicabile).
- 5. Sollevare la scheda di I/O dal gruppo del poggiapolsi e tastiera.

# **Installazione della scheda di Input/Output**

#### **Prerequisiti**

Se si sta sostituendo un componente, rimuovere il quello esistente prima di eseguire la procedura di installazione.

#### **Informazioni su questa attività**

Le figure seguenti indicano la posizione della scheda di I/O e forniscono una rappresentazione visiva della procedura di installazione.

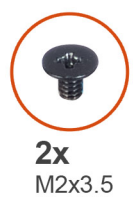

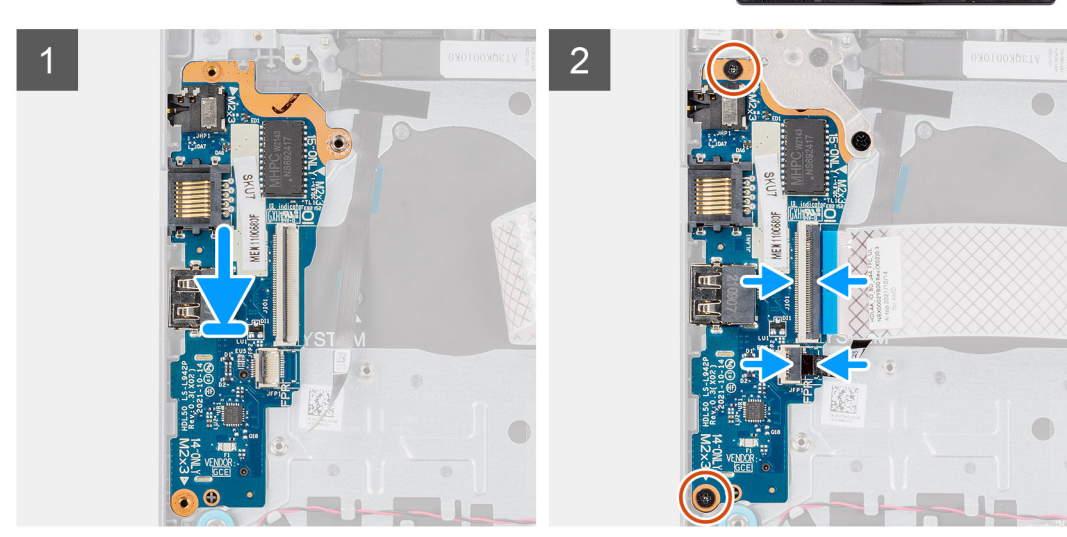

#### **Procedura**

- 1. Posizionare la scheda di I/O sul gruppo poggiapolsi e tastiera.
- 2. Allineare i fori della vite sulla scheda di I/O a quelli sul gruppo poggiapolsi e tastiera.
- 3. Chiudere la cerniera e ricollocare le due viti (M2x3.5) che fissano la cerniera del display al gruppo poggiapolsi e tastiera.
- 4. Collegare il cavo della scheda del lettore di impronte digitali al connettore sulla scheda di I/O e premere sul dispositivo di chiusura (se applicabile).
- 5. Collegare il cavo di alimentazione al connettore sulla scheda di I/O alla scheda di I/O e chiudere il dispositivo.

#### **Fasi successive**

- 1. Installare il [gruppo del display.](#page-41-0)
- 2. Installare la [ventola.](#page-22-0)
- 3. Installare l'SSD: [l'unità SSD M.2 2230](#page-24-0) o [l'unità SSD M.2 2280,](#page-26-0) a seconda dei casi.
- 4. Installare il [coperchio della base](#page-14-0).
- 5. Seguire le procedure descritte in [Dopo aver effettuato gli interventi sui componenti interni del computer.](#page-8-0)

# **FFC della scheda figlia di I/O**

# **Rimozione del cavo FFC della scheda figlia di input/output**

#### **Prerequisiti**

- 1. Seguire le procedure descritte in [Prima di effettuare interventi sui componenti interni del computer](#page-5-0).
- 2. Rimuovere il [coperchio della base](#page-12-0).
- 3. Rimuovere la [ventola.](#page-22-0)

#### **Informazioni su questa attività**

Le figure seguenti indicano la posizione del cavo FFC della scheda figlia di I/O e forniscono una rappresentazione visiva della procedura di rimozione.

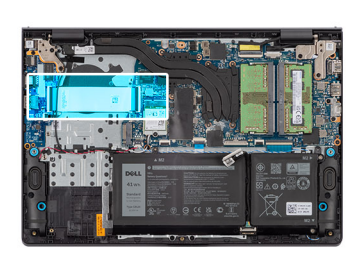

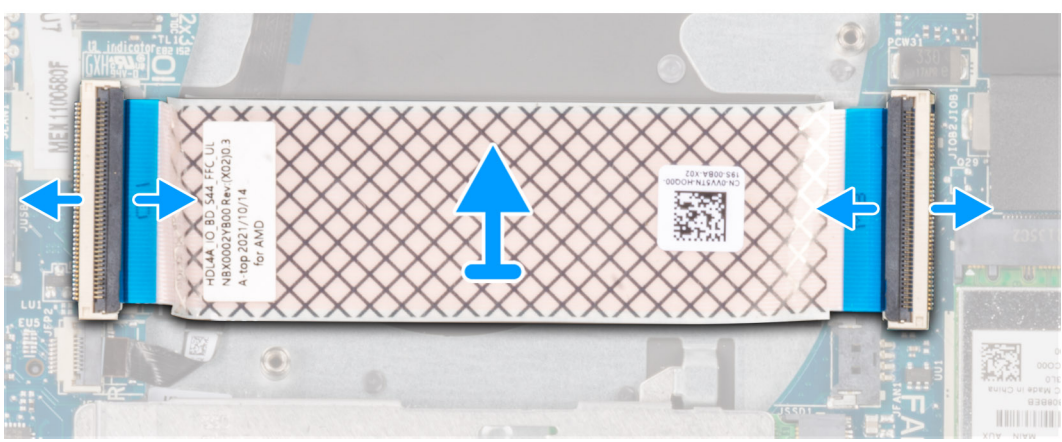

#### **Procedura**

- 1. Aprire il fermo di rilascio e scollegare il cavo della scheda figlia di I/O dalla relativa scheda.
- 2. Aprire il dispositivo di chiusura e scollegare il cavo della scheda figlia di I/O dalla scheda di sistema.
- 3. Sollevare il cavo della scheda figlia di I/O dal gruppo poggiapolsi e tastiera.

# **Installazione del cavo FFC della scheda figlia di input/output**

#### **Prerequisiti**

Se si sta sostituendo un componente, rimuovere il quello esistente prima di eseguire la procedura di installazione.

#### **Informazioni su questa attività**

Le figure seguenti indicano la posizione del cavo FFC della scheda figlia di I/O e forniscono una rappresentazione visiva della procedura di installazione.

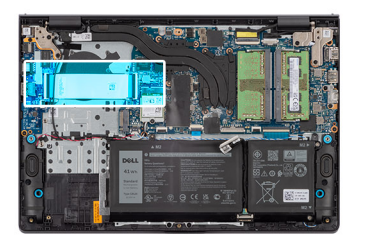

<span id="page-62-0"></span>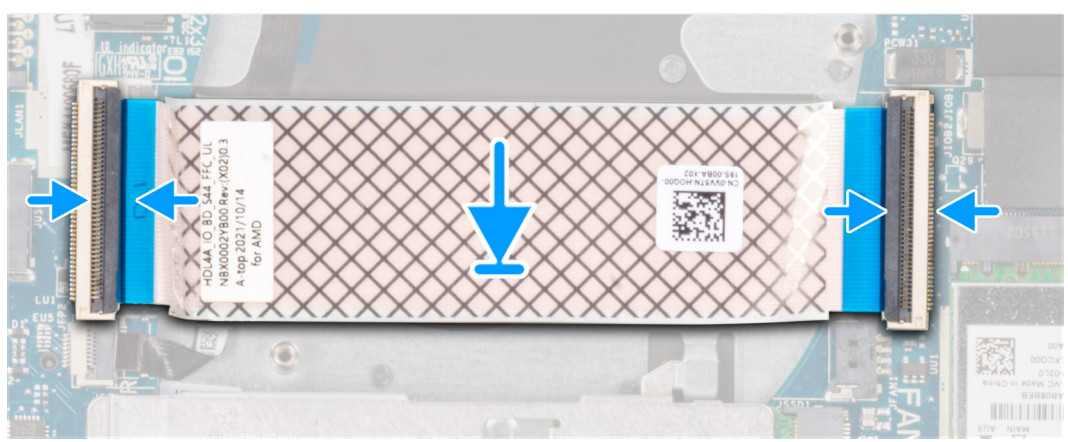

- 1. Posizionare il cavo FFC della scheda figlia di I/O sul gruppo poggiapolsi e tastiera.
- 2. Collegare il cavo FFC della scheda figlia di I/O al connettore sulla scheda stessa.
- 3. Collegare il cavo FFC della scheda figlia di I/O al connettore sulla scheda di sistema.

#### **Fasi successive**

- 1. Installare la [ventola.](#page-22-0)
- 2. Installare il [coperchio della base](#page-14-0).
- 3. Seguire le procedure descritte in [Dopo aver effettuato gli interventi sui componenti interni del computer.](#page-8-0)

# **Scheda di sistema**

### **Connettori della scheda di sistema UMA**

La seguente immagine mostra i vari connettori della scheda di sistema UMA.

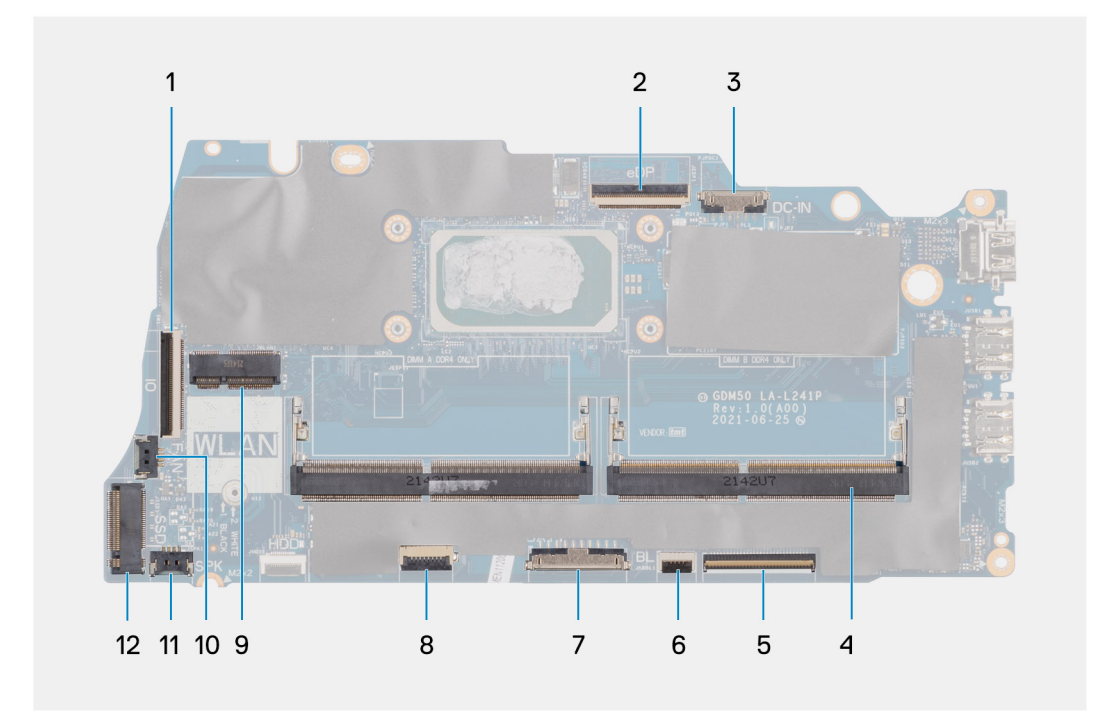

- 1. Connettore del cavo FFC della scheda di I/O
- 2. connettore eDP
- 3. Connettore della porta CC di ingresso
- 4. Connettori dei moduli di memoria
- 5. Connettore dell'FFC della tastiera
- 6. Connettore dell'FFC della retroilluminazione
- 7. Connettore della batteria
- 8. Connettore dell'FFC del trackpad
- 9. Connettore per schede wireless
- 10. connettore della ventola
- 11. Connettore del cavo dell'altoparlante
- 12. Connettore SSD

# **Rimozione della scheda di sistema UMA**

#### **Prerequisiti**

- 1. Seguire le procedure descritte in [Prima di effettuare interventi sui componenti interni del computer](#page-5-0).
- 2. Rimuovere il [coperchio della base](#page-12-0).
- 3. Rimuovere la [batteria](#page-16-0).
- 4. Rimuovere i [moduli di memoria.](#page-17-0)
- 5. Rimuovere [l'unità SSD M.2 2230](#page-23-0) o [l'unità SSD M.2 2280,](#page-25-0) a seconda dei casi.
- 6. Rimuovere la [scheda wireless.](#page-19-0)
- 7. Rimuovere la [ventola.](#page-22-0)
- 8. Rimuovere il dissipatore di calore [\(UMA](#page-34-0) o [dedicato\)](#page-36-0), a seconda del caso.
- 9. Rimuovere il [gruppo del display.](#page-38-0)

#### **Informazioni su questa attività**

Le figure seguenti indicano la posizione della scheda di sistema UMA e forniscono una rappresentazione visiva della procedura di rimozione.

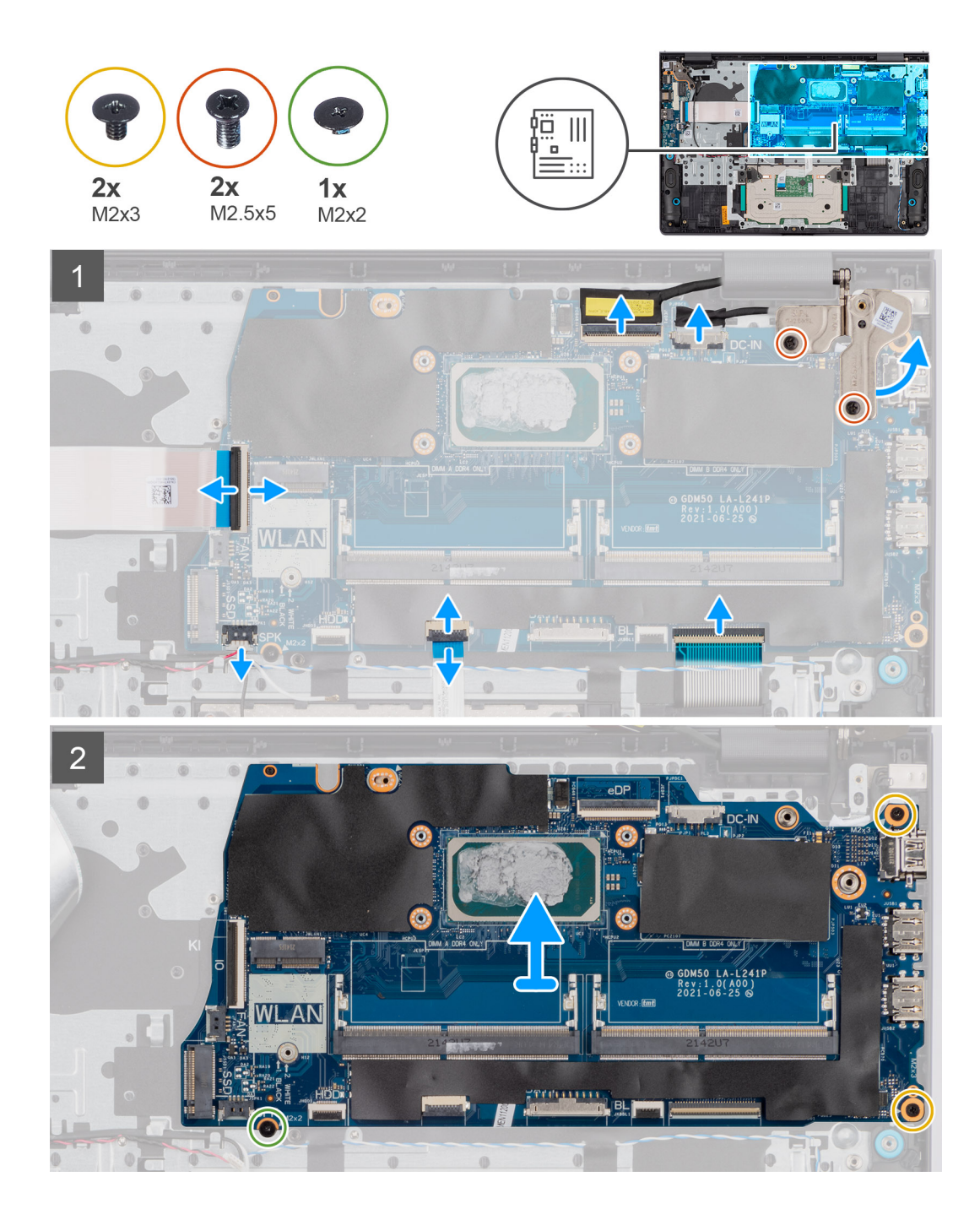

- 1. Scollegare i cavi dalla scheda di sistema.
	- **N.B.:** Vedere i [Connettori della scheda di sistema UMA](#page-62-0) per la posizione dei connettori.
- 2. Rimuovere le due viti (M2.5x5) dalla cerniera destra.
- 3. Rimuovere la vite (M2x2) e le due viti (M2x3) che fissano la scheda di sistema al poggiapolsi.
- 4. Sollevare la scheda di sistema dallo chassis.

**N.B.:** Per i sistemi forniti con una porta USB Type-C, NON rimuovere la staffa USB Type-C fissata sulla scheda di sistema.

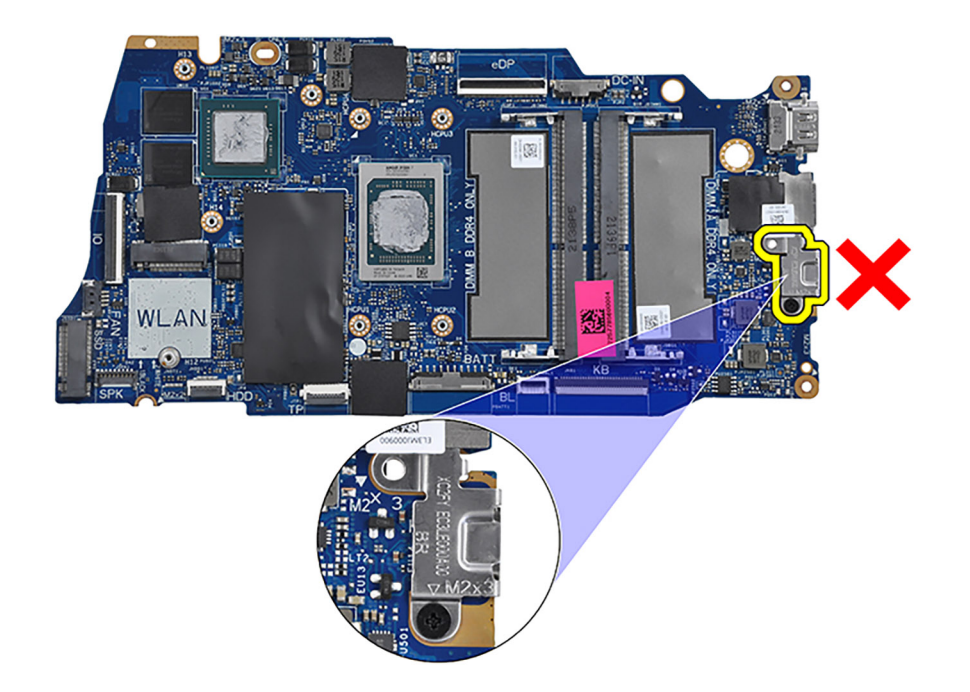

## **Installazione della scheda di sistema UMA**

#### **Prerequisiti**

Se si sta sostituendo un componente, rimuovere il quello esistente prima di eseguire la procedura di installazione.

#### **Informazioni su questa attività**

Le figure seguenti indicano la posizione della scheda di sistema UMA e forniscono una rappresentazione visiva della procedura di installazione.

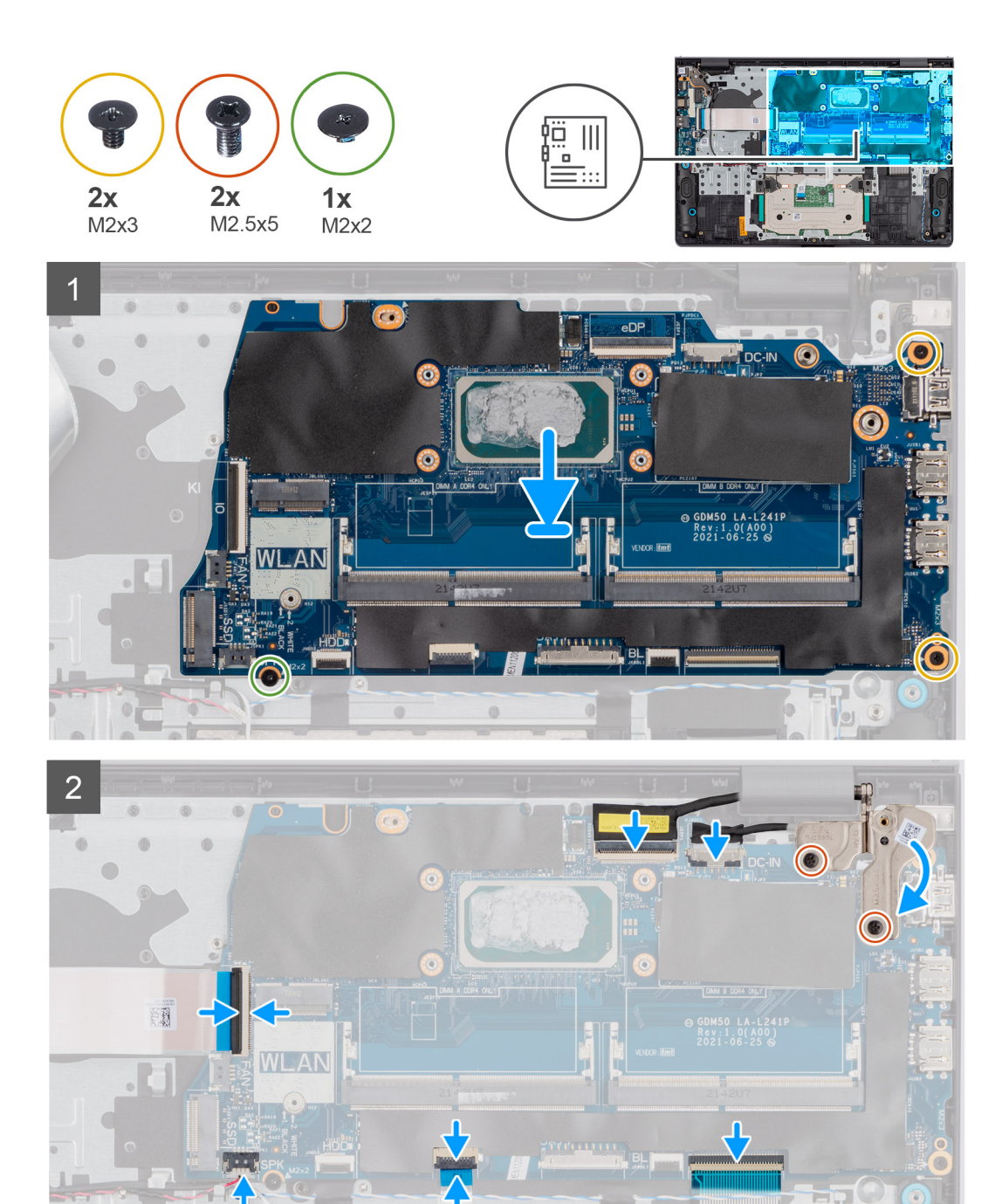

- 1. Posizionare la scheda di sistema sul gruppo di poggiapolsi e tastiera.
- 2. Allineare i fori delle viti sulla scheda di sistema con i fori delle viti sul gruppo poggiapolsi.
- 3. Ricollocare la vite (M2x2) e le due viti (M2x3) che fissano la scheda di sistema al gruppo del poggiapolsi.

**(i)** N.B.: Quando si sostituisce/reinstalla la scheda di I/O, NON installare una vite nel foro della vite nel lato superiore della scheda di sistema.

<span id="page-67-0"></span>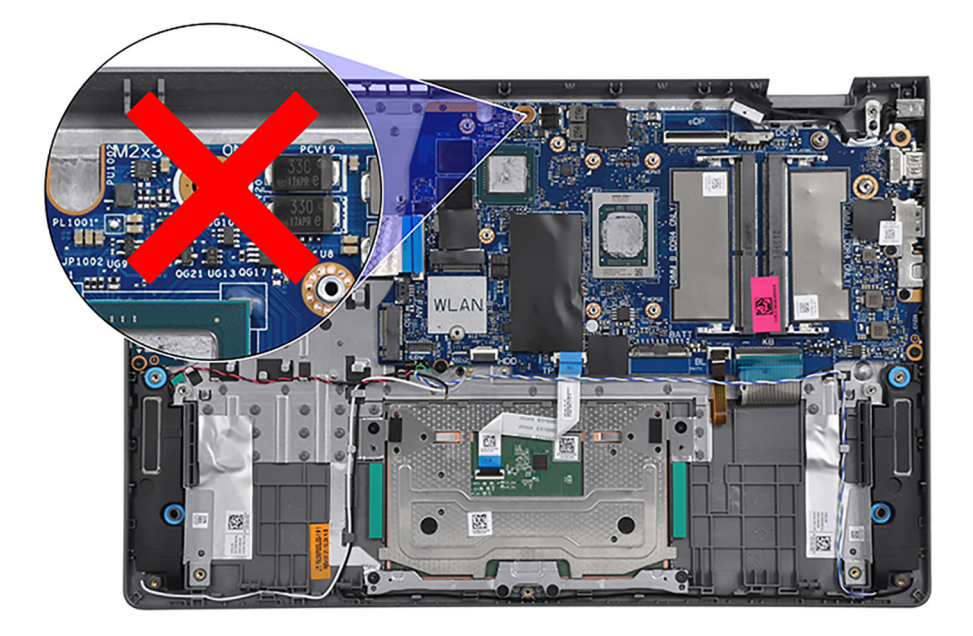

4. Collegare i cavi alla scheda di sistema:

**N.B.:** Vedere i [Connettori della scheda di sistema UMA](#page-62-0) per la posizione dei connettori.

- 5. Chiudere la cerniera destra e allineare i fori della vite sulla cerniera destra del display con i fori sulla scheda di sistema.
- 6. Ricollocare le due viti (M2.5x5) che la fissano al poggiapolsi.

#### **Fasi successive**

- 1. Installare il [gruppo del display.](#page-41-0)
- 2. Installare il dissipatore di calore [\(UMA](#page-35-0) o [dedicato\)](#page-37-0), a seconda del caso.
- 3. Installare la [ventola.](#page-22-0)
- 4. Installare la [scheda wireless](#page-20-0).
- 5. Installare l'SSD: [l'unità SSD M.2 2230](#page-24-0) o [l'unità SSD M.2 2280,](#page-26-0) a seconda dei casi.
- 6. Installare i [moduli di memoria](#page-18-0).
- 7. Installare la [batteria](#page-16-0).
- 8. Installare il [coperchio della base](#page-14-0).
- 9. Seguire le procedure descritte in [Dopo aver effettuato gli interventi sui componenti interni del computer.](#page-8-0)

# **Connettori della scheda di sistema dedicata**

La seguente immagine mostra i vari connettori della scheda di sistema dedicata.

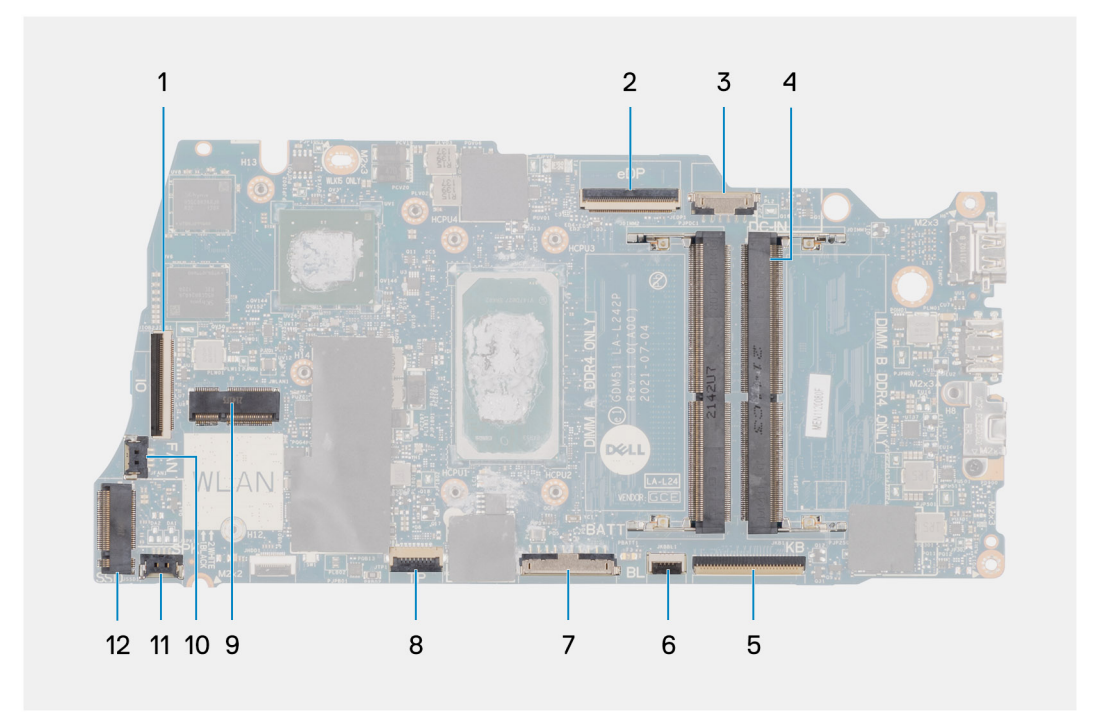

- 1. Connettore del cavo FFC della scheda di I/O
- 2. connettore eDP
- 3. Connettore della porta CC di ingresso
- 4. Connettori dei moduli di memoria
- 5. Connettore dell'FFC della tastiera
- 6. Connettore dell'FFC della retroilluminazione
- 7. Connettore della batteria
- 8. Connettore dell'FFC del trackpad
- 9. Connettore per schede wireless
- 10. connettore della ventola
- 11. Connettore del cavo dell'altoparlante
- 12. Connettore SSD

# **Rimozione della scheda di sistema dedicata**

#### **Prerequisiti**

- 1. Seguire le procedure descritte in [Prima di effettuare interventi sui componenti interni del computer](#page-5-0).
- 2. Rimuovere il [coperchio della base](#page-12-0).
- 3. Rimuovere la [batteria](#page-16-0).
- 4. Rimuovere i [moduli di memoria.](#page-17-0)
- 5. Rimuovere [l'unità SSD M.2 2230](#page-23-0) o [l'unità SSD M.2 2280,](#page-25-0) a seconda dei casi.
- 6. Rimuovere la [scheda wireless.](#page-19-0)
- 7. Rimuovere la [ventola.](#page-22-0)
- 8. Rimuovere il dissipatore di calore [\(UMA](#page-34-0) o [dedicato\)](#page-36-0), a seconda del caso.
- 9. Rimuovere il [gruppo del display.](#page-38-0)

#### **Informazioni su questa attività**

Le figure seguenti indicano la posizione della scheda di sistema e forniscono una rappresentazione visiva della procedura di rimozione.

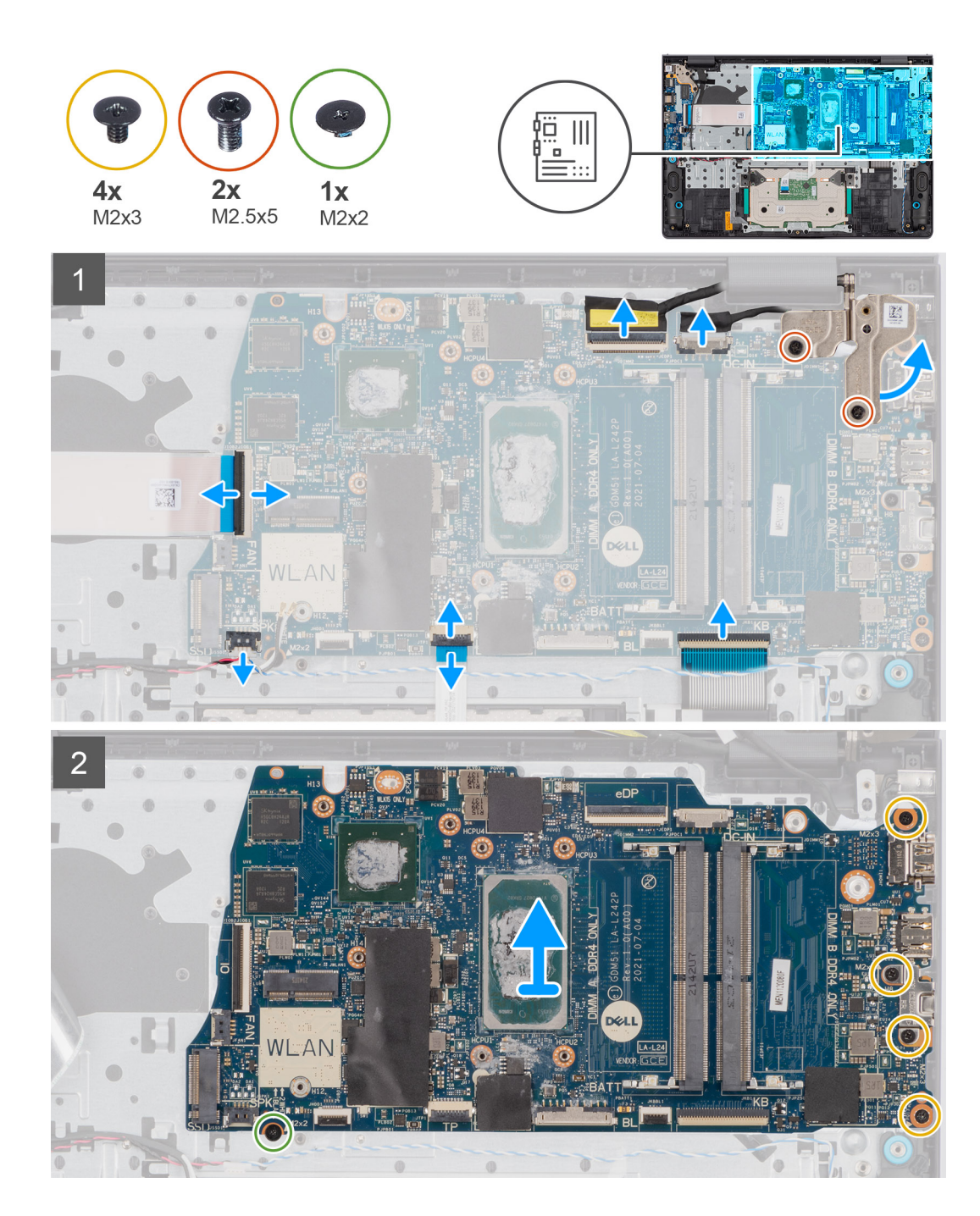

- 1. Scollegare i cavi dalla scheda di sistema.
	- **N.B.:** Vedere [Connettori della scheda di sistema dedicata p](#page-67-0)er la posizione dei connettori.
- 2. Rimuovere le due viti (M2.5x5) dalla cerniera destra.
- 3. Rimuovere la vite (M2x2) e le tre (M2x3) che fissano la scheda di sistema al gruppo del poggiapolsi.
	- **(i)** N.B.: Per i modelli dotati di una porta USB Type-C, la staffa della porta USB Type-C è fissata alla scheda di sistema con la vite (M2x3). La staffa è fornita con la scheda di sistema come componente di manutenzione e NON DEVE essere rimossa dalla scheda di sistema.
- 4. Sollevare la scheda di sistema dallo chassis.

**(i)** N.B.: Per i sistemi forniti con una porta USB Type-C, NON rimuovere la staffa USB Type-C fissata sulla scheda di sistema.

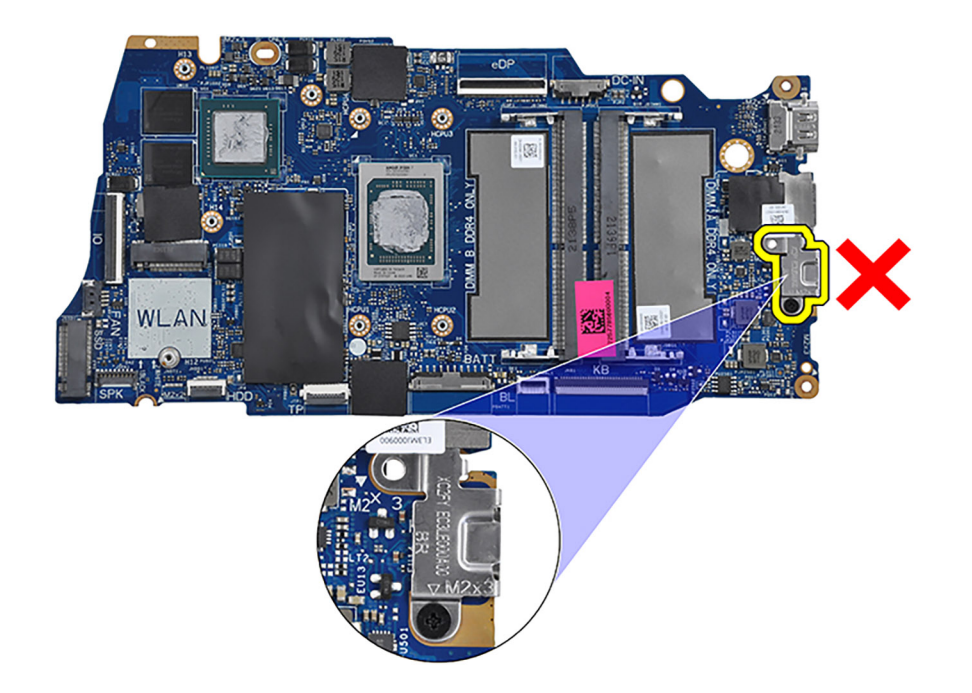

# **Installazione della scheda di sistema dedicata**

#### **Prerequisiti**

Se si sta sostituendo un componente, rimuovere il quello esistente prima di eseguire la procedura di installazione.

#### **Informazioni su questa attività**

Le figure seguenti indicano la posizione della scheda di sistema e forniscono una rappresentazione visiva della procedura di installazione.

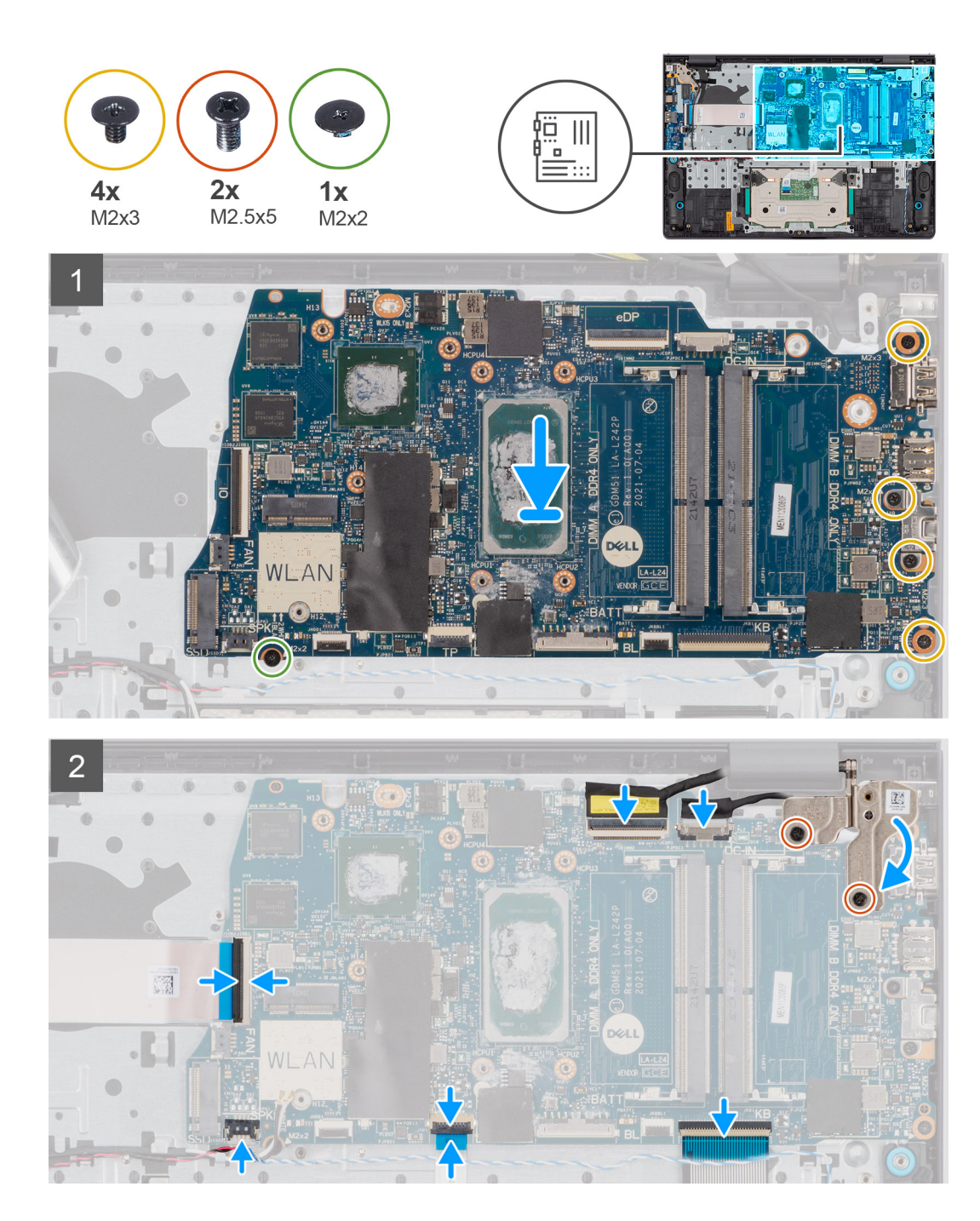

- 1. Posizionare la scheda di sistema sul gruppo di poggiapolsi e tastiera.
- 2. Allineare i fori delle viti sulla scheda di sistema con i fori delle viti sul gruppo poggiapolsi.
- 3. Ricollocare la vite (M2x2) e le tre viti (M2x3) che fissano la scheda di sistema al gruppo del poggiapolsi e tastiera.

**(i)** N.B.: Quando si sostituisce/reinstalla la scheda di I/O, NON installare una vite nel foro della vite nel lato superiore della scheda di sistema.
<span id="page-72-0"></span>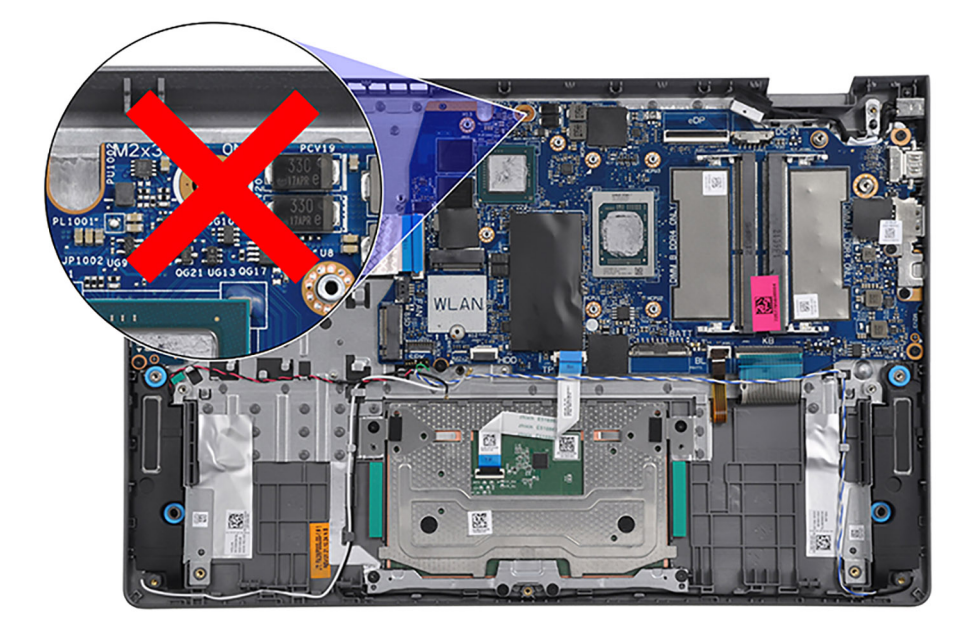

4. Collegare i cavi alla scheda di sistema:

**N.B.:** Vedere [Connettori della scheda di sistema dedicata](#page-67-0) per la posizione dei connettori.

- 5. Chiudere la cerniera destra e allineare i fori della vite sulla cerniera destra del display con i fori sulla scheda di sistema.
- 6. Ricollocare le due viti (M2.5x5) che la fissano al poggiapolsi.

### **Fasi successive**

- 1. Installare il [gruppo del display.](#page-41-0)
- 2. Installare il dissipatore di calore [\(UMA](#page-35-0) o [dedicato\)](#page-37-0), a seconda del caso.
- 3. Installare la [ventola.](#page-22-0)
- 4. Installare la [scheda wireless](#page-20-0).
- 5. Installare l'SSD: [l'unità SSD M.2 2230](#page-24-0) o [l'unità SSD M.2 2280,](#page-26-0) a seconda dei casi.
- 6. Installare i [moduli di memoria](#page-18-0).
- 7. Installare la [batteria](#page-16-0).
- 8. Installare il [coperchio della base](#page-14-0).
- 9. Seguire le procedure descritte in [Dopo aver effettuato gli interventi sui componenti interni del computer.](#page-8-0)

# **Pulsante di alimentazione con lettore di impronte digitali**

### **Rimozione del pulsante di accensione con lettore di impronte digitali opzionale**

### **Prerequisiti**

- 1. Seguire le procedure descritte in [Prima di effettuare interventi sui componenti interni del computer](#page-5-0).
- 2. Rimuovere il [coperchio della base](#page-12-0).
- 3. Rimuovere [l'unità SSD M.2 2230](#page-23-0) o [l'unità SSD M.2 2280,](#page-25-0) a seconda dei casi.
- 4. Rimuovere la [scheda wireless.](#page-19-0)
- 5. Rimuovere il [gruppo del display.](#page-38-0)
- 6. Rimuovere la [scheda di I/O.](#page-59-0)

### <span id="page-73-0"></span>**Informazioni su questa attività**

La figura indica la posizione del pulsante di accensione con lettore di impronte digitali opzionale e fornisce una rappresentazione visiva della procedura di rimozione.

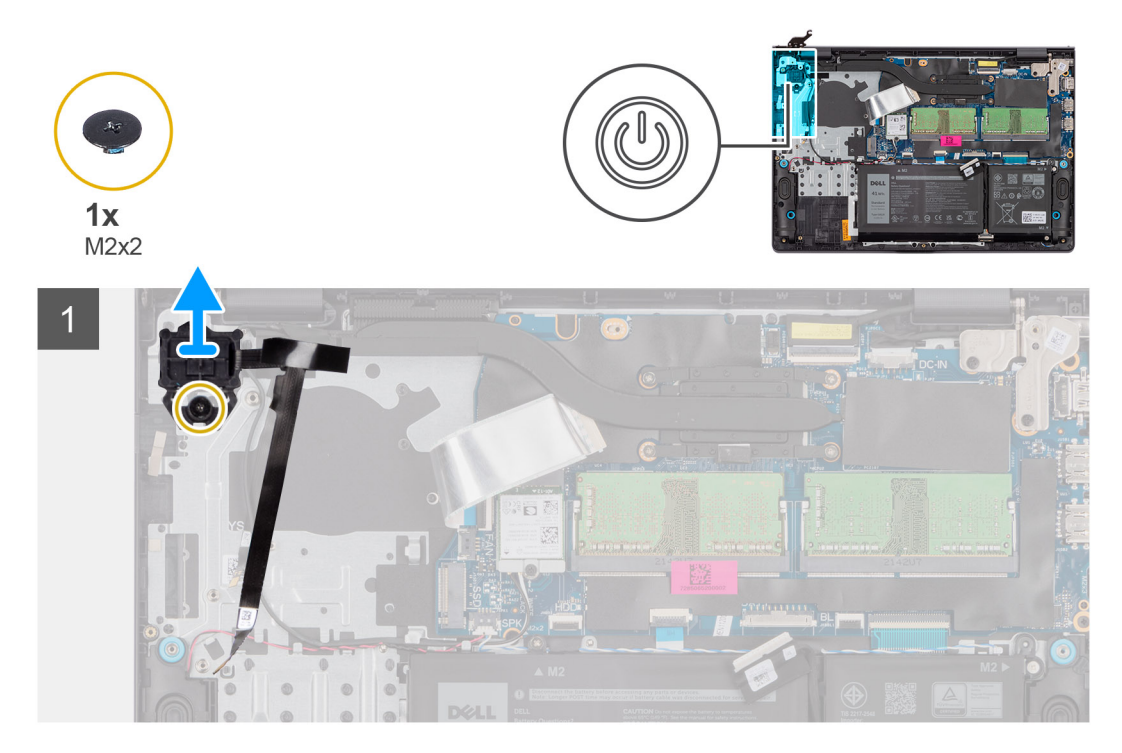

### **Procedura**

- 1. Rimuovere la vite (M2x2) che fissa il pulsante di alimentazione con lettore di impronte digitali opzionale al gruppo del poggiapolsi e tastiera.
- 2. Staccare il cavo FFC del lettore di impronte digitali dal gruppo di poggiapolsi e tastiera.
- 3. Sollevare il pulsante di accensione assieme al lettore di impronte digitali opzionale e al relativo cavo per estrarlo dal gruppo di poggiapolsi e tastiera.

### **Installazione del pulsante di accensione con lettore di impronte digitali opzionale**

### **Prerequisiti**

Se si sta sostituendo un componente, rimuovere il quello esistente prima di eseguire la procedura di installazione.

### **Informazioni su questa attività**

La figura indica la posizione del pulsante di accensione con lettore di impronte digitali opzionale e fornisce una rappresentazione visiva della procedura di installazione.

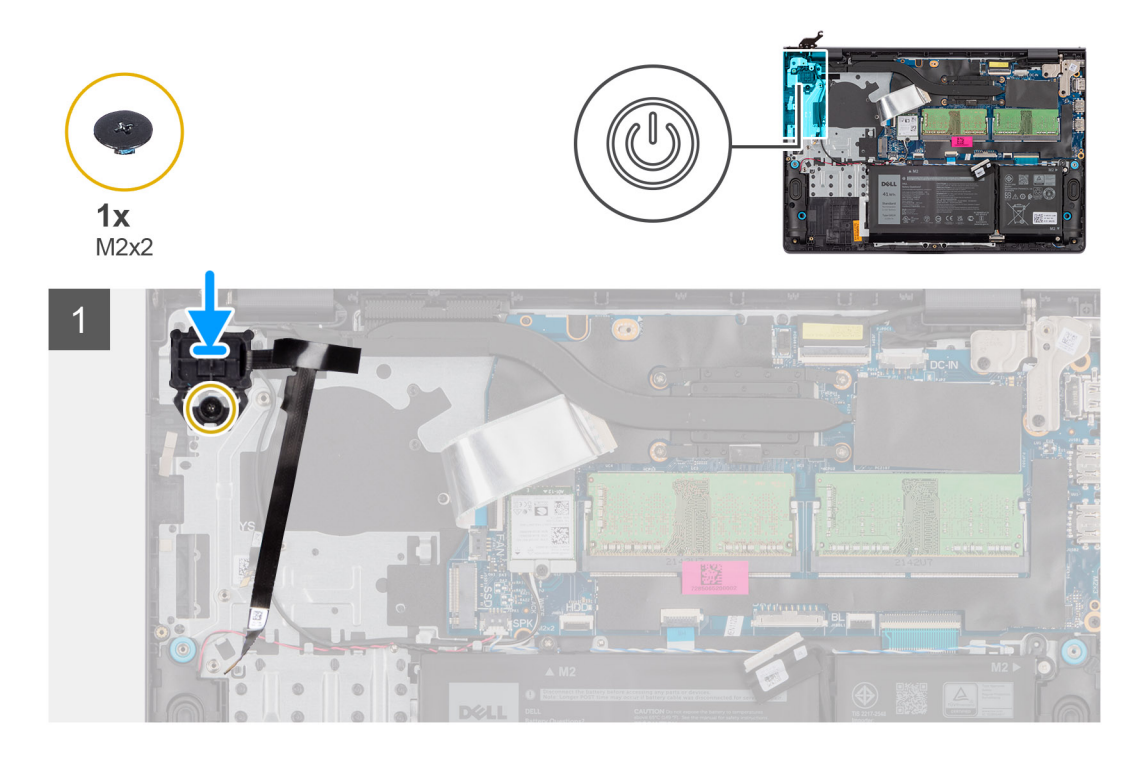

### **Procedura**

- 1. Servendosi dei supporti di allineamento, allineare e collocare il pulsante di alimentazione con lettore di impronte digitali opzionale nel suo slot sul gruppo di poggiapolsi e tastiera.
- 2. Riposizionare la vite (M2x2) che fissa il pulsante di accensione con il lettore di impronte digitali al gruppo di poggiapolsi e tastiera.

### **Fasi successive**

- 1. Installare il [gruppo del display.](#page-41-0)
- 2. Installare la [scheda di I/O.](#page-60-0)
- 3. Installare la [scheda wireless](#page-20-0).
- 4. Installare l'SSD: [l'unità SSD M.2 2230](#page-24-0) o [l'unità SSD M.2 2280,](#page-26-0) a seconda dei casi.
- 5. Installare il [coperchio della base](#page-14-0).
- 6. Seguire le procedure descritte in [Dopo aver effettuato gli interventi sui componenti interni del computer.](#page-8-0)

# **Gruppo del supporto per i polsi e tastiera**

### **Rimozione del gruppo poggiapolsi e tastiera**

#### **Prerequisiti**

- 1. Seguire le procedure descritte in [Prima di effettuare interventi sui componenti interni del computer](#page-5-0).
- 2. Rimuovere il [coperchio della base](#page-12-0).
- 3. Rimuovere la [batteria](#page-16-0).
- 4. Rimuovere i [moduli di memoria.](#page-17-0)
- 5. Rimuovere [l'unità SSD M.2 2230](#page-23-0) o [l'unità SSD M.2 2280,](#page-25-0) a seconda dei casi.
- 6. Rimuovere la [scheda wireless.](#page-19-0)
- 7. Rimuovere la [ventola.](#page-22-0)
- 8. Rimuovere il dissipatore di calore [\(UMA](#page-34-0) o [dedicato\)](#page-36-0), a seconda del caso.
- 9. Rimuovere il [cavo FFC della scheda di I/O](#page-61-0).
- 10. Rimuovere la [scheda di I/O.](#page-59-0)
- 11. Rimuovere gli [altoparlanti.](#page-31-0)
- 12. Rimuovere il [trackpad.](#page-27-0)
- 13. Rimuovere il [gruppo del display.](#page-38-0)
- 14. Rimuovere la porta dell'[adattatore per l'alimentazione.](#page-29-0)
- 15. Rimuovere il [pulsante di accensione con lettore di impronte digitali opzionale.](#page-72-0)
- 16. Rimuovere la scheda di sistema ([UMA](#page-63-0) o [dedicata](#page-68-0)), a seconda dei casi.
	- **N.B.:** La scheda di sistema può essere rimossa insieme al dissipatore di calore.

### **Informazioni su questa attività**

La figura seguente indica la posizione del gruppo poggiapolsi e tastiera e fornisce una rappresentazione visiva della procedura di rimozione.

**N.B.:** L'immagine mostra il poggiapolsi per chassis in alluminio con antenne WLAN ad esso collegate.

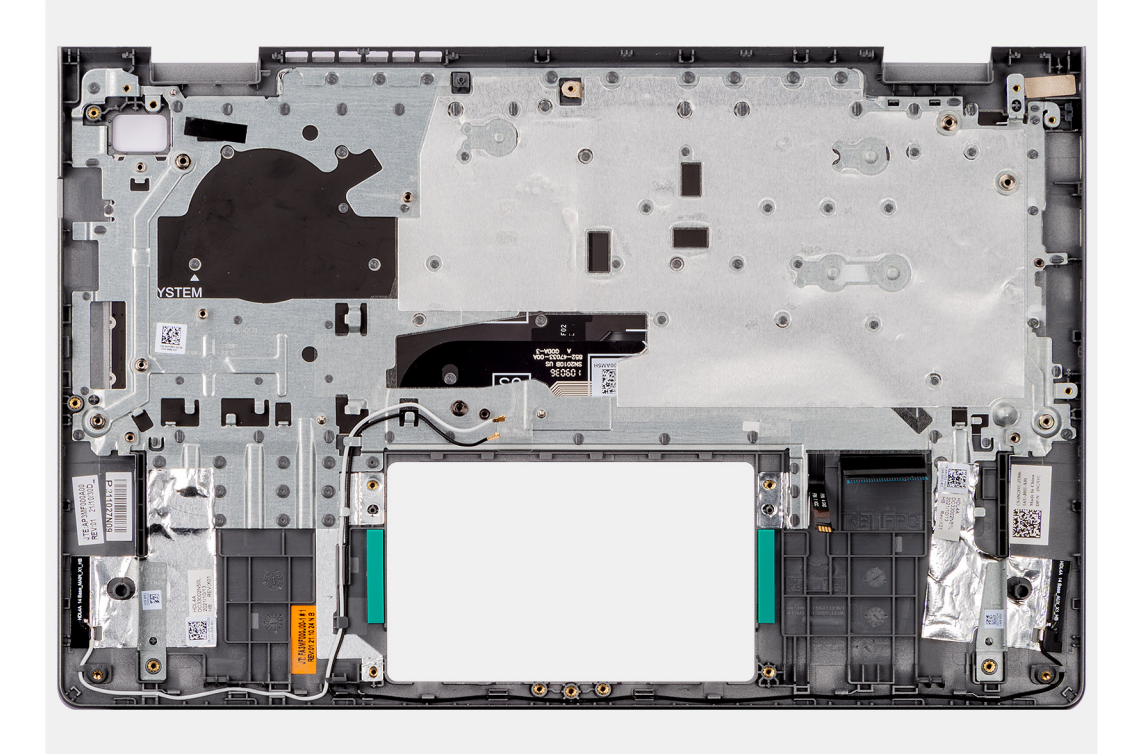

### **N.B.:**

Per i sistemi dotati di chassis in alluminio, entrambe le staffe metalliche RF sinistra e destra DEVONO essere trasferite al poggiapolsi sostitutivo.

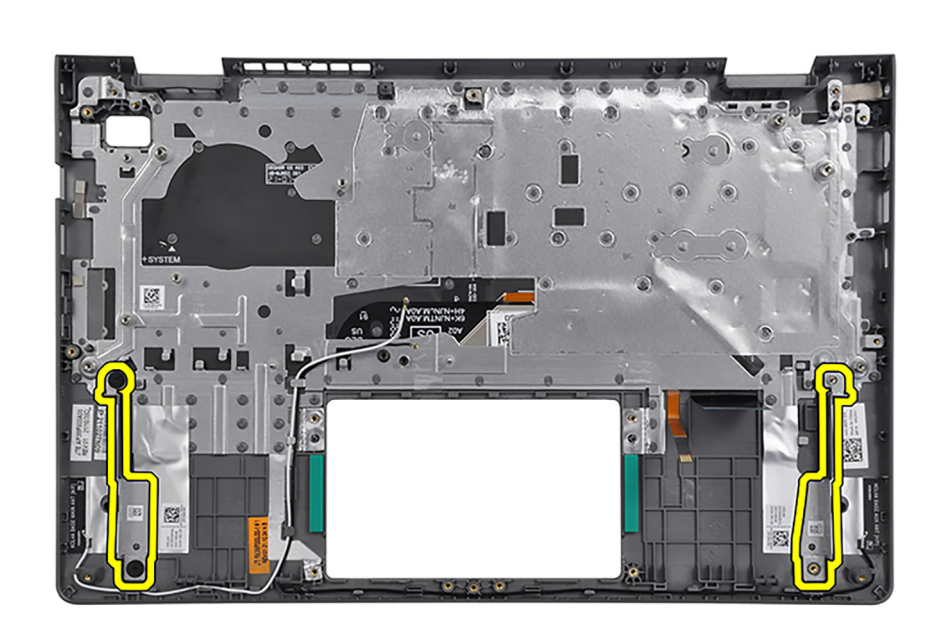

### **Procedura**

Dopo aver eseguito i passaggi descritti nei prerequisiti, rimane il gruppo poggiapolsi e tastiera.

### **Installazione del gruppo di poggiapolsi e tastiera**

### **Prerequisiti**

Se si sta sostituendo un componente, rimuovere il quello esistente prima di eseguire la procedura di installazione.

### **Informazioni su questa attività**

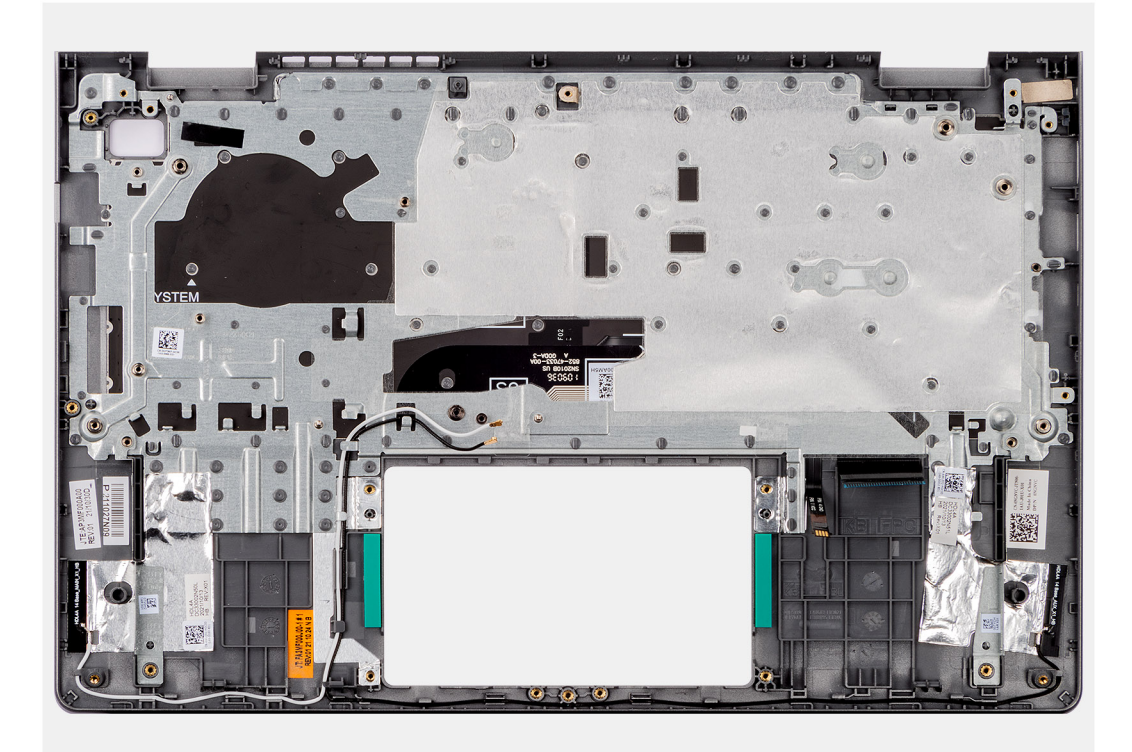

### **Procedura**

**N.B.:** Per i sistemi con chassis in plastica, entrambe le staffe metalliche RF sinistra e destra DEVONO essere trasferite al gruppo del poggiapolsi sostitutivo.

Collocare il gruppo di poggiapolsi e tastiera su una superficie piana e pulita ed eseguire i post-requisiti per installarlo.

### **Fasi successive**

- 1. Installare la scheda di sistema [\(UMA](#page-65-0) o [dedicata](#page-70-0)), a seconda del caso.
- 2. Installazione del [pulsante di accensione con lettore di impronte digitali opzionale.](#page-73-0)
- 3. Installare la [porta dell'adattatore di alimentazione.](#page-30-0)
- 4. Installare il [gruppo del display.](#page-41-0)
- 5. Installare il [trackpad](#page-28-0).
- 6. Installare gli [altoparlanti](#page-32-0)
- 7. Installare la [scheda di I/O.](#page-60-0)
- 8. Installare il [cavo FFC della scheda di I/O](#page-61-0).
- 9. Installare il dissipatore di calore [\(UMA](#page-35-0) o [dedicato\)](#page-37-0), a seconda del caso.
- 10. Installare la [ventola.](#page-22-0)
- 11. Installare la [scheda wireless](#page-20-0).
- 12. Installare l'SSD: [l'unità SSD M.2 2230](#page-24-0) o [l'unità SSD M.2 2280,](#page-26-0) a seconda dei casi.
- 13. Installare i [moduli di memoria](#page-18-0).
- 14. Installare la [batteria](#page-16-0).
- 15. Installare il [coperchio della base](#page-14-0).
- 16. Seguire le procedure descritte in [Dopo aver effettuato gli interventi sui componenti interni del computer.](#page-8-0)

# **Driver e download**

Durante la risoluzione dei problemi, il download o l'installazione dei driver, si consiglia di leggere gli articoli della knowledge base Dell e le domande frequenti su driver e download [000123347.](https://www.dell.com/support/kbdoc/000123347/drivers-and-downloads-faqs)

# **Configurazione del BIOS**

**4**

**ATTENZIONE: A meno che non si sia utenti esperti, non cambiare le impostazioni nel programma di configurazione del BIOS. Alcune modifiche possono compromettere il funzionamento del computer.**

**N.B.:** A seconda del computer e dei dispositivi installati, gli elementi elencati in questa sezione potrebbero essere visualizzati o meno.

**N.B.:** Prima di modificare il programma di installazione del BIOS, annotare le informazioni sulla relativa schermata per riferimento futuro.

Utilizzare il programma di configurazione del BIOS per i seguenti scopi:

- Trovare le informazioni sull'hardware installato sul computer, come la quantità di RAM e le dimensioni del disco rigido.
- Modificare le informazioni di configurazione del sistema.
- Impostare o modificare un'opzione selezionabile dall'utente, ad esempio la password utente, il tipo di disco rigido installato, abilitare o disabilitare le periferiche di base.

## **Panoramica sul BIOS**

Il BIOS gestisce il flusso di dati tra il sistema operativo del computer e i dispositivi collegati, ad esempio dischi rigidi, schede video, tastiera, mouse e stampante.

# **Accesso al programma di installazione del BIOS**

### **Informazioni su questa attività**

Accendere (o riavviare) il computer e premere immediatamente F2.

# **Tasti di navigazione**

**(i)** N.B.: Per la maggior parte delle opzioni di configurazione del sistema, le modifiche effettuate sono registrate ma non hanno effetto fino al riavvio del computer.

### **Tabella 3. Tasti di navigazione**

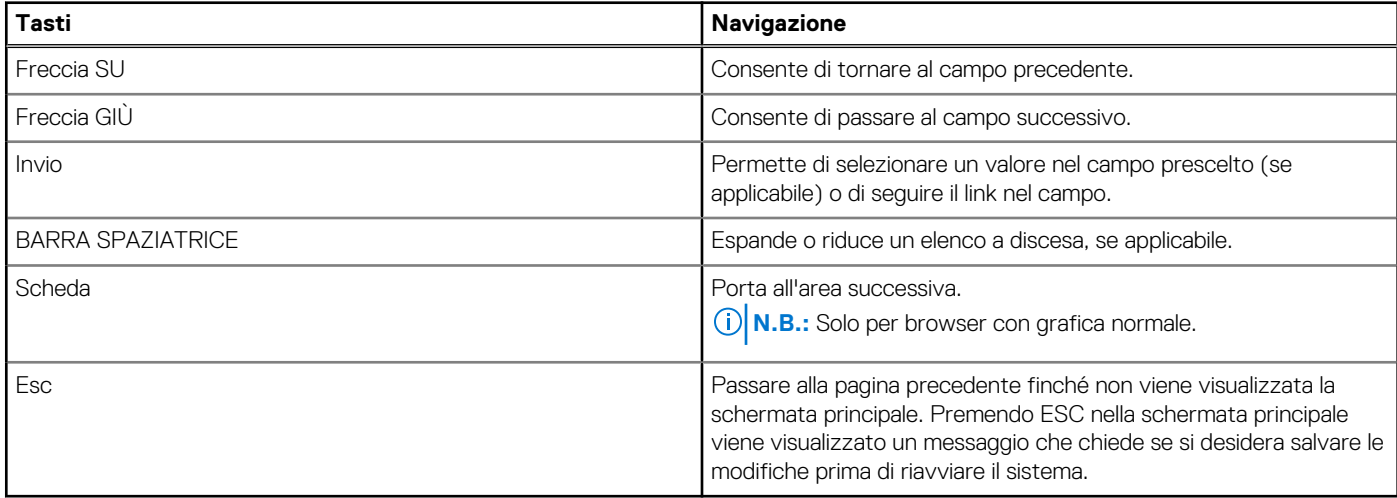

# **Menu di avvio provvisorio**

Per entrare nel **Menu di avvio provvisorio**, accendere il computer, quindi premere immediatamente F12.

**N.B.:** Si consiglia di arrestare il computer se è acceso.

Il menu di avvio temporaneo visualizza i dispositivi da cui è possibile procedere all'avvio, inclusa l'opzione di diagnostica. Le opzioni di avvio sono:

- Unità estraibile (se disponibile)
- Unità STXXXX (se disponibile) **N.B.:** XXX denota il numero dell'unità SATA.
- Unità ottica (se disponibile)
- Disco rigido SATA (se disponibile)
- Diagnostica

Il display della sequenza di avvio mostra inoltre le opzioni per l'accesso al display della configurazione del sistema.

# **Opzioni di configurazione di sistema**

**N.B.:** A seconda del computer e dei dispositivi installati, gli elementi elencati in questa sezione potrebbero non essere disponibili.

### **Tabella 4. Opzioni di configurazione di sistema - Menu principale**

### **Principale**

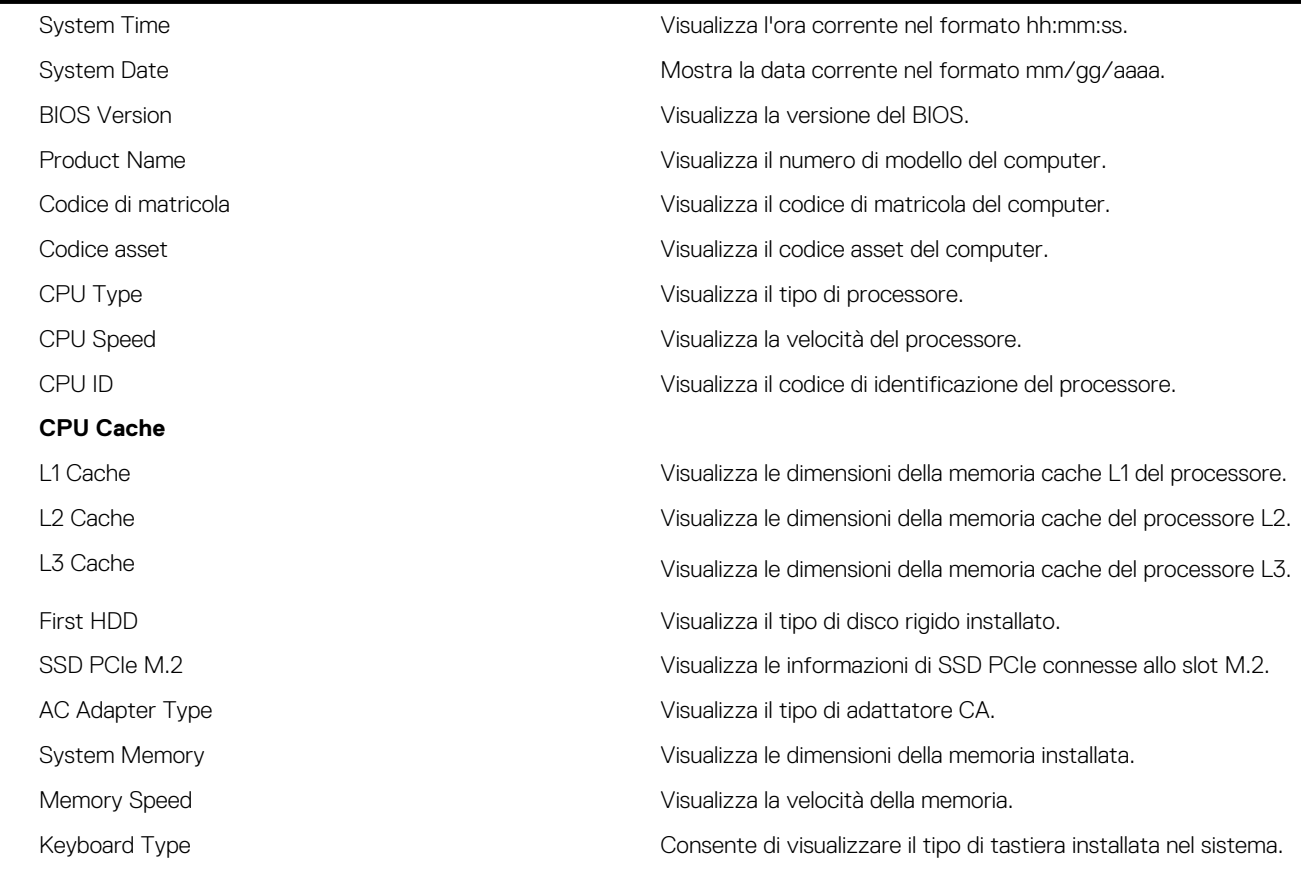

### **Tabella 5. Opzioni di configurazione di sistema - Menu avanzato**

**Avanzate**

Scheda di rete integrata Consente di abilitare o disabilitare il controller LAN integrato.

### **Tabella 5. Opzioni di configurazione di sistema - Menu avanzato (continua)**

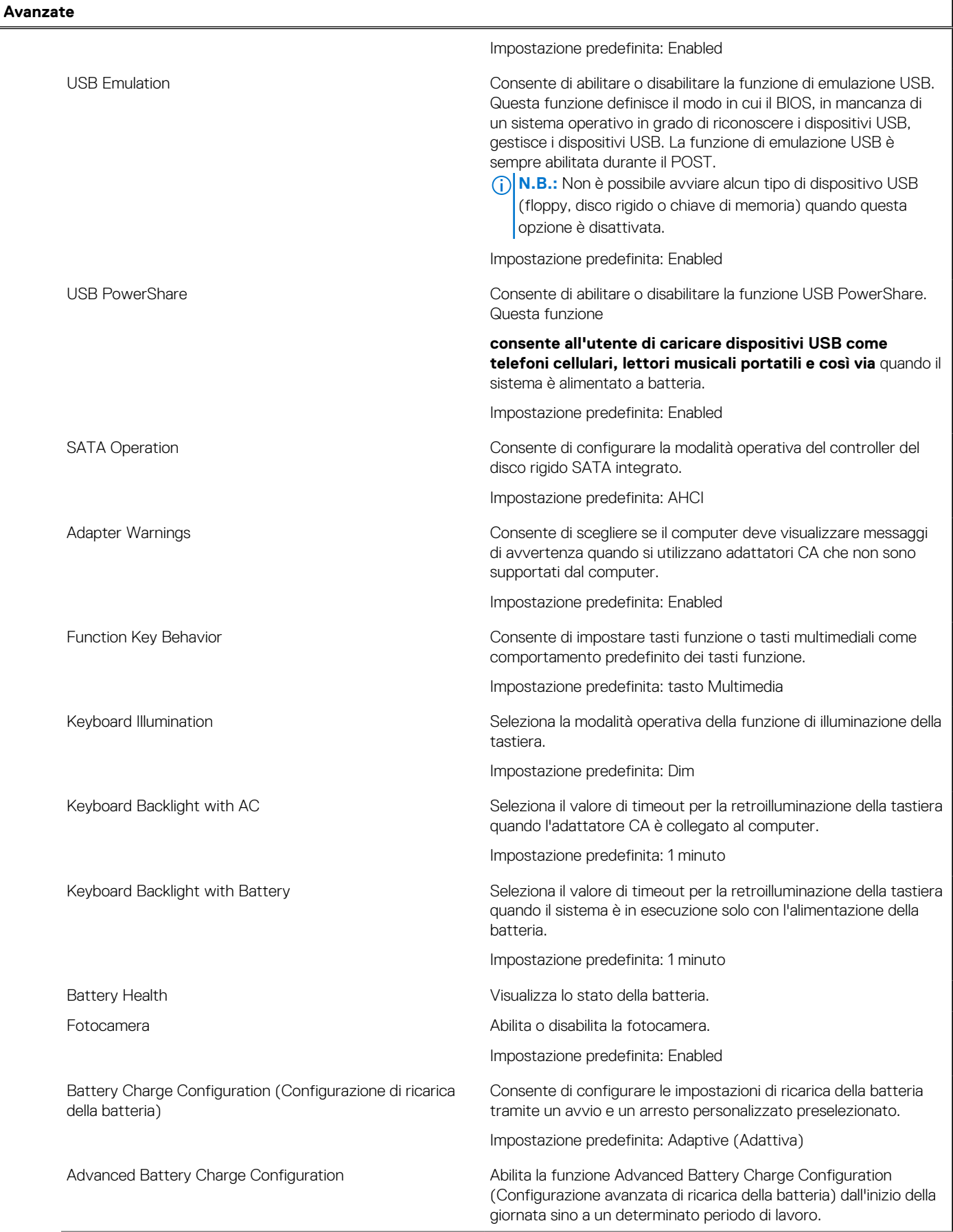

### **Tabella 5. Opzioni di configurazione di sistema - Menu avanzato (continua)**

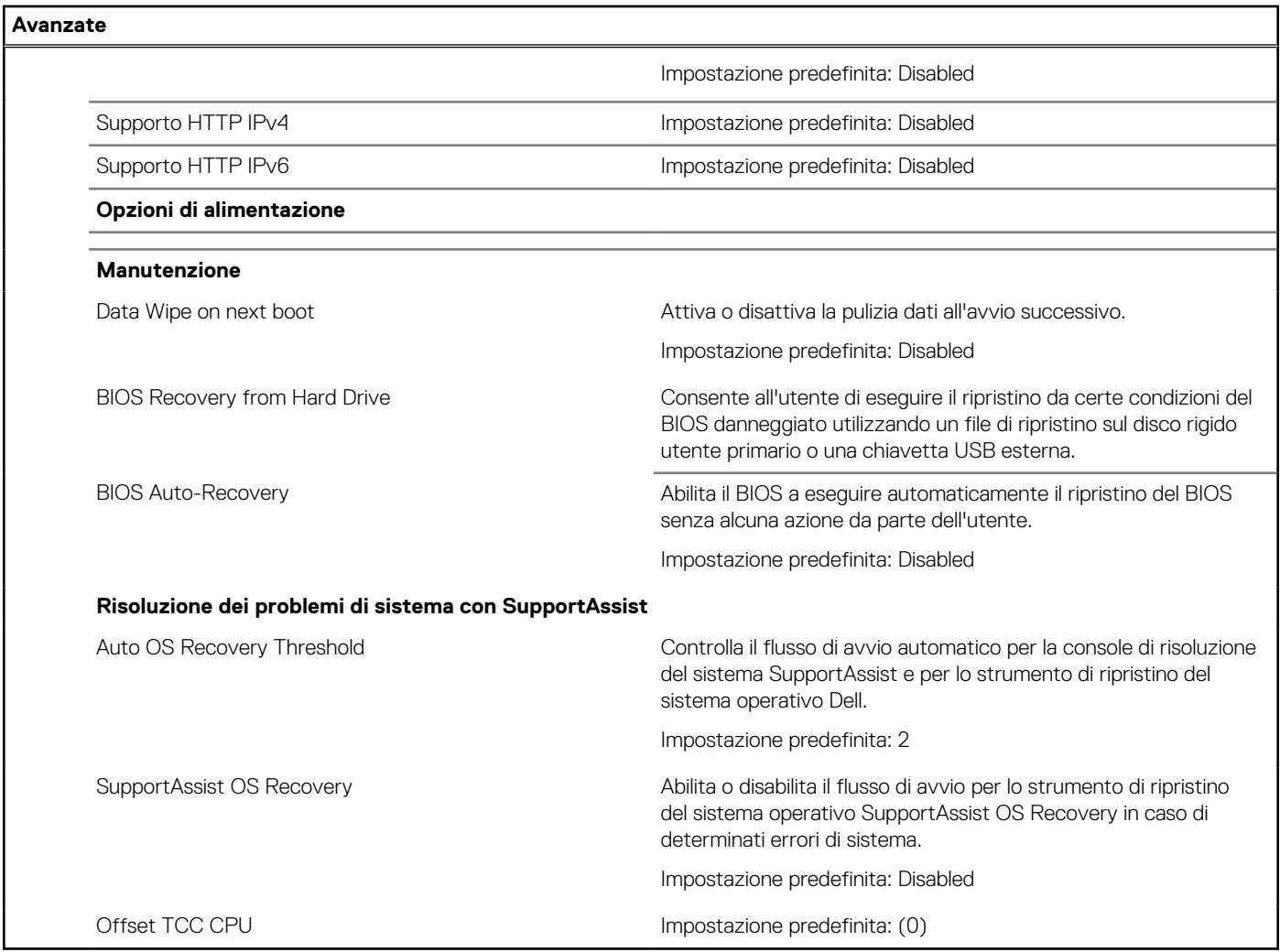

### **Tabella 6. Opzioni di installazione del sistema - Menu Sicurezza**

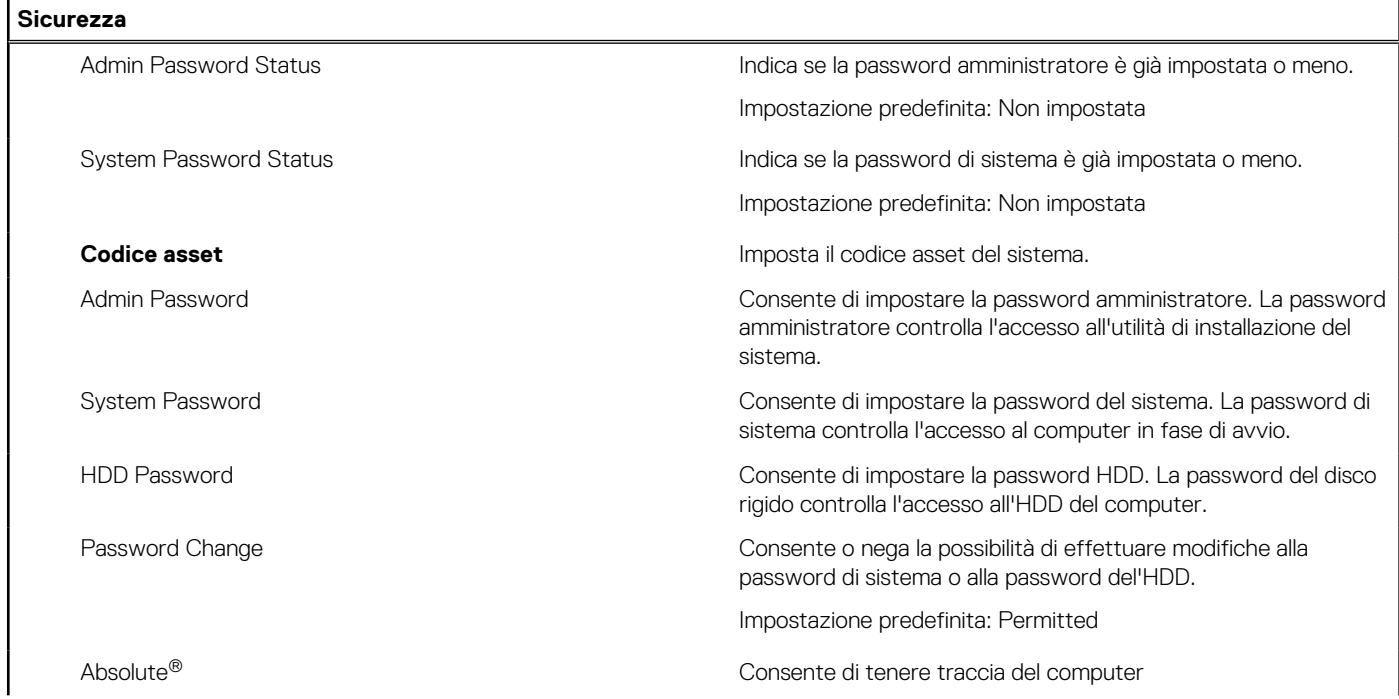

### **Tabella 6. Opzioni di installazione del sistema - Menu Sicurezza (continua)**

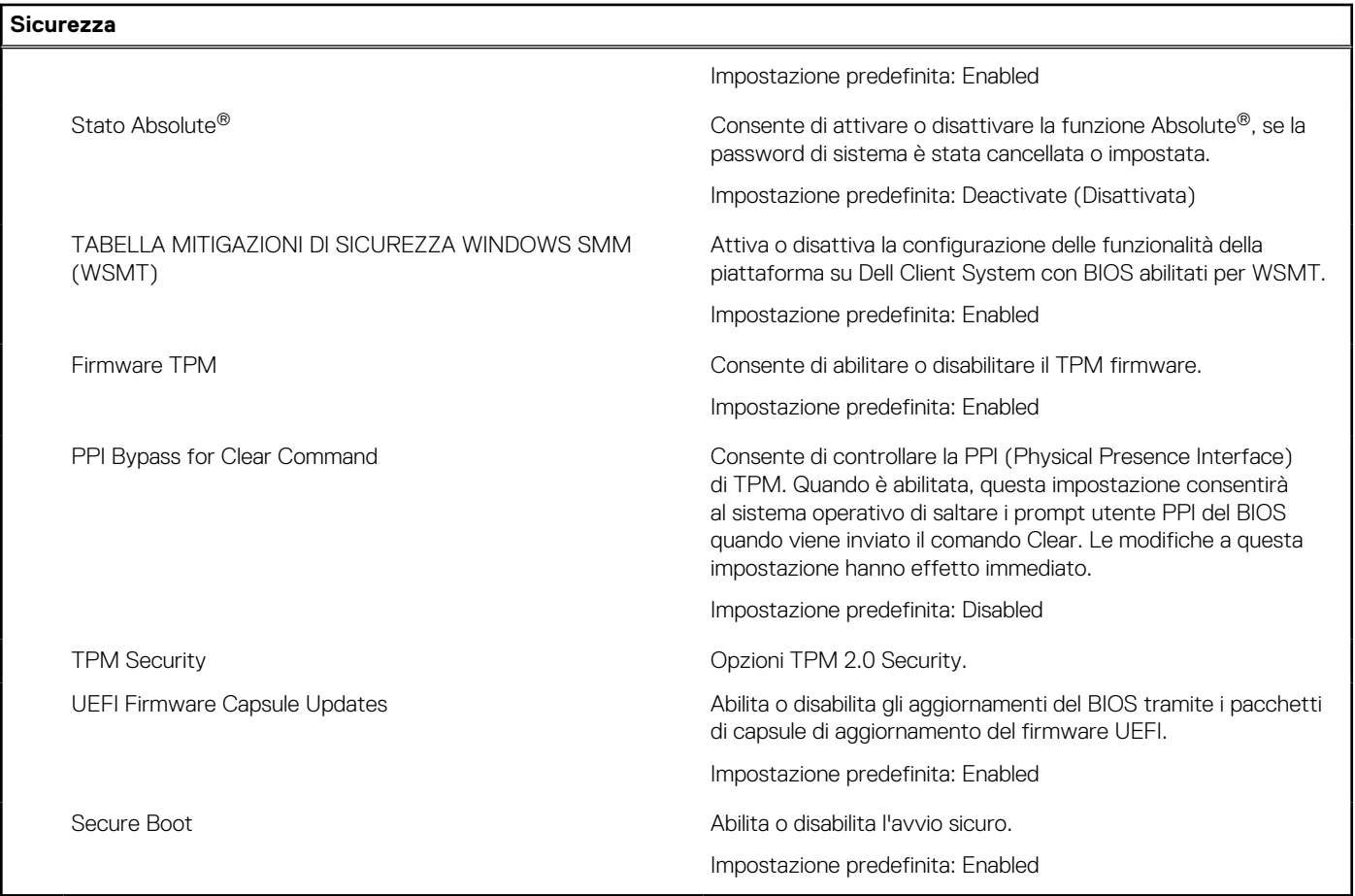

### **Tabella 7. Opzioni di configurazione di sistema - Menu di avvio**

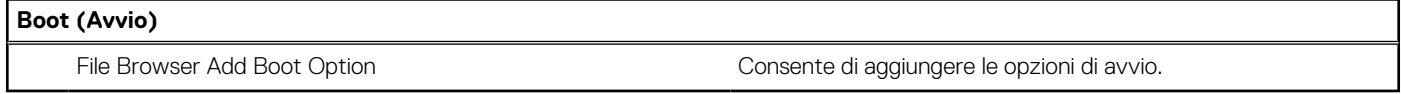

### **Tabella 8. Opzioni di configurazione di sistema - Uscita dal menu**

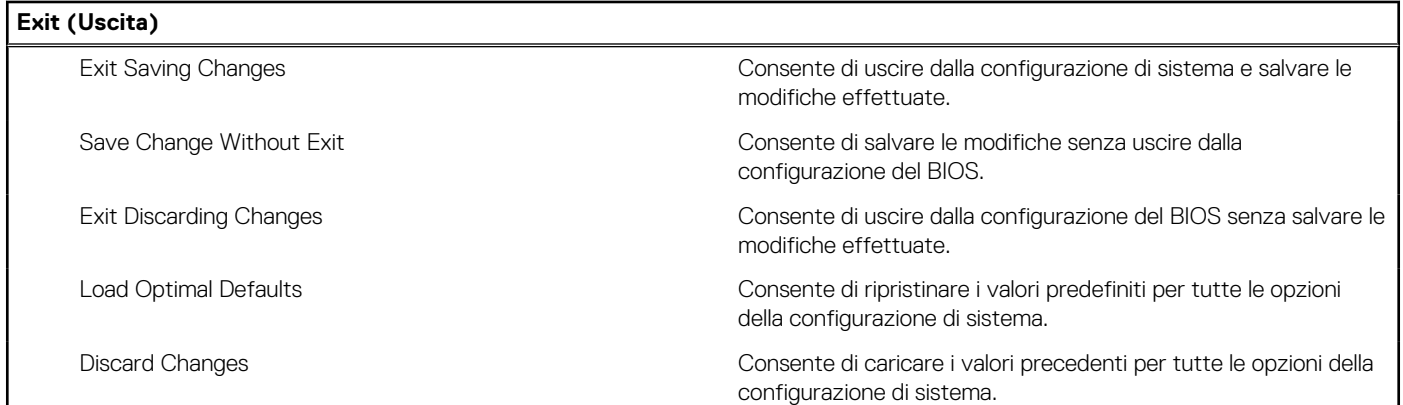

# **Aggiornamento del BIOS**

### **Aggiornamento del BIOS in Windows**

### **Informazioni su questa attività**

**ATTENZIONE: Se BitLocker non è sospeso prima di aggiornare il BIOS, al successivo riavvio il sistema non riconoscerà il tasto BitLocker. Verrà richiesto di immettere la chiave di ripristino per proseguire e il sistema lo richiederà a ogni riavvio. Se la chiave di ripristino non è nota, ciò potrebbe causare una perdita di dati o una reinstallazione non necessaria del sistema operativo. Per ulteriori informazioni su questo argomento, cercare nella risorsa della Knowledge Base all'indirizzo [www.dell.com/support](https://www.dell.com/support/).**

### **Procedura**

- 1. Accedere al sito web [www.dell.com/support.](https://www.dell.com/support)
- 2. Fare clic su **Product support**. Cliccare sulla casella **Search support**, immettere il codice di matricola del computer e quindi cliccare su **Search**.

**N.B.:** Se non si dispone del codice di matricola, utilizzare la funzione SupportAssist per rilevare automaticamente il computer. È anche possibile utilizzare l'ID prodotto o cercare manualmente il modello del computer.

### 3. Fare clic su **Drivers & Downloads**. Espandere **Find drivers**.

- 4. Selezionare il sistema operativo installato nel computer.
- 5. Nell'elenco a discesa **Category** , selezionare **BIOS**.
- 6. Selezionare il file del BIOS più recente e cliccare su **Download** per scaricare il file BIOS per il computer.
- 7. Al termine del download, accedere alla cartella in cui è stato salvato il file dell'aggiornamento del BIOS.
- 8. Cliccare due volte sull'icona del file dell'aggiornamento del BIOS e seguire le istruzioni sullo schermo. Per ulteriori informazioni, cercare nella risorsa della Knowledge Base all'indirizzo [www.dell.com/support.](https://www.dell.com/support/)

### **Aggiornamento del BIOS in ambienti Linux e Ubuntu**

Per aggiornare il BIOS di sistema in un computer con Linux o Ubuntu, consultare l'articolo della Knowledge base [000131486](https://www.dell.com/support/kbdoc/000131486) alla pagina [www.dell.com/support.](https://www.dell.com/support)

### **Aggiornamento del BIOS utilizzando l'unità USB in Windows**

### **Informazioni su questa attività**

**ATTENZIONE: Se BitLocker non è sospeso prima di aggiornare il BIOS, al successivo riavvio il sistema non riconoscerà il tasto BitLocker. Verrà richiesto di immettere la chiave di ripristino per proseguire e il sistema lo richiederà a ogni riavvio. Se la chiave di ripristino non è nota, ciò potrebbe causare una perdita di dati o una reinstallazione non necessaria del sistema operativo. Per ulteriori informazioni su questo argomento, cercare nella risorsa della Knowledge Base all'indirizzo [www.dell.com/support](https://www.dell.com/support/).**

### **Procedura**

- 1. Seguire la procedura dal punto 1 al punto 6 in "Aggiornamento del BIOS in Windows" per scaricare la versione più recente del file del programma di installazione del BIOS.
- 2. Creare un'unità flash USB di avvio. Per ulteriori informazioni, cercare nella risorsa della Knowledge Base all'indirizzo [www.dell.com/](https://www.dell.com/support/) [support](https://www.dell.com/support/).
- 3. Copiare i file del programma di installazione del BIOS nell'unità USB di avvio.
- 4. Collegare l'unità USB di avvio per il computer che richiede l'aggiornamento del BIOS.
- 5. Riavviare il computer e premere **F12**.
- 6. Selezionare l'unità USB dal **Menu di avvio temporaneo**.
- 7. Digitare il nome del file del programma di installazione del BIOS e premere **Invio**.

#### Viene visualizzata l'**utilità di aggiornamento del BIOS**.

8. Seguire le istruzioni visualizzate sullo schermo per completare l'aggiornamento del BIOS.

### **Aggiornamento del BIOS dal menu di avvio temporaneo F12**

Aggiornare il BIOS del computer utilizzando il file .exe di aggiornamento del BIOS copiato su una chiavetta USB FAT32 ed eseguendo l'avvio provvisorio dal menu F12.

#### **Informazioni su questa attività**

**ATTENZIONE: Se BitLocker non è sospeso prima di aggiornare il BIOS, al successivo riavvio il sistema non riconoscerà il tasto BitLocker. Verrà richiesto di immettere la chiave di ripristino per proseguire e il sistema lo richiederà a ogni riavvio. Se la chiave di ripristino non è nota, ciò potrebbe causare una perdita di dati o una reinstallazione non necessaria del sistema operativo. Per ulteriori informazioni su questo argomento, cercare nella risorsa della Knowledge Base all'indirizzo [www.dell.com/support](https://www.dell.com/support/).**

#### **Aggiornamento del BIOS**

Per aggiornare il BIOS, è possibile aprire l'apposito file in Windows da una chiavetta USB avviabile oppure eseguire l'operazione dal menu F12 di avvio provvisorio.

La maggior parte dei computer Dell realizzati dopo il 2012 dispone di questa funzionalità ed è possibile eseguire l'avvio provvisorio del computer con il menu F12 di avvio provvisorio per controllare se compare BIOS FLASH UPDATE tra le opzioni di avvio del sistema in uso. Se l'opzione è presente nell'elenco, significa che è supportata per l'aggiornamento del BIOS.

**N.B.:** Questa funzione può essere utilizzata solo sui computer che hanno l'opzione di aggiornamento flash del BIOS nel menu F12 di avvio provvisorio.

#### **Aggiornamento dal menu di avvio provvisorio**

Per aggiornare il BIOS dal menu F12 di avvio provvisorio, sono necessari i seguenti elementi:

- Chiavetta USB formattata con il file system FAT32 (la chiavetta non deve essere necessariamente avviabile)
- File eseguibile del BIOS scaricato dal sito web del supporto tecnico di Dell e copiato nel root della chiavetta USB
- Adattatore per l'alimentazione CA collegato al computer
- Batteria del computer funzionante per aggiornare il BIOS

Attenersi alla seguente procedura per eseguire l'aggiornamento flash del BIOS dal menu F12:

### **ATTENZIONE: Non spegnere il computer durante il processo di aggiornamento del BIOS. Il computer potrebbe non avviarsi se si spegne il computer.**

### **Procedura**

- 1. A computer spento, inserire in una porta USB la chiavetta in cui sono stati copiati i file dell'aggiornamento flash.
- 2. Accendere il computer e premere F12 per accedere al menu di avvio provvisorio, selezionare BIOS Update utilizzando i pulsanti del mouse o i tasti freccia, quindi premere Invio. Viene visualizzato il menu flash del BIOS.
- 3. Cliccare su **Flash from file**.
- 4. Selezionare il dispositivo USB esterno.
- 5. Selezionare il file, fare doppio clic sul file su cui eseguire il flash, quindi su **Submit**.
- 6. Fare clic su **Update BIOS**. Il computer si riavvia per eseguire il flash del BIOS.
- 7. Il computer verrà riavviato dopo il completamento dell'aggiornamento del BIOS.

## **Password di sistema e password di installazione**

### **Tabella 9. Password di sistema e password di installazione**

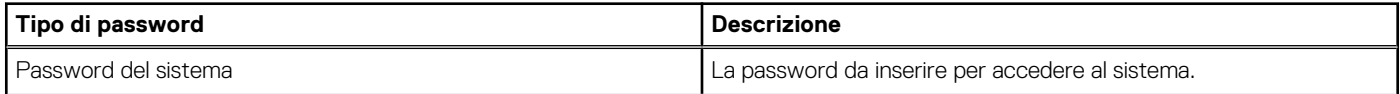

### **Tabella 9. Password di sistema e password di installazione (continua)**

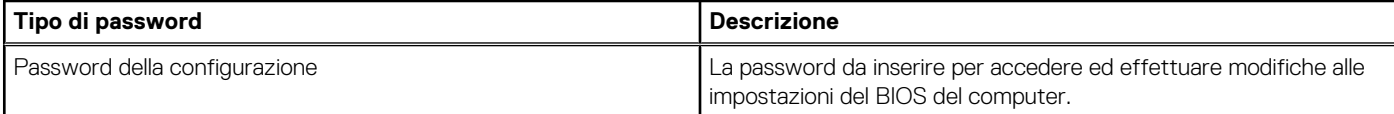

È possibile creare una password del sistema e una password della configurazione per proteggere il computer.

### **ATTENZIONE: Le funzionalità della password forniscono un livello di sicurezza di base per i dati sul computer.**

#### **ATTENZIONE: Chiunque può accedere ai dati memorizzati sul computer se non è bloccato o se è lasciato incustodito.**

**N.B.:** La funzionalità della password di sistema e configurazione è disattivata.

### **Assegnazione di una password di configurazione del sistema.**

#### **Prerequisiti**

È possibile assegnare una nuova **Password di sistema o amministratore** solo se lo stato è **Non impostato**.

#### **Informazioni su questa attività**

Per entrare nell'installazione del sistema, premere F12 immediatamente dopo l'accensione o il riavvio.

#### **Procedura**

- 1. Nella schermata **System BIOS** o **System Setup**, selezionare **Security** e premere Invio. La schermata **Security** viene visualizzata.
- 2. Selezionare **System/Admin Password** e creare una password nel campo **Enter the new password**. Utilizzare le seguenti linee guida per assegnare la password del sistema:
	- Una password può contenere fino a 32 caratteri.
	- Almeno un carattere speciale: ! " #  $\$$  % & ' ( ) \* + . . / : : < = > ?  $@[ \ \{ ] \}$   $^*$
	- Numeri da 0 a 9.
	- Lettere maiuscole dalla A alla Z.
	- Lettere minuscole dalla a alla z.
- 3. Digitare la password di sistema inserita in precedenza nel campo **Confirm new password (Conferma nuova password)** e fare clic su **OK**.
- 4. Premere Esc e salvare le modifiche come richiesto dal messaggio pop-up.
- 5. Premere Y per salvare le modifiche. Il computer si riavvierà.

### **Eliminazione o modifica di una password di installazione e di sistema esistente**

#### **Prerequisiti**

Assicurarsi che **Password Status** sia sbloccato (nella configurazione del sistema) prima di tentare di eliminare o modificare la password del sistema esistente e/o la password di configurazione. Non è possibile eliminare o modificare una password di installazione e di sistema esistente se **Password Status** è impostato su Locked.

### **Informazioni su questa attività**

Per entrare nell'installazione del sistema, premere F12 immediatamente dopo l'accensione o il riavvio.

### **Procedura**

1. Nella schermata **System BIOS** o **System Setup**, selezionare **System Security** e premere Invio. La schermata **System Security (Protezione del sistema)** viene mostrata.

- 2. Nella schermata **System Security (Protezione del sistema)**, verificare che **Password Status (Sato password)** sia **Unlocked (Sbloccato)**.
- 3. Selezionare **System Password**, aggiornare o eliminare la password del sistema esistente e premere Invio o Tab.
- 4. Selezionare **Setup Password**, aggiornare o eliminare la password dell'installazione esistente e premere Invio o Tab.

**(i)** N.B.: Se vengono modificate la password del sistema e/o della configurazione, reinserire la nuova password quando richiesto. Se vengono eliminate la password del sistema e/o la password della configurazione, confermare l'eliminazione quando richiesto.

- 5. Premere Esc e un messaggio richiede di salvare le modifiche.
- 6. Premere Y per salvare le modifiche e uscire dall'installazione del sistema. Il computer si riavvierà.

# **Cancellazione delle password del BIOS (configurazione del sistema) e del sistema**

### **Informazioni su questa attività**

Per cancellare le password di sistema o del BIOS, contattare il supporto tecnico Dell come descritto qui: [www.dell.com/contactdell](https://www.dell.com/contactdell). **N.B.:** Per informazioni su come reimpostare le password di Windows o delle applicazioni, consultare la documentazione che li accompagna.

# **Risoluzione dei problemi**

# **Trattamento delle batterie agli ioni di litio rigonfie**

Come la maggior parte dei notebook, i notebook Dell usano batterie agli ioni di litio. Un tipo di batteria agli ioni di litio è la batteria ai polimeri di ioni di litio. Le batterie ai polimeri di ioni di litio si sono diffuse fortemente negli ultimi anni, diventando uno standard nel settore dell'elettronica in quanto i cliente preferiscono fattori di forma più sottili, specialmente nei nuovi notebook ultrasottili, e una durata maggiore della batteria. La tecnologia delle batterie ai polimeri di ioni di litio può comportare il rischio di rigonfiamento delle celle della batteria.

Una batteria rigonfia può influire negativamente sulle prestazioni del notebook. Per evitare ulteriori danni all'enclosure o ai componenti interni del dispositivo, cosa che potrebbe causare un malfunzionamento, interrompere l'uso del notebook e scaricarlo scollegandolo dall'adattatore CA e lasciando che la carica della batteria si esaurisca.

Le batterie rigonfie non devono essere utilizzate e devono essere sostituite e smaltite nel modo corretto. È consigliabile contattare il supporto prodotti Dell per conoscere le modalità di sostituzione di una batteria rigonfia ai sensi dei termini di garanzia o del contratto di assistenza applicabili, incluse le opzioni di sostituzione disponibili indicate da un tecnico di assistenza autorizzato Dell.

Istruzioni per il trattamento e la sostituzione delle batterie agli ioni di litio sono le seguenti:

- Fare attenzione quando si manipolano le batterie agli ioni di litio.
- Scaricare la batteria prima di rimuoverla dal sistema. Per scaricare la batteria, scollegare l'adattatore CA dal sistema e utilizzarlo con la carica della batteria. Quando il sistema non si accende più alla pressione dell'apposito pulsante, significa che la batteria è completamente scarica.
- Non comprimere, far cadere, danneggiare o perforare la batteria con corpi estranei.
- Non esporre la batteria a temperature elevate né smontarne pacchi e celle.
- Non premere con forza sulla superficie della batteria.
- Non piegare la batteria.
- Non utilizzare strumenti di alcun tipo per fare leva sulla batteria.
- Se una batteria rimane bloccata in un dispositivo in seguito a un rigonfiamento, non tentare di estrarla: perforare, piegare o comprimere una batterie può essere pericoloso.
- Non tentare di riassemblare una batteria danneggiata o rigonfia in un notebook.
- Le batterie rigonfie coperte da garanzia devono essere restituite a Dell in un contenitore di spedizione approvato (fornito da Dell), per conformità alle normative di trasporto. Le batterie gonfie non coperte da garanzia devono essere smaltite presso un centro di riciclo approvato. Contattare il supporto tecnico Dell all'indirizzo<https://www.dell.com/support> per assistenza e ulteriori istruzioni.
- L'uso di una batteria non Dell o incompatibile potrebbe aumentare il rischio di incendio o esplosione. Sostituire la batteria solo con altre batterie compatibili acquistate da Dell che siano progettate per funzionare con il proprio computer Dell. Non utilizzare una batteria proveniente da altri computer. Acquistare sempre batterie autentiche sul sito [https://www.dell.com](https://www.dell.com/) o, comunque, direttamente da Dell.

Le batterie agli ioni di litio possono rigonfiarsi per vari motivi, ad esempio l'età, il numero di cicli di ricarica o l'esposizione a temperature elevate. Per ulteriori informazioni su come migliorare le prestazioni e la durata della batteria del notebook e per ridurre al minimo eventuali problemi, cercare Batteria notebook Dell nella risorsa della Knowledge Base all'indirizzo [www.dell.com/support](https://www.dell.com/support/).

# **Diagnostica di verifica di controllo delle prestazioni di sistema al preavvio Dell SupportAssist**

### **Informazioni su questa attività**

La diagnostica SupportAssist (o diagnostica di sistema) esegue un controllo completo dell'hardware. La diagnostica di verifica di controllo delle prestazioni di sistema al preavvio Dell SupportAssist è integrata nel BIOS e viene avviata dal BIOS internamente. La diagnostica di sistema integrata offre una serie di opzioni per determinati dispositivi o gruppi di dispositivi che consentono di:

- Eseguire i test automaticamente oppure in modalità interattiva.
- Ripetere i test.
- Mostrare o salvare i risultati dei test.
- Scorrere i test in modo da familiarizzare con opzioni di test aggiuntive per fornire ulteriori informazioni sui dispositivi.
- Visualizzare i messaggi di stato che informano se i test sono stati completati con successo.
- Visualizzare i messaggi di errore che informano dei problemi incontrati durante l'esecuzione del test.
- **R.B.:** Alcuni test per determinati dispositivi richiedono l'interazione dell'utente. Durante l'esecuzione del test di diagnostica, rimanere al computer.

Per ulteriori informazioni, consultare<https://www.dell.com/support/kbdoc/000180971>.

### **Esecuzione della verifica di prestazioni di sistema al preavvio SupportAssist**

### **Procedura**

- 1. Accendere il computer.
- 2. Per quando riguarda l'avvio del computer, premere il tasto F12 quando viene visualizzato il logo Dell.
- 3. Sullo schermo del menu di avvio, selezionare l'opzione **Diagnostica (Diagnostica)**.
- 4. Fare clic sulla freccia nell'angolo in basso a sinistra. Viene visualizzata la pagina iniziale della diagnostica.
- 5. Fare clic sulla freccia nell'angolo in basso a destra per passare all'elenco delle pagine. Vengono elencati gli elementi rilevati.
- 6. Se si desidera eseguire un test di diagnostica su un dispositivo specifico, premere Esc e fare clic su **Yes (Sì)** per fermare il test di diagnostica.
- 7. Selezionare il dispositivo dal pannello sinistro e fare clic su **Run Tests (Esegui i test)**.
- 8. In caso di problemi, viene visualizzato un messaggio di errore. Annotare il codice di errore e il numero di convalida, quindi contattare Dell.

# **Built-in self-test (BIST)**

### **M-BIST**

M-BIST (Built In Self-Test) è lo strumento di diagnostica built-in self-test della scheda di sistema che migliora la precisione della diagnostica dei guasti del controller integrato (EC) della scheda di sistema.

**N.B.:** M-BIST può essere avviato manualmente prima del POST (Power On Self Test).

### Come eseguire M-BIST

**N.B.:** M-BIST deve essere avviato sul sistema da spento, che sia collegato a una sorgente di alimentazione CA o solamente alla batteria.

- 1. Premere e tenere premuto il tasto **M** sulla tastiera e il **pulsante di accensione** per avviare M-BIST.
- 2. Tenendo premuti il tasto **M** e il **pulsante di alimentazione**, il LED dell'indicatore della batteria potrebbe mostrare due stati:
	- a. SPENTO: nessun guasto riscontrato nella scheda di sistema b. GIALLO: indica un problema con la scheda di sistema
- 3. Se si verifica un guasto alla scheda di sistema, il LED di stato della batteria lampeggerà uno dei seguenti codici di errore per 30 secondi:

### **Tabella 10. Codici di errore LED**

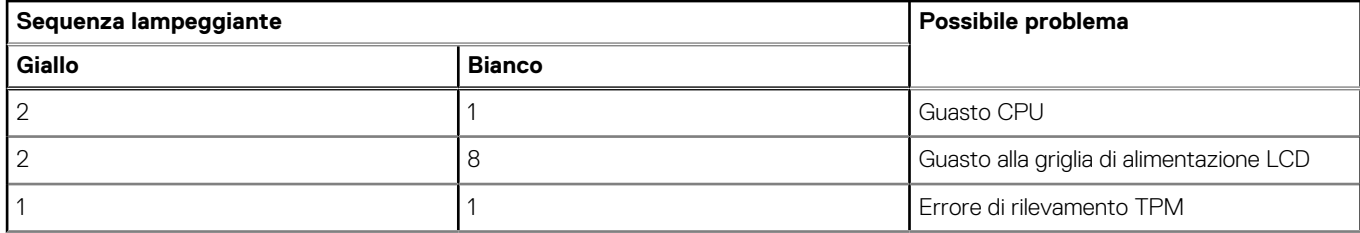

### **Tabella 10. Codici di errore LED (continua)**

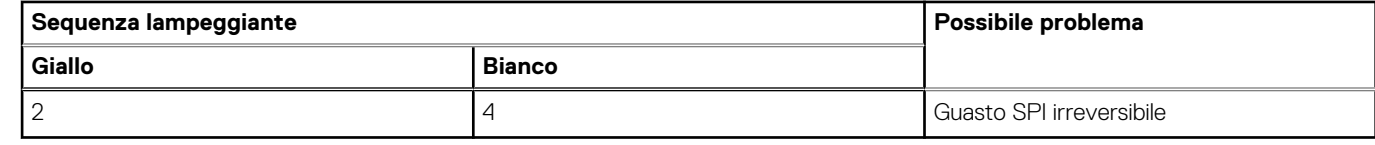

4. Se non si verifica alcun guasto alla scheda di sistema, l'LCD passa attraverso le schermate a tinta unita descritte nella sezione LCD-BIST per 30 secondi e quindi si spegne.

### **Test della guida di alimentazione LCD (L-BIST)**

L-BIST è un miglioramento della diagnostica a unico codice LED di errore e viene avviato automaticamente durante il POST. L-BIST controllerà la griglia di alimentazione LCD. Se non è presente alimentazione all'LCD (es. il circuito L-BIST è guasto), il LED di stato della batteria mostrerà un codice errore [2,8] o un codice errore [2,7].

**N.B.:** Se L-BIST è guasto, LCD-BIST non può funzionare poiché non verrà fornita alimentazione all'LCD.  $(i)$ 

### Come richiamare il test I - RIST

- 1. Premere il pulsante di accensione per avviare il sistema.
- 2. Se il sistema non si avvia normalmente, osservare il LED di stato della batteria:
	- Se il LED di stato della batteria lampeggia un codice errore [2,7], il cavo del display potrebbe non essere collegato correttamente.
	- Se il LED di stato della batteria mostra un codice errore [2,8], significa che si è verificato un guasto sulla guida di alimentazione LCD della scheda di sistema, quindi l'LCD non riceve alimentazione.
- 3. In alcuni casi, quando viene visualizzato un codice errore [2,7], verificare che il cavo del display sia collegato correttamente.
- 4. Per i casi in cui viene visualizzato un codice errore [2,8], sostituire la scheda di sistema.

### **Test automatico integrato LCD (BIST)**

I notebook Dell dispongono di uno strumento di diagnostica integrato che aiuta a determinare se le anomalie riscontrate siano legate al display LCD, o alla scheda GPU e alle impostazioni del PC.

Quando si notano anomalie del display come sfarfallii, distorsioni, problemi di nitidezza o sfocatura delle immagini, linee orizzontali o verticali, colori sbiaditi o altro, isolare lo schermo LCD eseguendo il test BIST.

### Come richiamare il test LCD BIST

- 1. Spegnere il notebook Dell.
- 2. Scollegare eventuali periferiche collegate al notebook. Collegare l'adattatore CA (caricabatterie) al notebook.
- 3. Assicurarsi che il display LCD sia pulito (privo di particelle e polvere sulla superficie).
- 4. Premere e tenere premuto il tasto **D** e **accendere** il PC per accedere alla modalità L-BIST. Continuare a premere il tasto D finché il sistema non si avvia.
- 5. Sul display verranno visualizzati colori a tinta unita e modificheranno il colore dello schermo in nero, bianco, rosso, verde e blu per due volte.
- 6. Successivamente, verranno visualizzati i colori bianco, nero e rosso.
- 7. Ispezionare attentamente lo schermo alla ricerca di eventuali anomalie (come linee, colore sfocato o distorsione sullo schermo).
- 8. Al termine dell'ultimo colore a tinta unita (rosso), il sistema si arresterà.
- **N.B.:** Dell SupportAssist Pre-boot Diagonsitcs, al momento del lancio, avvia innanzitutto un LCD BIST, attendendo un intervento dell'utente per confermare la funzionalità dello schermo LCD.

# **Indicatori di diagnostica di sistema**

In questa sezione sono elencati gli indicatori di diagnostica di sistema di Vostro 3420.

### **Tabella 11. Indicatori di diagnostica di sistema**

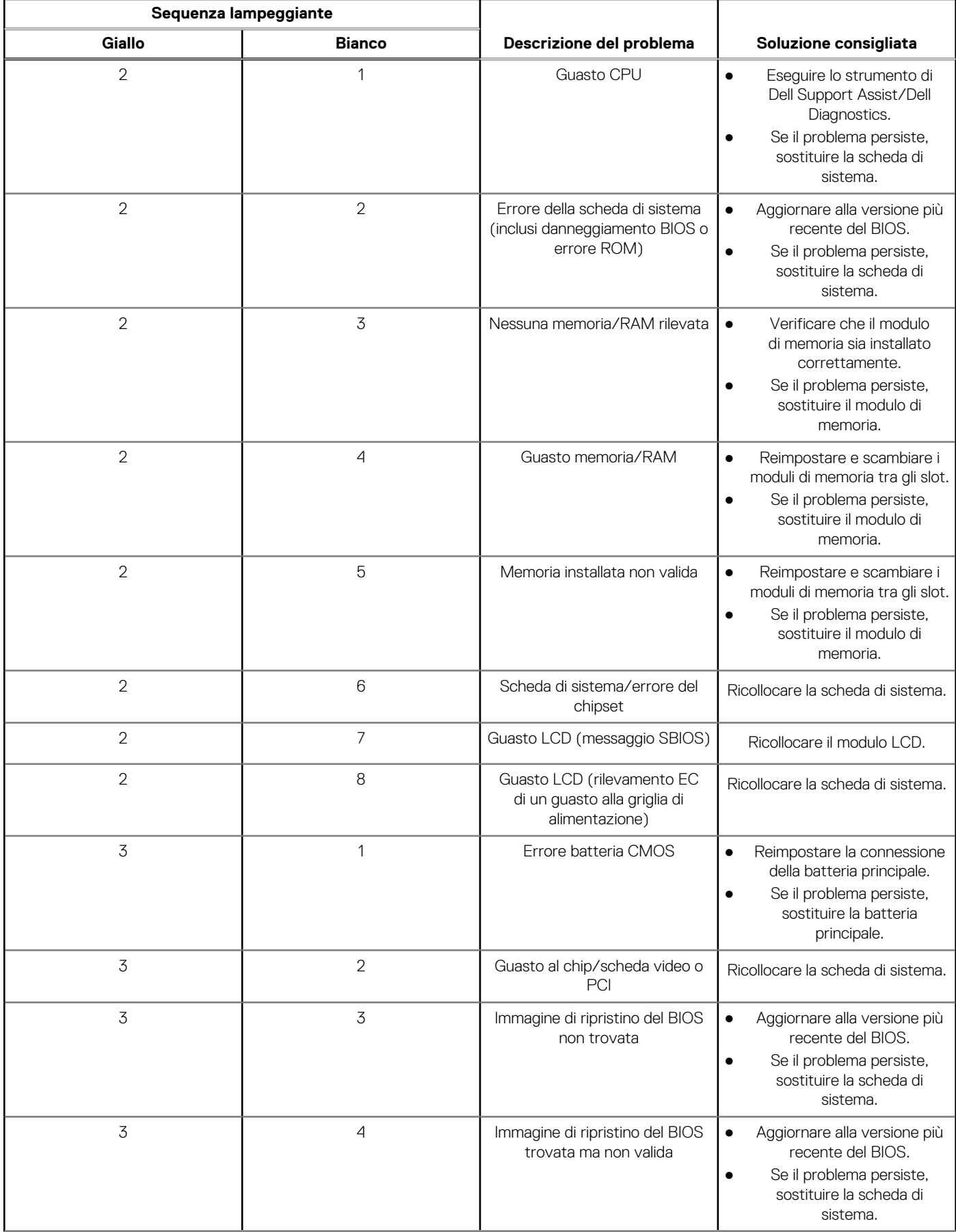

### **Tabella 11. Indicatori di diagnostica di sistema (continua)**

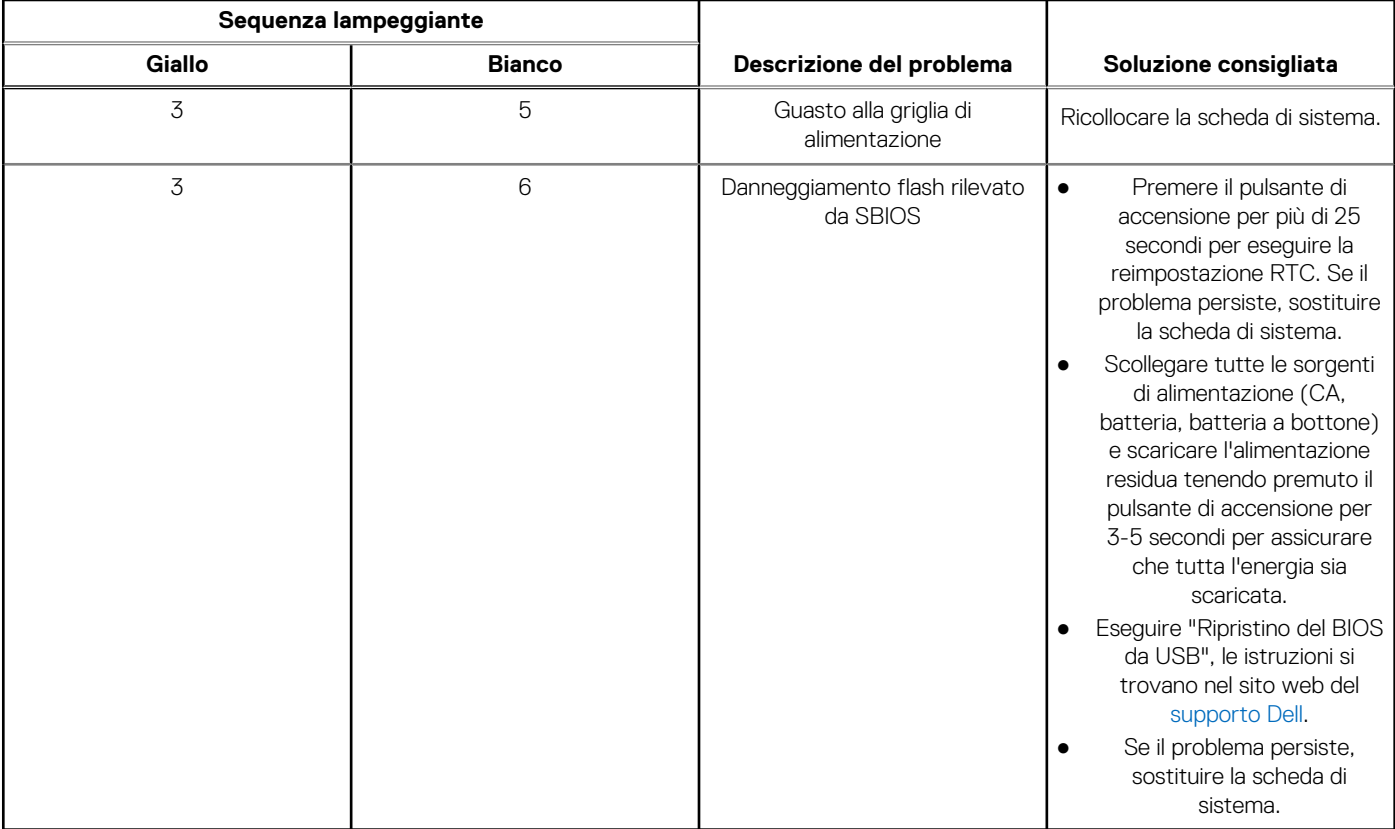

**R.B.:** LED lampeggianti 3-3-3 su LED di blocco (Bloc Maiusc o Bloc Num), LED del pulsante di accensione (senza lettore di impronte digitali) e LED di diagnostica indicano che non è stato possibile fornire l'input durante il test del pannello LCD nella diagnostica di controllo delle prestazioni del sistema preavvio di Dell SupportAssist.

## **Ripristino del sistema operativo**

Quando il computer non è in grado di avviare il sistema operativo anche dopo tentativi ripetuti, si avvia automaticamente Dell SupportAssist OS Recovery.

Dell SupportAssist OS Recovery è uno strumento standalone preinstallato su tutti i computer Dell dotati del sistema operativo Windows. Il servizio è costituito da strumenti per diagnosticare e risolvere i problemi che possono verificarsi prima che il sistema avvii il sistema operativo. Esso consente di diagnosticare i problemi hardware, riparare il computer, eseguire il backup dei file o ripristinare il computer allo stato di fabbrica.

È anche possibile scaricarlo dal sito web del supporto Dell per risolvere i problemi del computer, in caso non riesca ad avviare il sistema operativo per problemi software e hardware.

Per ulteriori informazioni su Dell SupportAssist OS Recovery, consultare la *Guida per l'utente di Dell SupportAssist OS Recovery* all'indirizzo [www.dell.com/serviceabilitytools.](https://www.dell.com/serviceabilitytools) Cliccare su **SupportAssist**, quindi fare clic su **SupportAssist OS Recovery**.

# **Reimpostazione dell'orologio in tempo reale**

La funzione di reimpostazione dell'orologio in tempo reale consente all'utente o al tecnico dell'assistenza di ripristinare i sistemi Dell da determinate situazioni di assenza del POST/di avvio/di alimentazione. Il ponticello legacy abilitato per la reimpostazione RTC è stato ritirato su questi modelli.

Avviare il reset RTC con il sistema spento e collegato all'alimentazione CA. Tenere premuto il pulsante di alimentazione per

trenta (30) secondi

. La reimpostazione dell'orologio in tempo reale avviene dopo aver rilasciato il pulsante di alimentazione.

# **Opzioni di supporti di backup e ripristino**

Si consiglia di creare un'unità di ripristino per individuare e risolvere i potenziali problemi di Windows. Dell propone varie opzioni di ripristino del sistema operativo Windows sul PC.. Per ulteriori informazioni: Vedere [Opzioni Dell di supporti di backup e ripristino di Windows](https://www.dell.com/support/contents/article/Product-Support/Self-support-Knowledgebase/software-and-downloads/dell-backup-solutions/Media-backup).

# **Ciclo di alimentazione WiFi**

### **Informazioni su questa attività**

Se il computer non è in grado di accedere a Internet a causa di problemi alla connettività WiFi, è possibile eseguire una procedura di ciclo di alimentazione WiFi. La procedura seguente fornisce le istruzioni su come eseguire un ciclo di alimentazione WiFi.  $(i)$ **N.B.:** Alcuni ISP (Internet Service Provider) offrono un dispositivo combo modem/router.

### **Procedura**

- 1. Spegnere il computer.
- 2. Spegnere il modem.
- 3. Spegnere il router senza fili.
- 4. Attendere circa 30 secondi.
- 5. Accendere il router senza fili.
- 6. Accendere il modem.
- 7. Accendere il computer.

# **Drenare l'energia residua (eseguire hard reset)**

### **Informazioni su questa attività**

L'energia residua è l'elettricità statica che rimane nel computer anche dopo averlo spento e aver rimosso la batteria.

Per la propria sicurezza e per proteggere i componenti elettronici sensibili del computer, si richiede di drenare l'energia residua pulci prima di rimuovere o sostituire eventuali componenti del computer.

Il drenaggio dell'energia residua, noto anche come esecuzione di un "hard reset", è anche un passaggio di risoluzione dei problemi più comuni se il computer non si accende o non avvia il sistema operativo.

### **Per drenare l'energia residua (eseguire un hard reset)**

### **Procedura**

- 1. Spegnere il computer.
- 2. Scollegare l'adattatore per l'alimentazione dal computer.
- 3. Rimuovere il coperchio della base.
- 4. Rimuovere la batteria.
- 5. Tenere premuto il pulsante di accensione per 20 secondi per prosciugare l'energia residua.
- 6. Installare la batteria.
- 7. Installare il coperchio della base.
- 8. Collegare l'adattatore per l'alimentazione al computer.
- 9. Accendere il computer.

**N.B.:** Per ulteriori informazioni sull'esecuzione di un riavvio forzato, cercare nella risorsa della Knowledge Base all'indirizzo [www.dell.com/support.](https://www.dell.com/support/)

# **Come ottenere assistenza e contattare Dell**

# Risorse di self-help

È possibile richiedere informazioni e assistenza su prodotti e servizi Dell mediante l'utilizzo delle seguenti risorse self-help:

### **Tabella 12. Risorse di self-help**

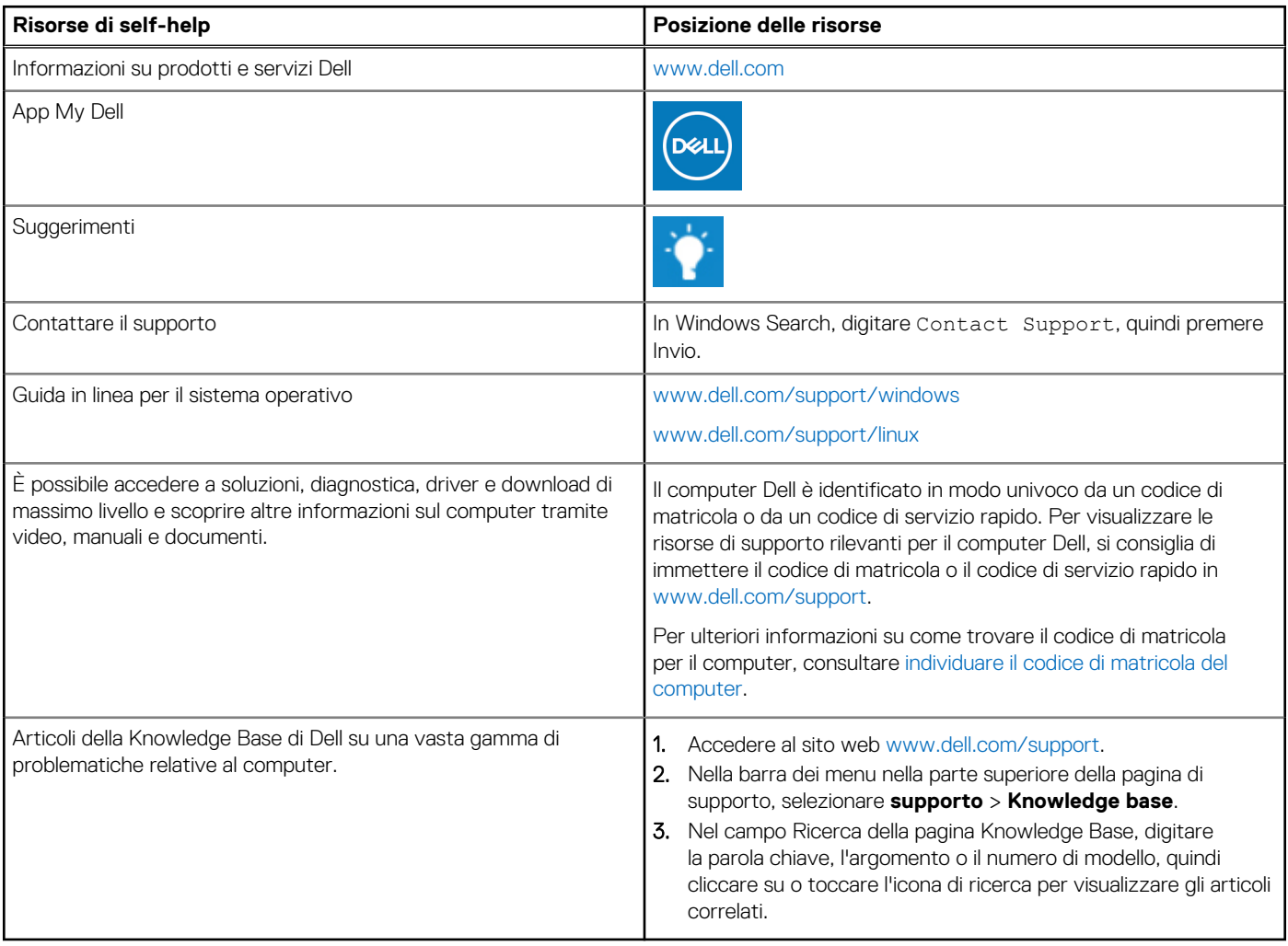

## Come contattare Dell

Per contattare Dell per problemi relativi a vendita, supporto tecnico o assistenza clienti, visitare il sito Web [www.dell.com/contactdell](https://www.dell.com/contactdell).

**N.B.:** La disponibilità varia in base al Paese/all'area geografica e al prodotto,e alcuni servizi possono non essere disponibili nel proprio Paese/area geografica.

**N.B.:** Se non si dispone di una connessione Internet attiva, le informazioni di contatto sono indicate sulla fattura di acquisto, sulla distinta di imballaggio, sulla bolla o sul catalogo dei prodotti Dell.

**6**